**SeeBeyond ICAN Suite** 

# **eVision Studio User's Guide**

*Release 5.0.1*

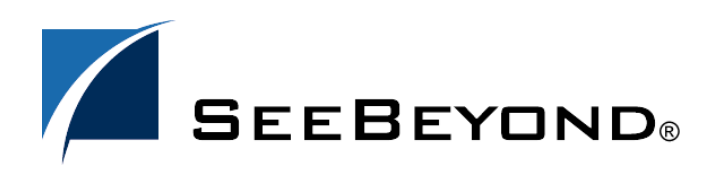

SeeBeyond Proprietary and Confidential

The information contained in this document is subject to change and is updated periodically to reflect changes to the applicable software. Although every effort has been made to ensure the accuracy of this document, SeeBeyond Technology Corporation (SeeBeyond) assumes no responsibility for any errors that may appear herein. The software described in this document is furnished under a License Agreement and may be used or copied only in accordance with the terms of such License Agreement. Printing, copying, or reproducing this document in any fashion is prohibited except in accordance with the License Agreement. The contents of this document are designated as being confidential and proprietary; are considered to be trade secrets of SeeBeyond; and may be used only in accordance with the License Agreement, as protected and enforceable by law. SeeBeyond assumes no responsibility for the use or reliability of its software on platforms that are not supported by SeeBeyond.

SeeBeyond, e\*Gate, and e\*Way are the registered trademarks of SeeBeyond Technology Corporation in the United States and select foreign countries; the SeeBeyond logo, e\*Insight, and e\*Xchange are trademarks of SeeBeyond Technology Corporation. The absence of a trademark from this list does not constitute a waiver of SeeBeyond Technology Corporation's intellectual property rights concerning that trademark. This document may contain references to other company, brand, and product names. These company, brand, and product names are used herein for identification purposes only and may be the trademarks of their respective owners.

© 2003 by SeeBeyond Technology Corporation. All Rights Reserved. This work is protected as an unpublished work under the copyright laws.

**This work is confidential and proprietary information of SeeBeyond and must be maintained in strict confidence.** Version 20031124105320.

# **Contents**

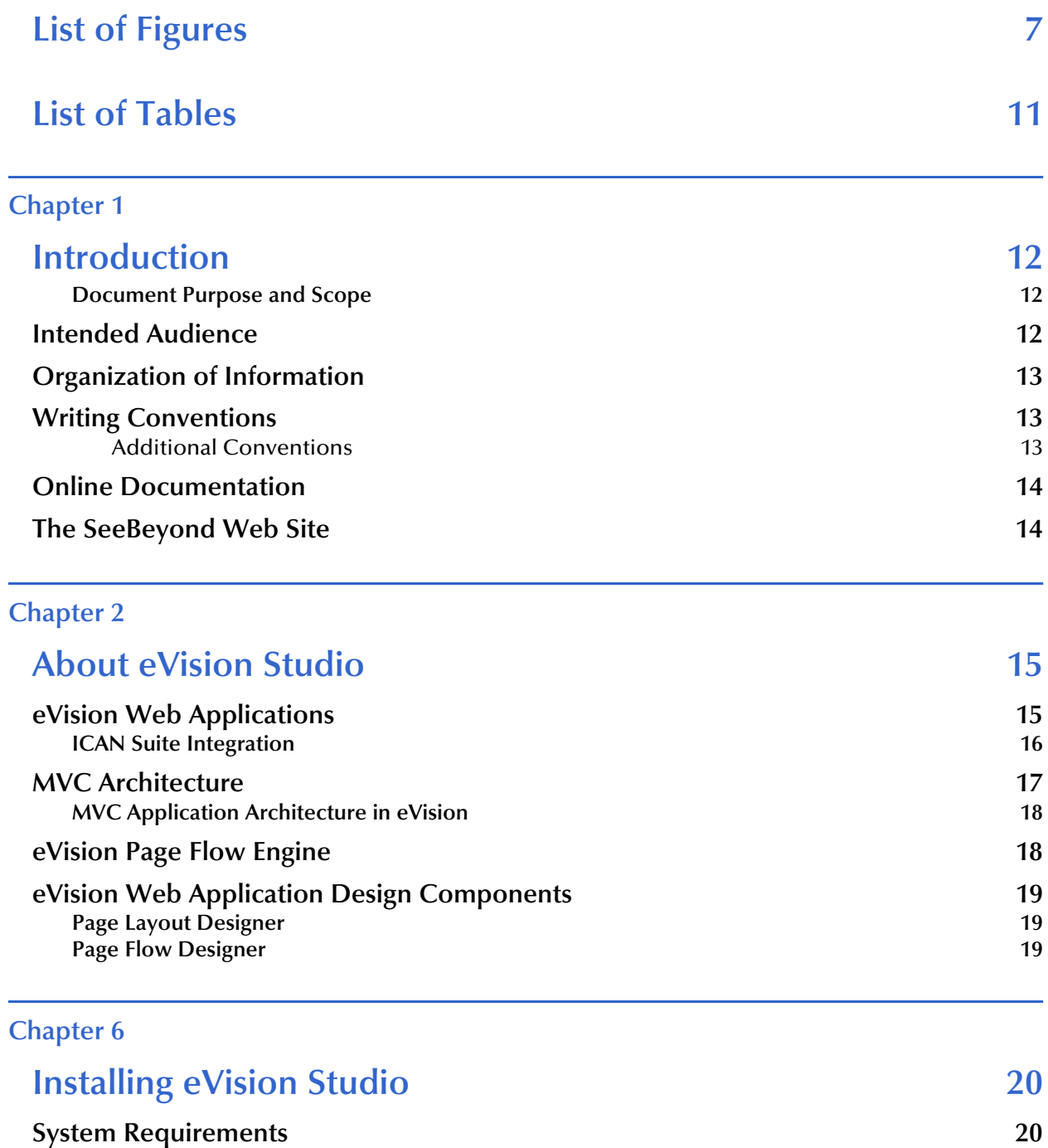

**[Database Support](#page-19-3) 20 [Installation Steps](#page-20-0) 21**

#### **[Chapter 7](#page-28-0)**

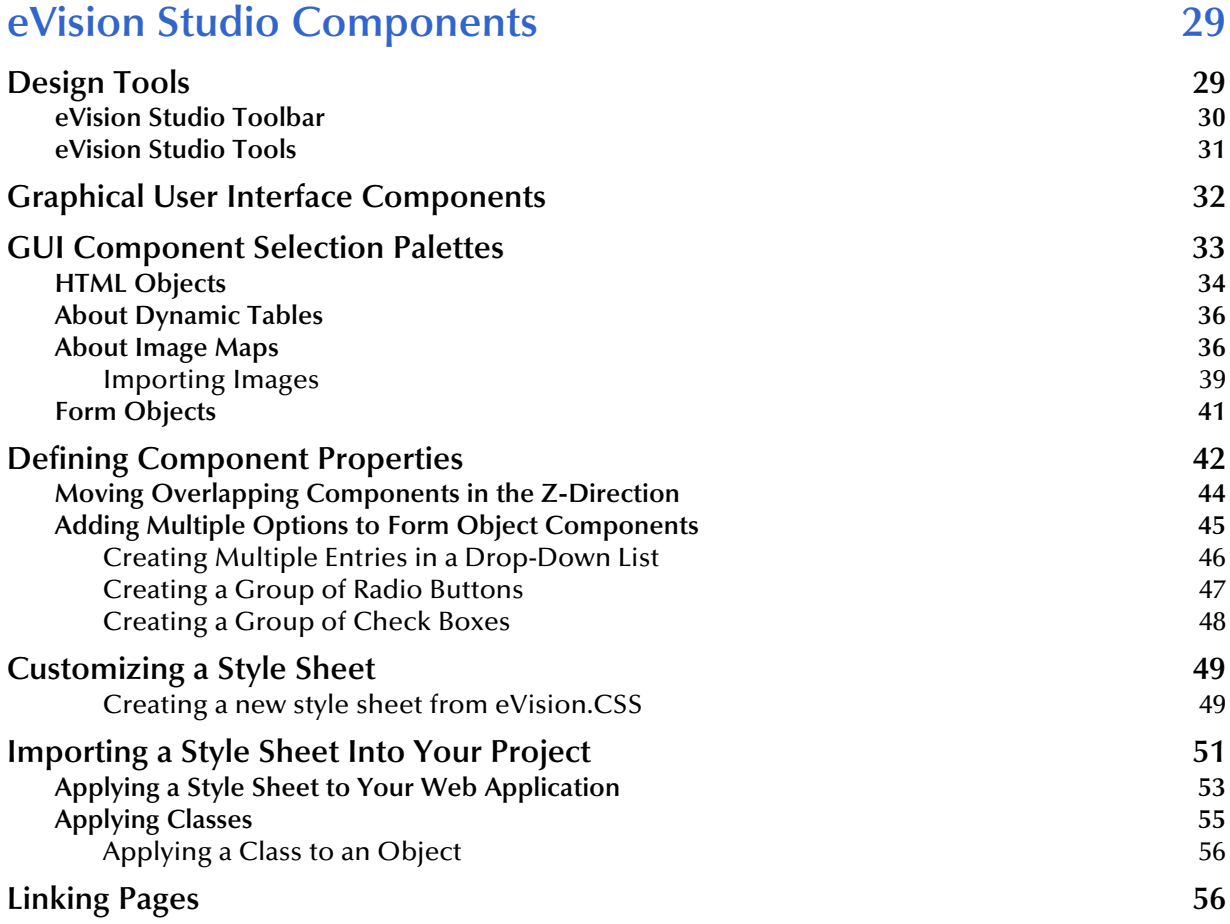

## **[Chapter 8](#page-59-0)**

# [Using The Page Layout Designer 60](#page-59-1)

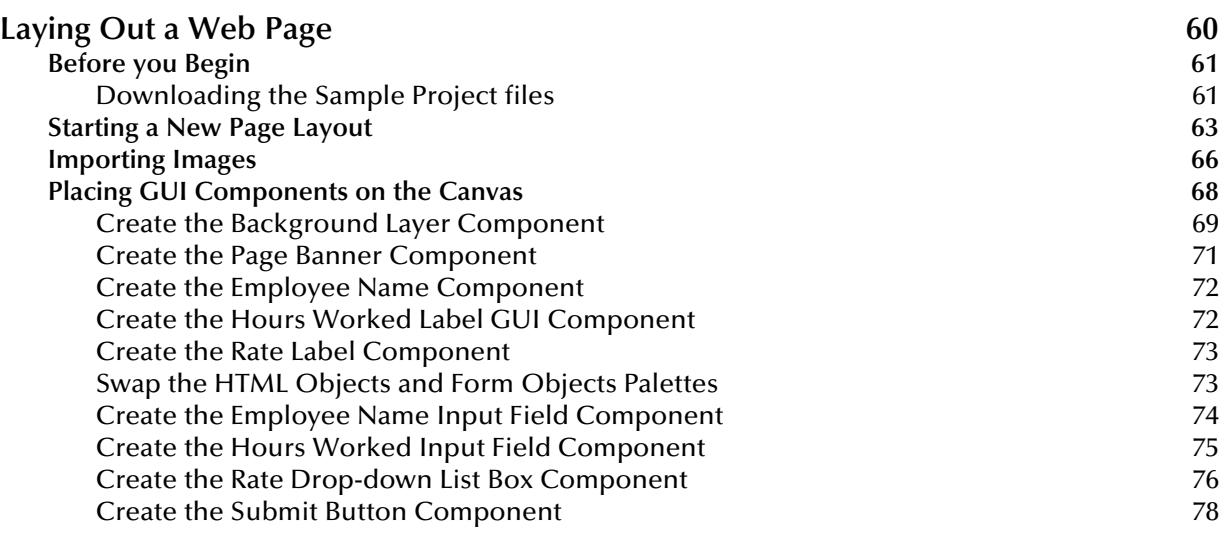

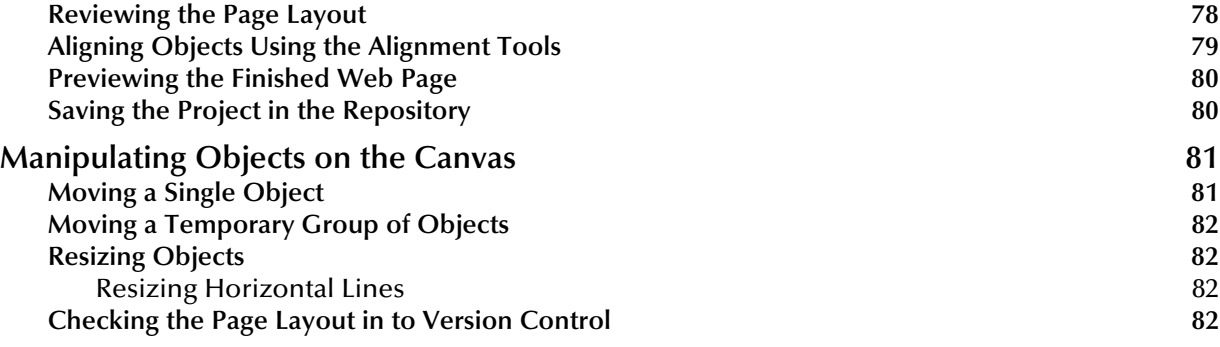

### **[Chapter 9](#page-84-0)**

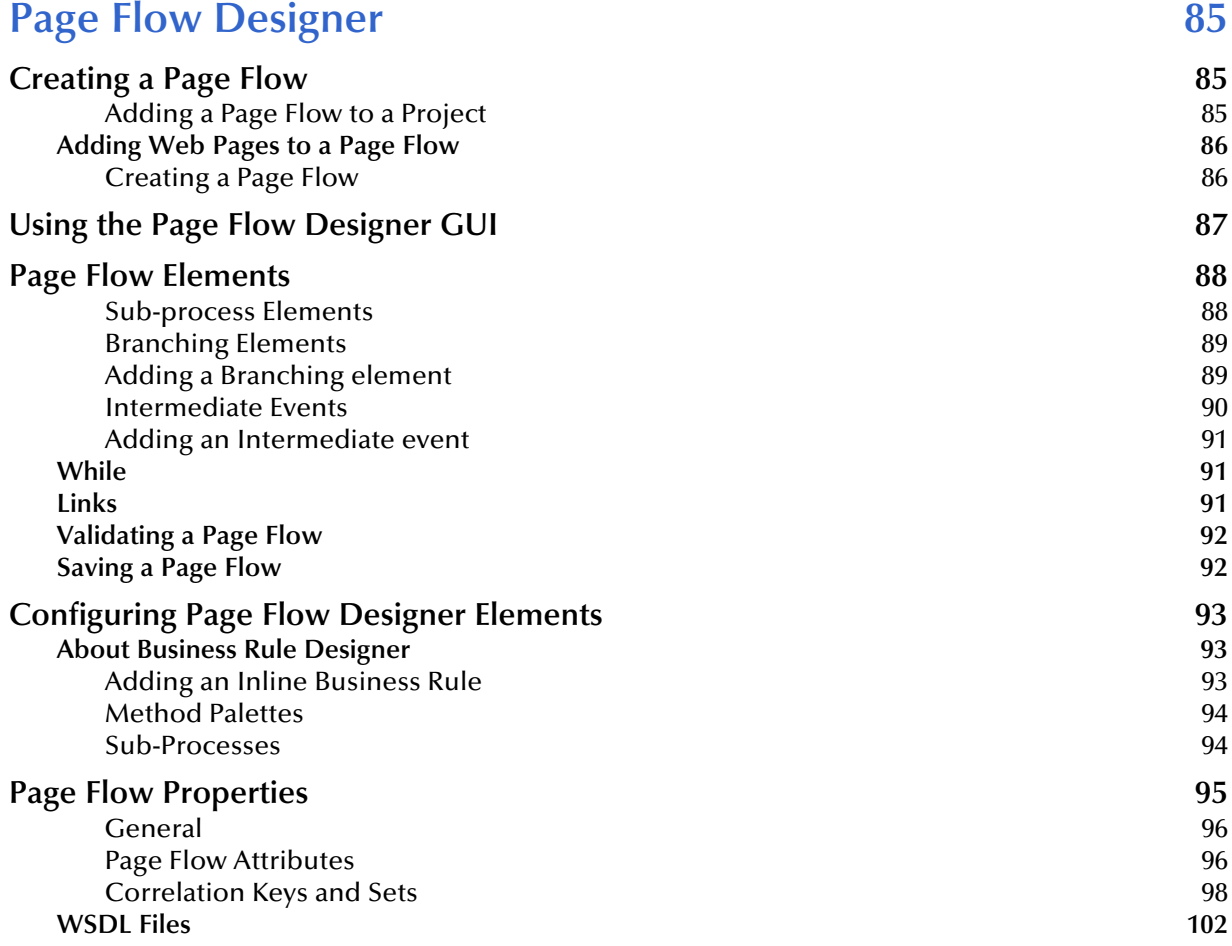

## **[Chapter 10](#page-103-0)**

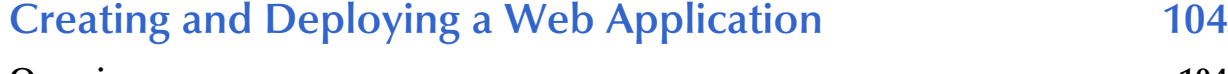

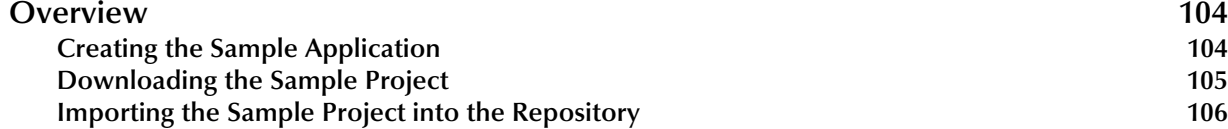

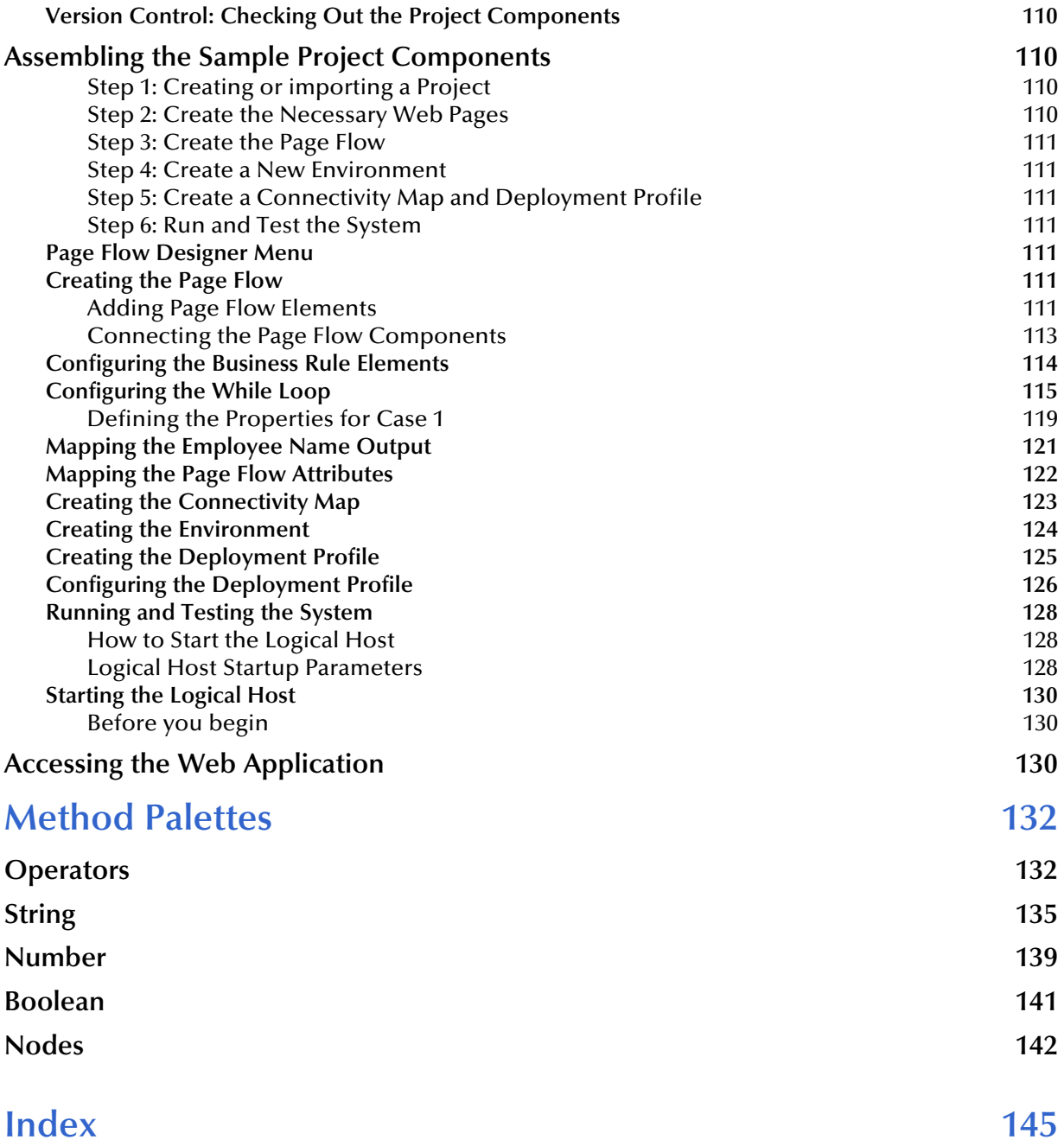

# <span id="page-6-0"></span>**List of Figures**

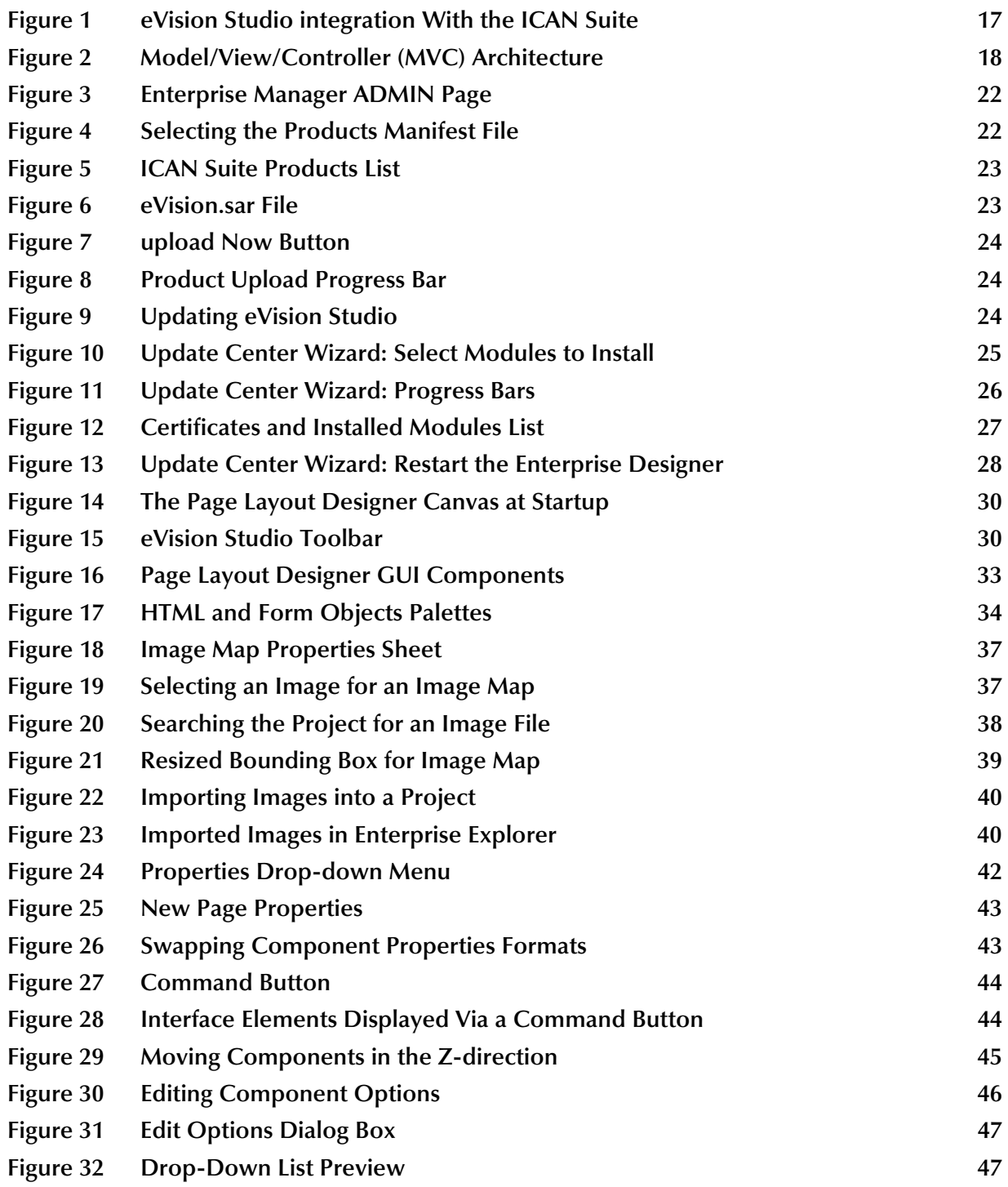

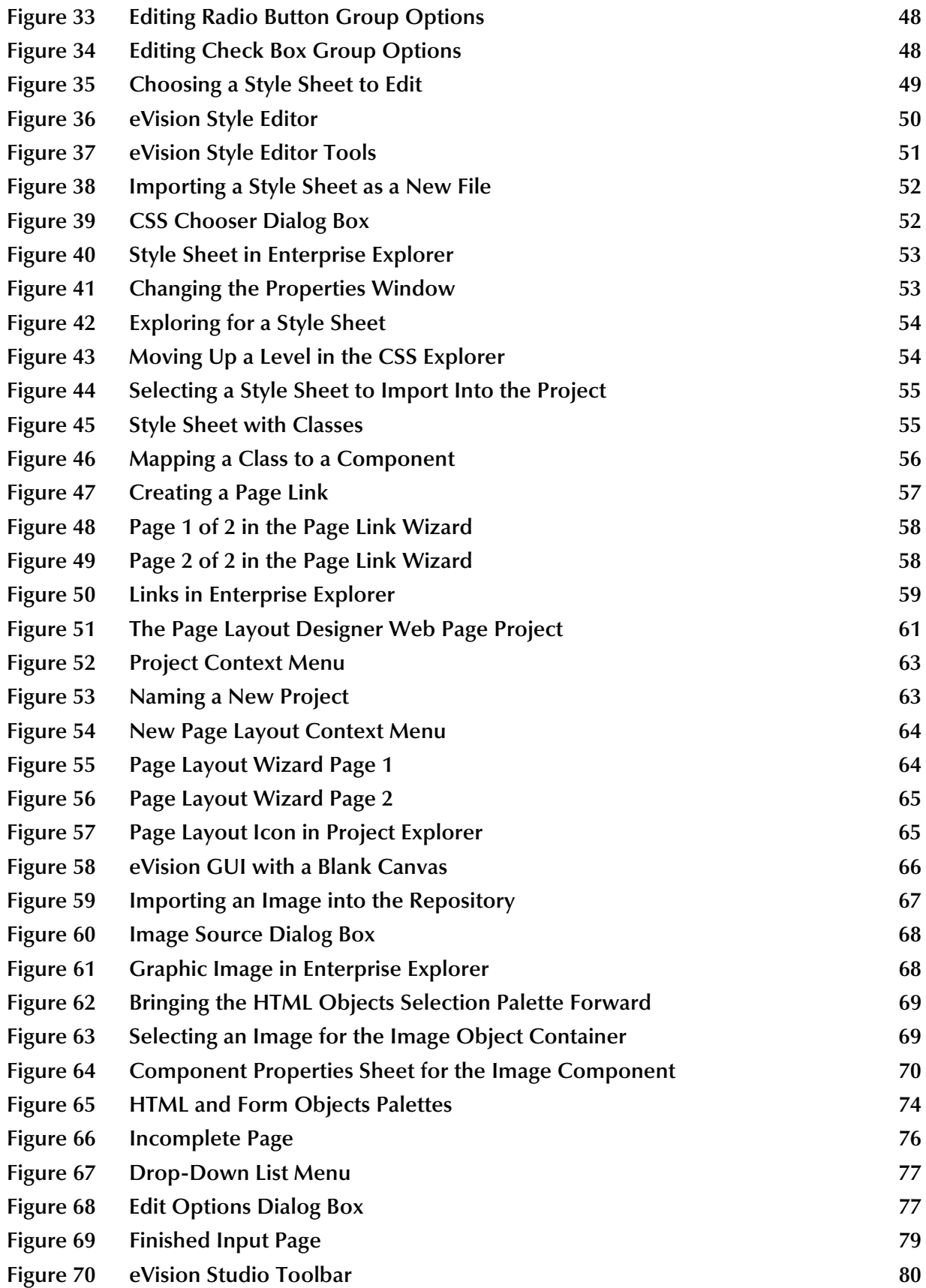

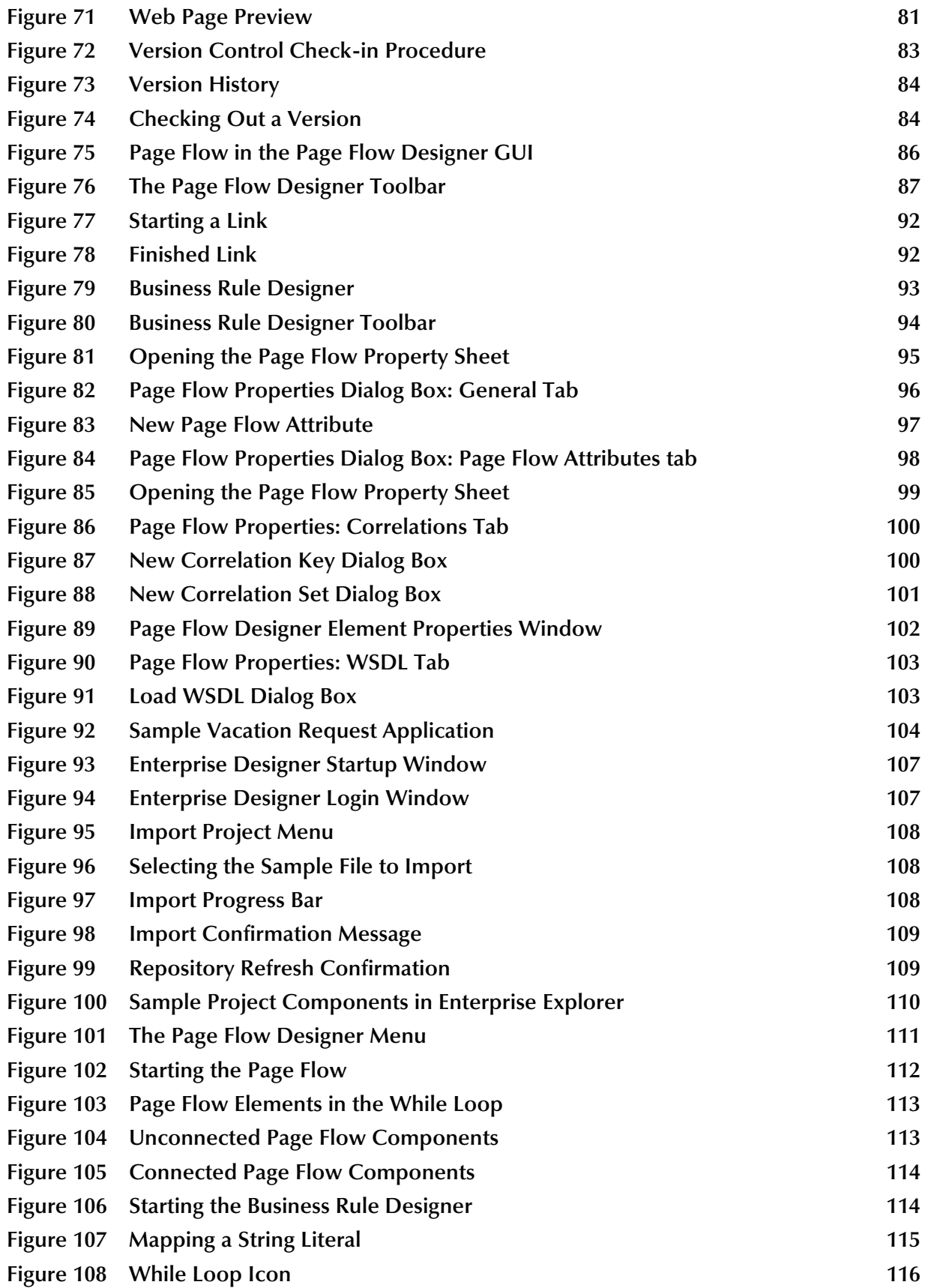

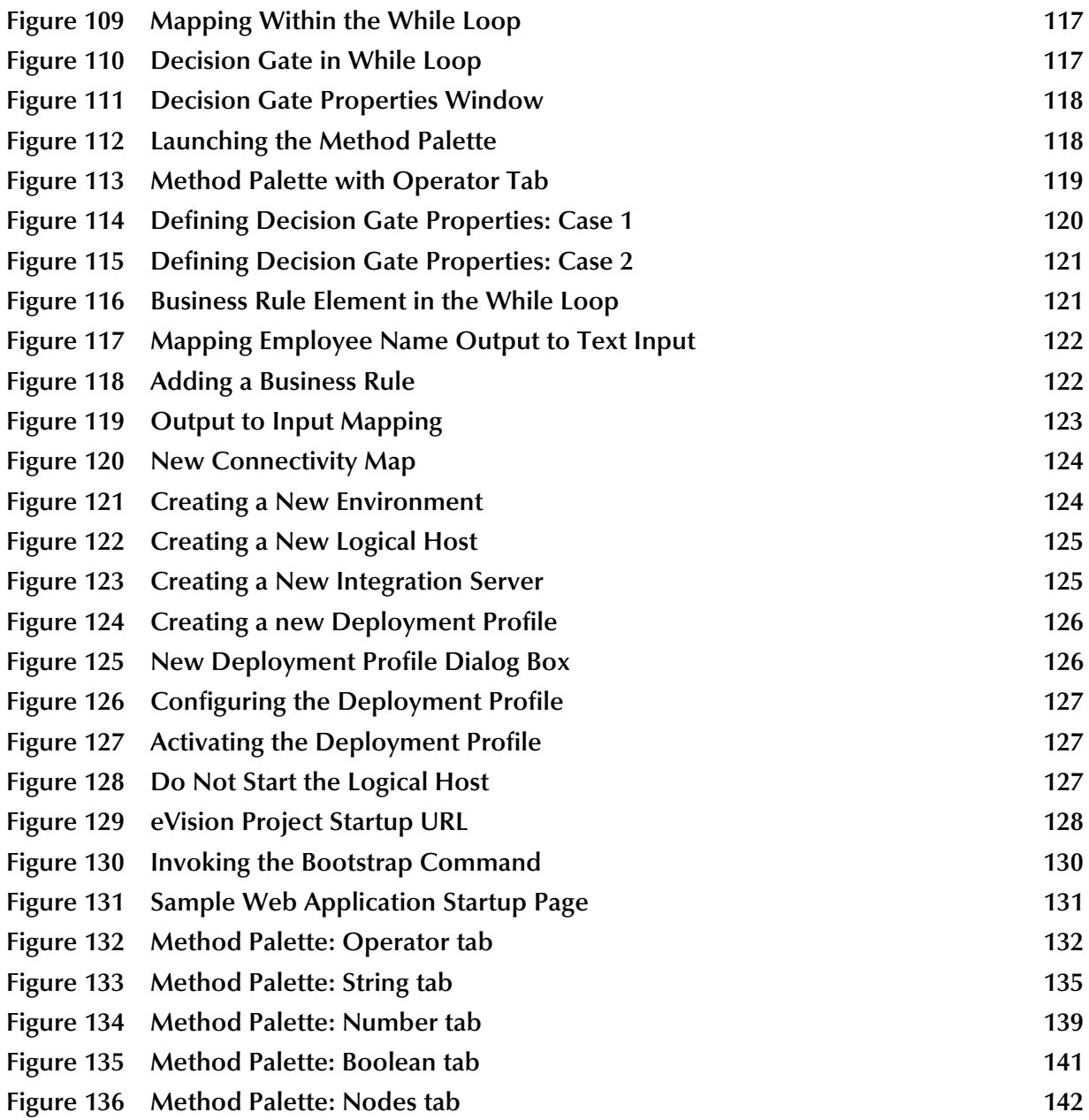

# <span id="page-10-0"></span>**List of Tables**

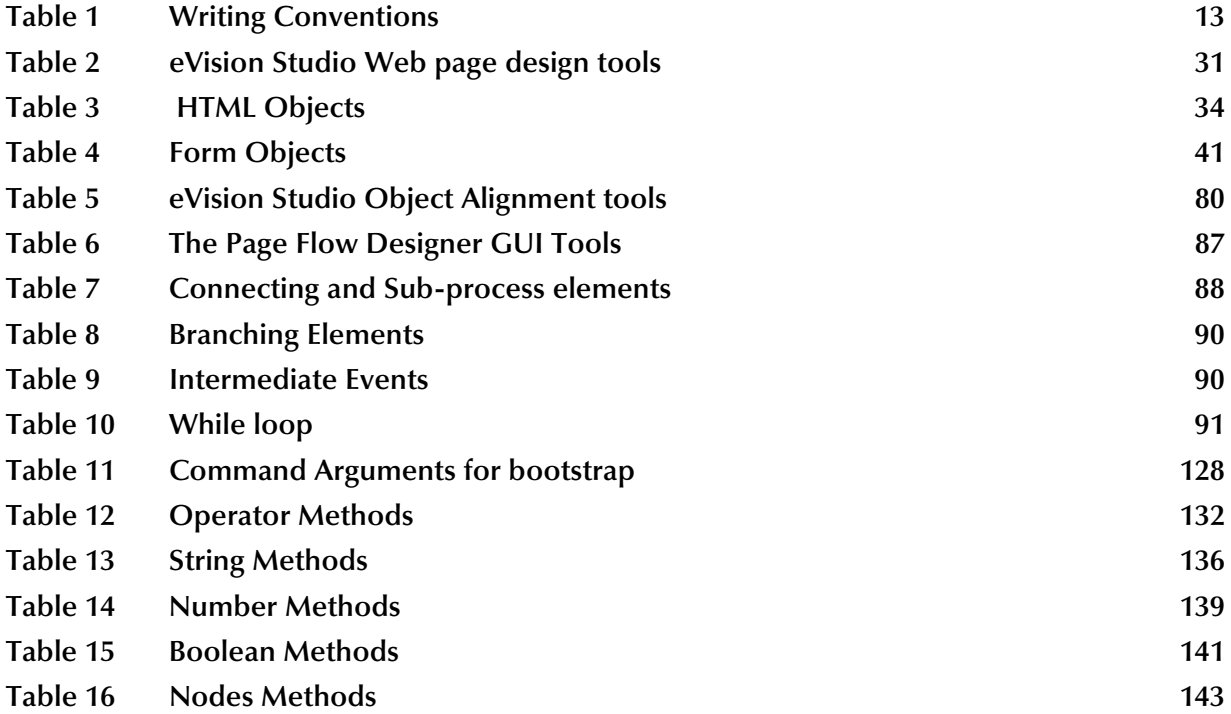

## **Chapter 1**

# <span id="page-11-1"></span><span id="page-11-0"></span>**Introduction**

*eVision Studio (eVision)* is a graphical design studio for the creation of integrated Web applications. eVision provides graphical abstractions of backend data, and modeling of user/system interactions. With eVision, Web developers can rapidly create Web applications that can be deployed standalone, or as a channel in a portal without requiring any special programming expertise.

eVision is a component of the SeeBeyond® Integrated Composite Application Network (ICAN) Suite. The eVision component opens a real-time, interactive window into the ICAN Suite run-time environment. eVision allows the organization to present a single, unified view of enterprise data and applications to employees, customers, and partners.

Web applications enable the distribution of integrated Page Flows across the enterprise and allow real-time user interaction with those processes. A *Page Flow* is a series of Web pages that are laid out in a sequence to accomplish a specific group of tasks. User actions determine how the flow moves from page to page.

eVision Web applications receive and send data to ICAN Suite components, allowing users to interact with that data at run-time. Using eVision's rich set of Web development tools, the Web developer can create personalized views of business information, allowing Web application users to interact with running Page Flows in real time, while working with only the information that they need to see.

### <span id="page-11-2"></span>1.0.1 **Document Purpose and Scope**

The *eVision Studio User's Guide* explains how to use the eVision Studio application to create and deploy Web applications.

# <span id="page-11-3"></span>1.1 **Intended Audience**

This guide is intended for experienced PC users who have the responsibility of helping to set up and maintain a fully functioning ICAN Suite system. This person must also understand any operating systems on which eGate will be installed (Windows or UNIX) and must be thoroughly familiar with Windows-style GUI operations.

# <span id="page-12-0"></span>1.2 **Organization of Information**

The *eVision Studio User's Guide* includes the following information:

- ! A description of eVision Studio's user interface
- ! A description of eVision Studio's Page Layout Designer tools
- ! Instructions for creating a sample Web pages
- ! Instructions for moving and resizing GUI components on the canvas
- ! A description of eVision Studio's Page Flow Designer tools
- ! Instructions for creating a Page Flow from pre-built components

# <span id="page-12-1"></span>1.3 **Writing Conventions**

The following writing conventions are observed throughout this document.

<span id="page-12-3"></span>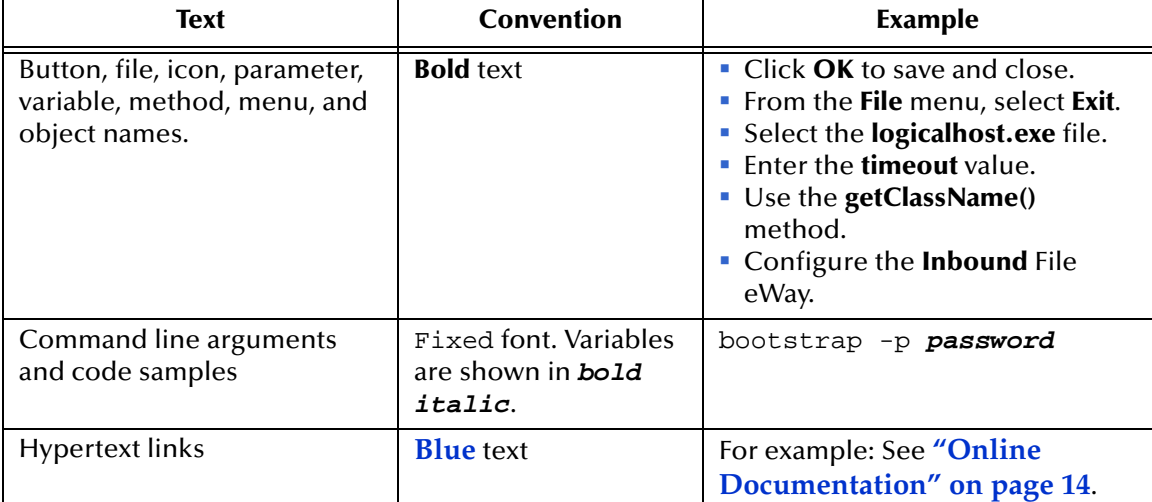

#### **Table 1** Writing Conventions

#### <span id="page-12-2"></span>**Additional Conventions**

#### **Windows Systems**

For the purposes of this guide, references to "Windows" will apply to Microsoft Windows Server 2003, Windows XP, and Windows 2000.

#### **Path Name Separator**

This guide uses the backslash  $($ " $\setminus$ " $)$  as the separator within path names. If you are working on a UNIX system, please make the appropriate substitutions.

## <span id="page-13-0"></span>1.4 **Online Documentation**

The documentation for the SeeBeyond ICAN Suite is distributed as a collection of online documents. These documents are viewable with the Acrobat Reader application from Adobe Systems. Acrobat Reader can be downloaded from:

**<http://www.adobe.com>**

When downloading Acrobat Reader, make sure to download the version that includes the option for searching .pdf files—Acrobat Reader with Search. This version is required to view the searchable master index.

# <span id="page-13-1"></span>1.5 **The SeeBeyond Web Site**

The SeeBeyond Web site is your best source for up-to-the-minute product news and technical support information. The site's URL is:

**[http://www.seebeyond.com](http://www.SeeBeyond.com)**

# <span id="page-14-1"></span><span id="page-14-0"></span>**About eVision Studio**

This chapter provides an overview of eVision Studio.

**This Chapter Includes:**

- ! **["eVision Web Applications"](#page-14-2)**
- ! **["MVC Architecture" on page 17](#page-16-0)**
- ! **["eVision Page Flow Engine" on page 18](#page-17-1)**
- ! **["eVision Web Application Design Components" on page 19](#page-18-0)**

## <span id="page-14-2"></span>2.1 **eVision Web Applications**

eVision Studio is a graphical design studio, which allows the business analyst/Web developer to create Web applications. With eVision, the Web developer can rapidly create interactive Web applications, which can be deployed standalone, or as a channel within a portal, without requiring advanced programming abilities.

eVision's Graphical User Interface (GUI) components gather input data from the user at run-time, and add functions and interactivity to Web pages. GUI components (called HTML and Form Objects) comprise familiar Web-centric design elements including check boxes, check box groups, text boxes, graphics containers, horizontal (separator) lines, and submit buttons. GUI components are pre-built combinations of Java classes and JSP code that represent Web interface elements. Component property sheets allow the developer to add the labeling, functionality, and appearance attributes that the components will display to users at run-time.

Through the use of familiar drag-and-drop techniques and text-based property sheets, eVision allows the Web developer to interactively add graphics, text, and programmatic content to Web application pages. Pre-built components are dragged from convenient component palettes and positioned on the design canvas; functional and appearance attributes are added to the components in the properties window. As a Web page is designed, the developer can preview it in a browser at any time throughout the process.

Using eVision's design tools and pre-built components, the Web application developer can create personalized views of business information, so that users can influence the flow of business information through the browser.

For example, eVision Web applications can be structured to allow employees to log into a Web server, see the tasks that are assigned to them, then use the browser to complete

their assignments. eVision opens a real-time, interactive window into the ICAN Suite run-time environment, presenting Web applications to users across the enterprise. eVision Web applications allow users to interact with business activities through the browser, and complete the business tasks that require real-time human analysis, judgement, and intervention.

## <span id="page-15-0"></span>2.1.1 **ICAN Suite Integration**

eVision is fully integrated with the ICAN Suite and runs as a component within the ICAN Suite run-time environment. The Page Layout and Page Flow Designers run as components within the Enterprise Designer GUI. eVision Web applications are stored in the SeeBeyond Repository.

The ICAN Suite has a wide range of functions that it shares with all of the ICAN Suite products. eVision is able to leverage many platform level services, such as:

- ! Resource Management The ICAN Suite uses a distributed and open architecture that enables components to access system resources (memory and processing power) as needed and in conjunction with other components.
- ! Security The ICAN Suite provides a security module, to fulfill security needs such as authentication and authorization access to eVision functions.
- ! Repository storage and access The setup, component, and configuration information for the elements of a Project, including related eVision components, are stored in the Repository.
- ! Deployment abilities The ICAN Suite provides deployment profiles that contain all the information necessary to activate eVision applications and associated components.
- ! Monitoring Enterprise Manager lends web-based monitoring abilities.
- ! Connectivity Mapping The Connectivity Map maintains the relationships between eVision Web applications and other system components.
- ! Version Control This feature allows users to maintain multiple versions of the same components and Page Flows, through a check in and check out process.
- ! Import and Export of eVision Web applications The ability to import and export Web applications makes it possible to recreate Web applications on other systems.

An example of how eVision is integrated with the ICAN Suite is shown in **[Figure 1 on](#page-16-1)  [page 17](#page-16-1)**.

<span id="page-16-1"></span>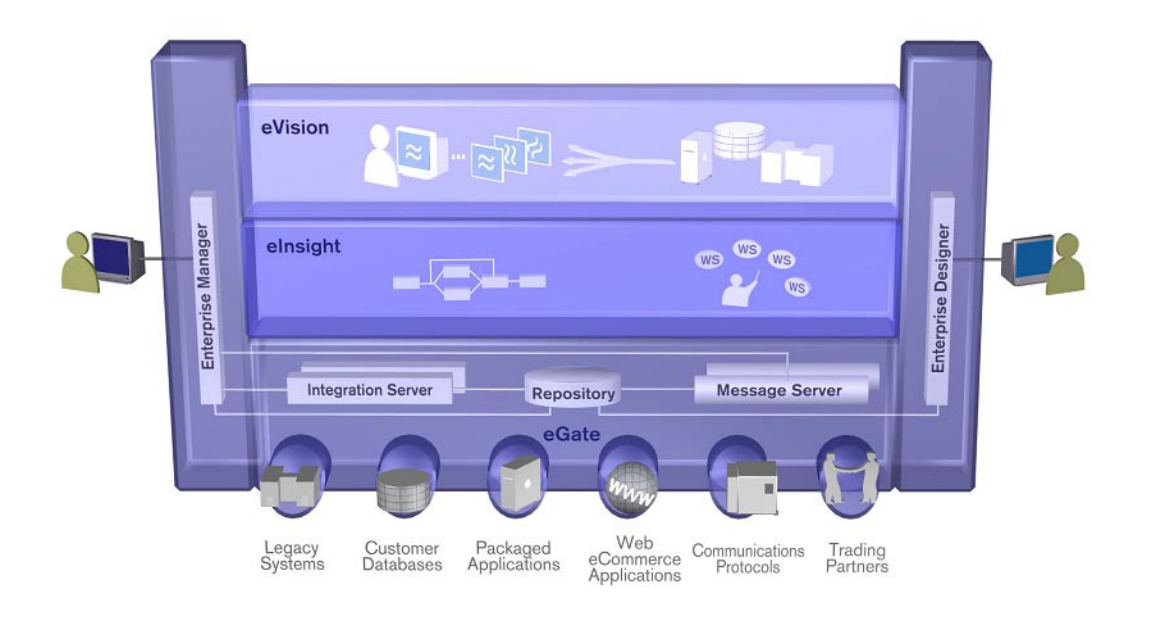

#### **Figure 1** eVision Studio integration With the ICAN Suite

# <span id="page-16-0"></span>2.2 **MVC Architecture**

eVision applications are based on Model/View/Controller (MVC) architecture. MVC architecture is a software development paradigm that enhances the task of building software systems, particularly those that generate multiple, synchronized presentations of the same data. For example, MVC architecture is ideal for the development of a graphical statistical presentation application that requires simultaneous rendering of the same data in bar, line, and pie chart formats.

MVC architecture consists of three types of objects, the Model, the View, and the Controller. See **[Figure 2 on page 18](#page-17-2)**.

- ! The **Model** object represents the data in a program, which manages behaviors and data within an application. The Model responds to requests for information about its current state (typically requested by the **View**), and responds to instructions to change its state (typically requested by the **Controller**).
- ! The **View** (viewport) object manages the visual display of the Model data; for example, displaying graphics and text to users in a browser.
- ! The **Controller** object enables user interaction with the Model data; for example, mouse and keyboard inputs from the user, which instruct the Model and/or View to perform an action.

<span id="page-17-2"></span>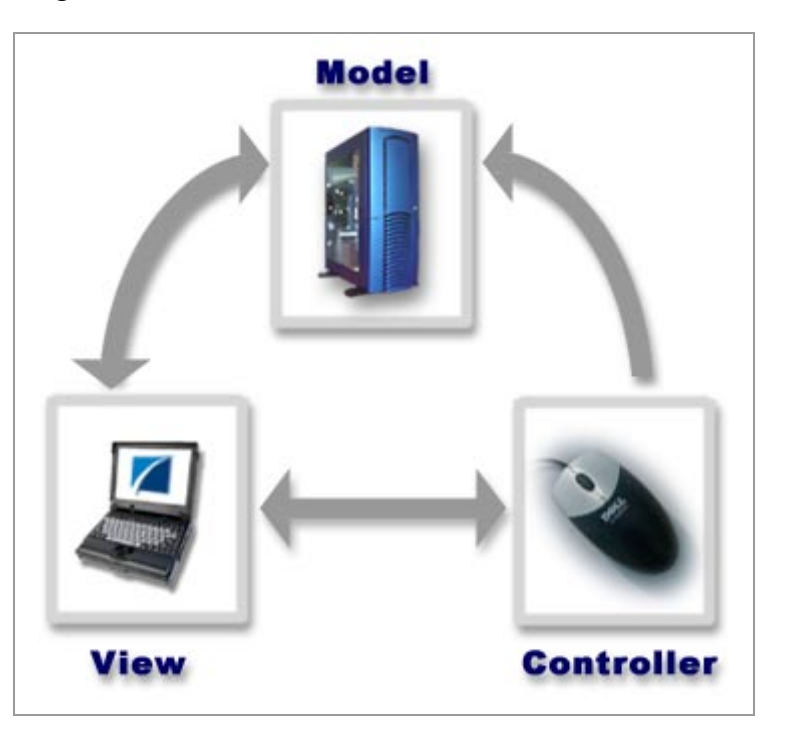

#### **Figure 2** Model/View/Controller (MVC) Architecture

## <span id="page-17-0"></span>2.2.1 **MVC Application Architecture in eVision**

eVision's application architecture fully supports the MVC paradigm. In an eVision Web application, user input, modeling of the external world, and visual feedback are managed by MVC objects, where each object is specialized for its task. For example:

- ! The **Model**, represented by the eVision **Page Flow**, contains the business logic (OTDs and Collaborations) that interacts with the back-end system applications.
- ! The **View** contains the JSP pages that are generated with eVision's **Page Layout Designer**.
- ! The **Controller** is the Web-enabled Page Flow created with the **Page Flow Designer**. The Controller orchestrates the sequence of pages being sent to the browser in response to user actions.

# <span id="page-17-1"></span>2.3 **eVision Page Flow Engine**

eVision *Pages* and *Page Flow*s are Web application elements that allow users to interact with backend systems to execute tasks that require human analysis and intervention. (A typical example of human intervention in this context would be credit approval based on a credit report.) A Page Flow is typically engineered to guide the user through a page-by-page process of data viewing and task execution.

At run-time, Page Flows are evaluated and are then assigned to the proper group, user, or role. The assignee uses the eVision Web application (a Page or Page Flow) to finish the required tasks

The **eVision Page Flow engine** orchestrates the system responses to the execution of Web page component code. At run-time, the Page Flow engine executes page links, receives and processes user input, and, based on human interaction, moves the viewer from page-to-page until the underlying process is complete.

# <span id="page-18-0"></span>2.4 **eVision Web Application Design Components**

The main components of eVision Studio are the **Page Layout Designer**; the Web page designer's toolkit; and the **Page Flow Designer**; the Page Flow layout, connection, and mapping tool.

### <span id="page-18-1"></span>2.4.1 **Page Layout Designer**

The Page Layout Designer allows the Web designer to specify the details of individual pages in the application using familiar drag-and-drop techniques to place **Graphical User Interface Components** (Web page design objects) onto a blank page design canvas. The Page Layout Designer provides the user with a comprehensive collection of these prebuilt GUI components, and a friendly, WYSIWYG Web page editor. The Page Layout Designer components are described in detail in **["Design Tools" on page 29](#page-28-3)**

### <span id="page-18-2"></span>2.4.2 **Page Flow Designer**

The Page Flow Designer is the component within the SeeBeyond ICAN Suite that facilitates the flow of Web-based business activities. The Page Flow Designer function includes Page Flow modeling, monitoring, and execution as well as the ability to analyze how data messages flow from Web page to Web page.

Page Flow Designer allows the business analyst to lay out the user workflow of a Web application by modeling the high-level, logical, page-by-page flow that users will follow through the Web application to complete a given task (the *Page Flow*). The business analyst can easily lay out a Web application's page flow using the Page Flow Designer's set of intuitive, graphical modeling tools. At run-time, the page flow drives the display of eVision Web pages and orchestrates the interactions with backend systems.

Through the deployment of Web pages that are developed with eVision's Page Layout and the Page Flow Designer development tools, the business analyst can enable enterprise-wide, internal and external access to Web applications across an intranet, or the Internet.

# **Chapter 6**

# <span id="page-19-1"></span><span id="page-19-0"></span>**Installing eVision Studio**

This chapter describes how to install eVision Studio on a client computer running the Windows 2000 or XP operating system.

# <span id="page-19-2"></span>6.1 **System Requirements**

This section lists the system requirements for each platform. The Readme.txt file on the CD-ROM contains the most up-to-date operating system requirements for the supported platforms.

eVision supports the following operating systems:

- ! Windows Server 2003, Windows XP SP1a, and Windows 2000 SP3
- ! HP Tru64 V5.1A with required patches
- ! HP-UX 11.0 and 11i with required patches and parameter changes
- ! IBM AIX 5.1 and 5.2 with required maintenance level patches
- ! Red Hat Enterprise Linux AS 2.1
- ! Red Hat Linux 8 (Intel Version)
- ! Sun Solaris 8 and 9 with required patches

For more information on platform support, see the *SeeBeyond ICAN Suite Installation Guide*.

#### <span id="page-19-3"></span>6.1.1. **Database Support**

*Note: eVision does not require a database.* 

eVision supports the following databases:

- ! Oracle 8.1.7, 9.1 and 9.2
- ! Sybase 12.5
- ! MS SQL Server 2000

For more information on database support, see the *SeeBeyond ICAN Suite Installation Guide*.

## <span id="page-20-0"></span>6.1.2. **Installation Steps**

The installation procedure for eVision Studio is the same as all other ICAN Suite products. You can find general product installation instructions in the *SeeBeyond ICAN Suite Installation Guide,* which is available via the Enterprise Manager's Documentation Web page.

#### **Before You Begin**

- ! The client computer you are installing on must have the Enterprise Designer already installed on it.
- ! The ICAN Repository server must be running.

To install eVision Studio, follow these steps:

- **1** Open your browser.
- **2** On the **Address** line, start the Enterprise Manager by typing the HTTP address for the Repository Server.

The Repository server will have an HTTP address similar to the following:

http://*<localhost>*:*<portnumber>*

where:

*localhost is* the name of the machine running the Repository server and,

*portnumber* is the access port you assigned to the Repository at installation time, for example: 12000.

- **3** On the Enterprise Manager **Login** page, type your user ID and password.
- **4** When Enterprise Manager starts, click the **ADMIN** tab. See **[Figure 3 on page 22](#page-21-0)**.

<span id="page-21-0"></span>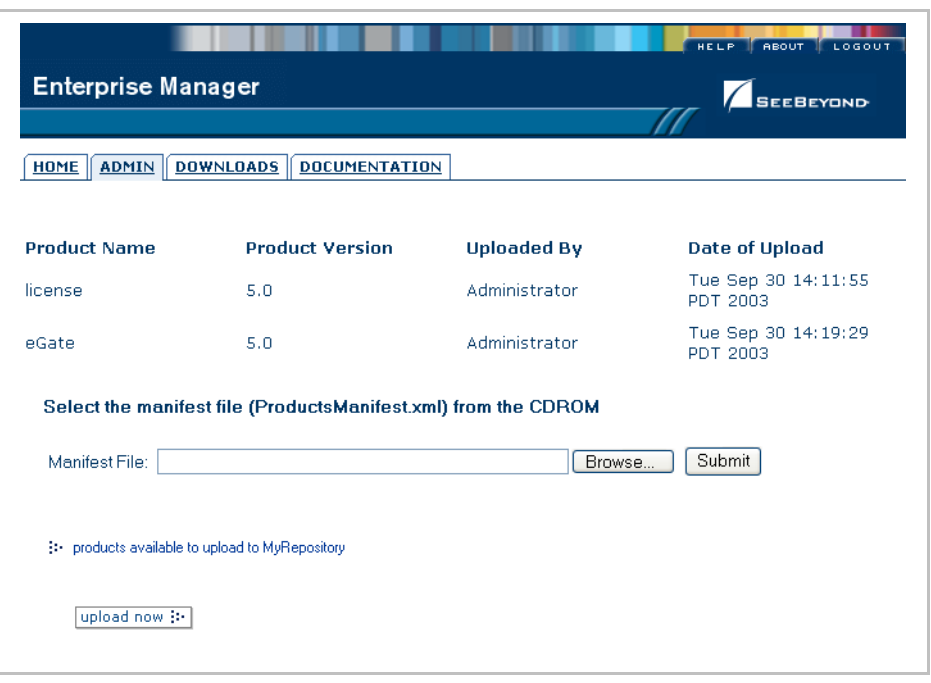

#### **Figure 3** Enterprise Manager ADMIN Page

- **5** On the ADMIN page, click **Browse**.
- <span id="page-21-1"></span>**6** On the **Choose file** dialog box, select the **Products Manifest** file, **ProductManifest.xml**. See [Figure 4](#page-21-1)

**Figure 4** Selecting the Products Manifest File

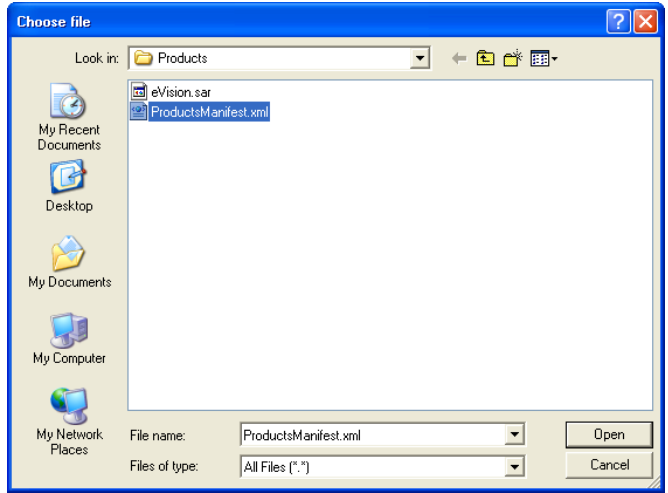

**7** To see the list of products available for uploading, on the **ADMIN** page, click **Submit**.

The applications in the product manifest are set by the contents of your license file. See [Figure 5.](#page-22-0)

<span id="page-22-0"></span>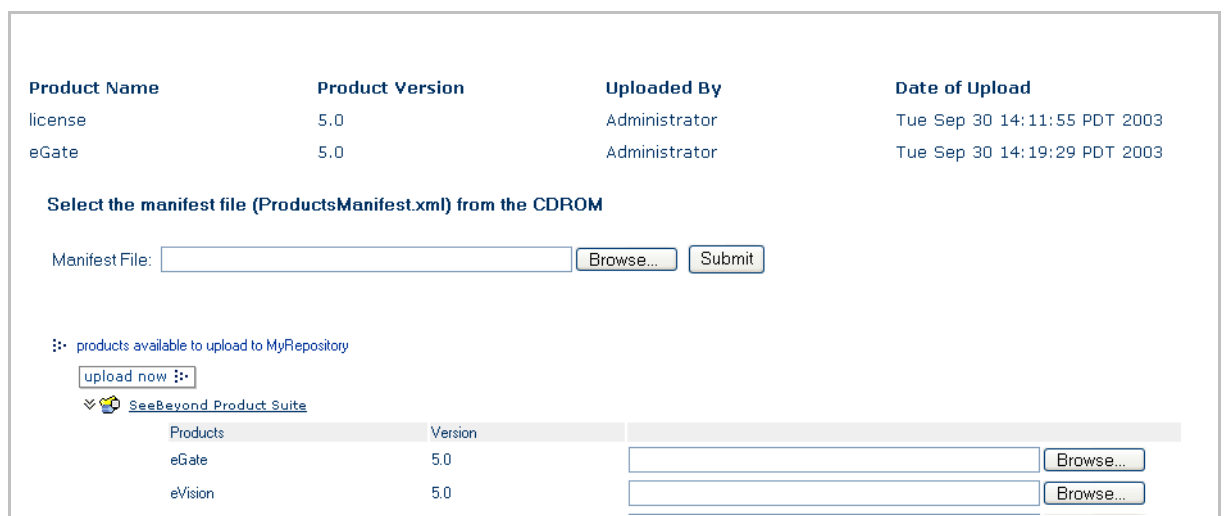

**Figure 5** ICAN Suite Products List

- **8** Click **Browse** and locate the **eVision.sar** file.
- <span id="page-22-1"></span>**9** On the **Choose file** dialog box, select **eVision.sar**, and then click **Open**. See [Figure 6](#page-22-1).

**Figure 6** eVision.sar File

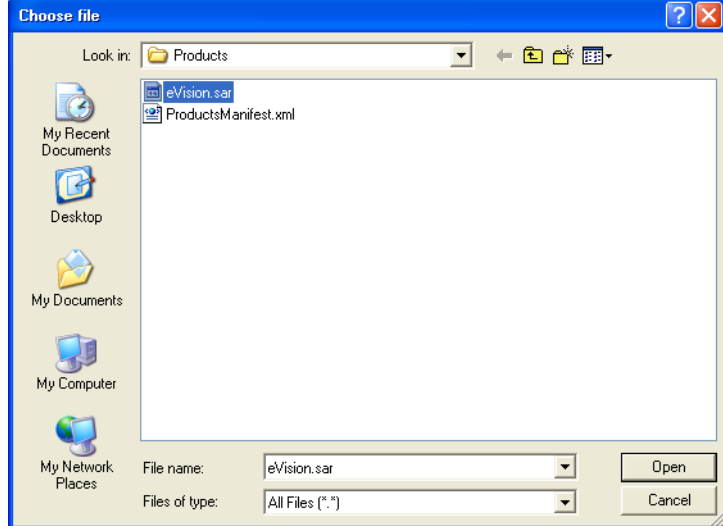

You are returned to the Enterprise Manager **ADMIN** page.

**10** On the Enterprise Manager **ADMIN** page, click **Upload Now**. See **[Figure 7 on](#page-23-0)  [page 24](#page-23-0)**.

#### **Figure 7** upload Now Button

upload now (i)

<span id="page-23-1"></span><span id="page-23-0"></span>**11** Watch the progress bar while the eVision archive file is uploaded. See [Figure 8.](#page-23-1)

**Figure 8** Product Upload Progress Bar

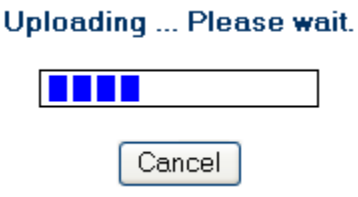

- **12** Once the upload is finished, start the Enterprise Designer.
- <span id="page-23-2"></span>**13** On the Enterprise Designer menu bar, click **Tools**, and then click **Update Center** to update the eVision Studio components. See [Figure 9](#page-23-2).

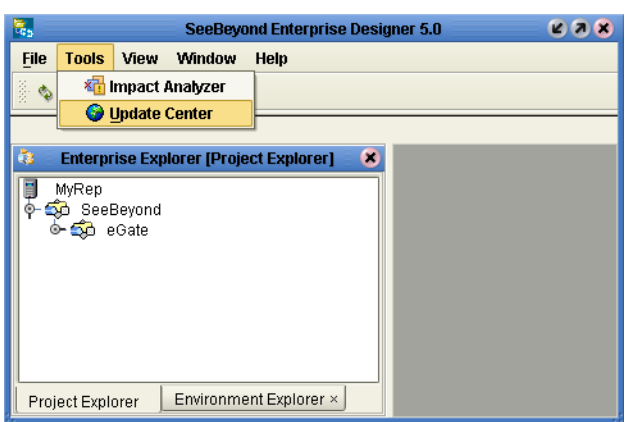

The **Update Center Wizard** appears with a list of components that are ready to be installed. See **[Figure 10 on page 25](#page-24-0)**.

#### **Figure 9** Updating eVision Studio

<span id="page-24-0"></span>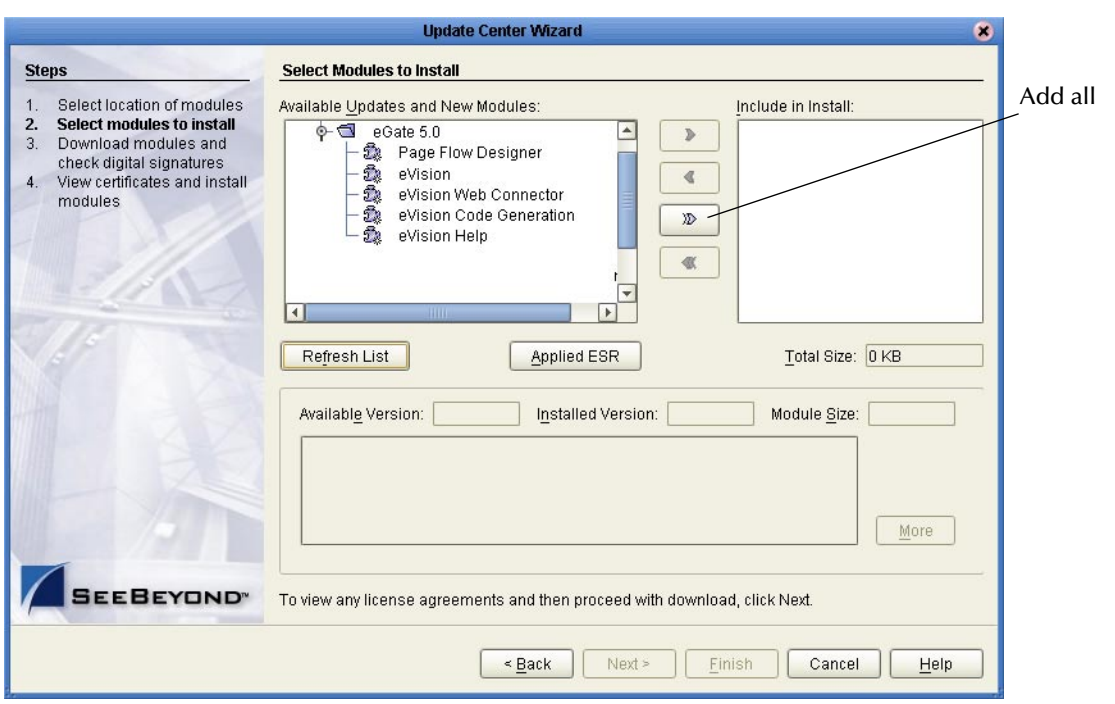

#### **Figure 10** Update Center Wizard: Select Modules to Install

- **14** Click the **Add all** button to move the eVision components to the **Include in Install** window.
- **15** Click **Next.**
- **16** To accept the license agreement, on the **License Agreement** window, click **Accept**. Watch the progress bars as the files are downloaded. See **[Figure 11 on page 26](#page-25-0)**.

<span id="page-25-0"></span>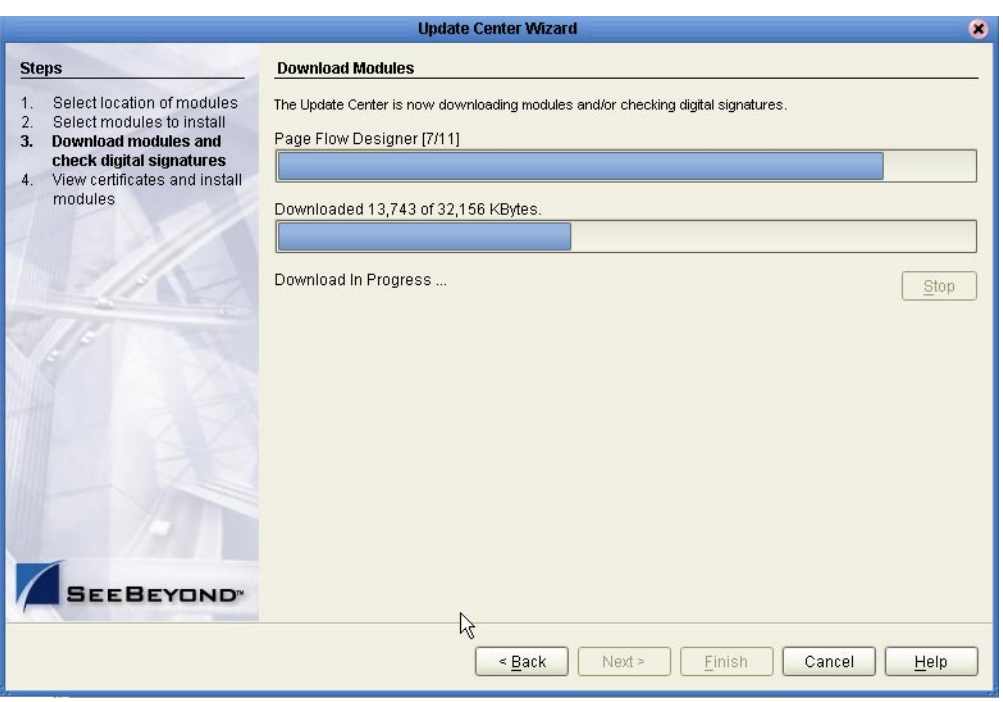

#### **Figure 11** Update Center Wizard: Progress Bars

- **17** When the download process is complete, you will see **Done** displayed on the wizard.
- **18** Click **Next**.
- **19** The **Update Center Wizard** displays the list of certificates and installed modules. See **[Figure 12 on page 27](#page-26-0)**.

<span id="page-26-0"></span>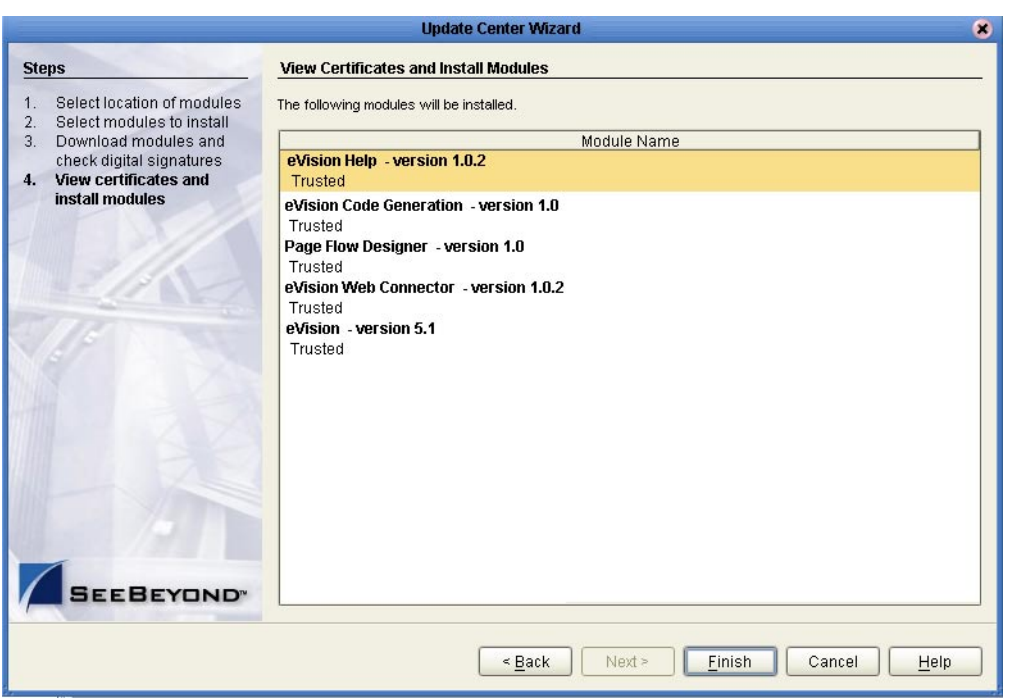

#### **Figure 12** Certificates and Installed Modules List

- **20** Before continuing, briefly review what you have just installed, and then click **Finish**.
- **21** When the Update Center Wizard prompts you to do so, restart the Enterprise Designer. See **[Figure 13 on page 28](#page-27-0)**.

<span id="page-27-0"></span>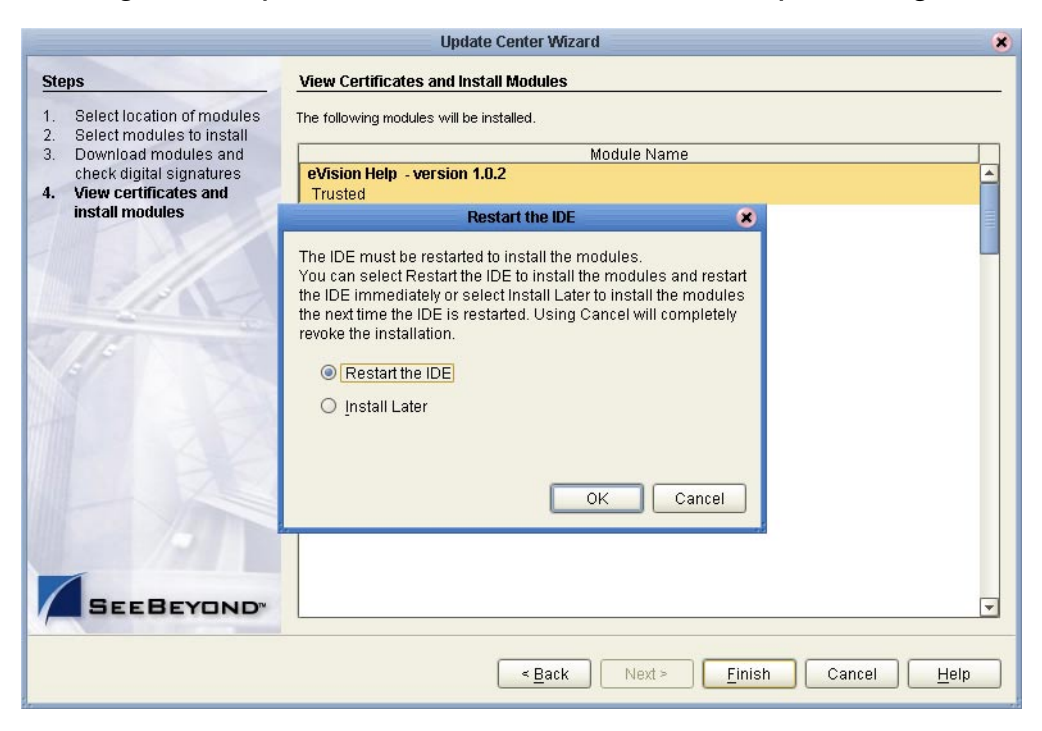

#### **Figure 13** Update Center Wizard: Restart the Enterprise Designer

When the Enterprise Designer restarts, the installation of eVision Studio is complete. You are now ready to start using eVision Studio.

## **Chapter 7**

# <span id="page-28-1"></span><span id="page-28-0"></span>**eVision Studio Components**

This chapter describes the components in the eVision Studio GUI.

**This Chapter Includes:**

- ! **["Design Tools" on page 29](#page-28-2)**
- ! **["Graphical User Interface Components" on page 32](#page-31-0)**
- ! **["GUI Component Selection Palettes" on page 33](#page-32-0)**
- ! **["Defining Component Properties" on page 42](#page-41-0)**
- ! **["Customizing a Style Sheet" on page 49](#page-48-0)**
- ! **["Importing a Style Sheet Into Your Project" on page 51](#page-50-0)**
- ! **["Linking Pages" on page 56](#page-55-1)**

## <span id="page-28-3"></span><span id="page-28-2"></span>7.1 **Design Tools**

Through the use of familiar drag-and-drop techniques and text-based property sheets, eVision Studio allows you to interactively add graphics, text, and programmatic content to the Web pages in your application. Pre-built components are dragged from a convenient component palette and positioned on the design canvas; the component's property sheet is opened automatically, allowing you to add attributes, such as the component name and the user-facing text to be displayed on a Web page. As you lay out your Web pages, you can preview the design in your browser at any time throughout the process.

An example of eVision's GUI, the **Page Layout Designer** with the **Form Objects** palette active is shown in **[Figure 14 on page 30](#page-29-1)**.

<span id="page-29-1"></span>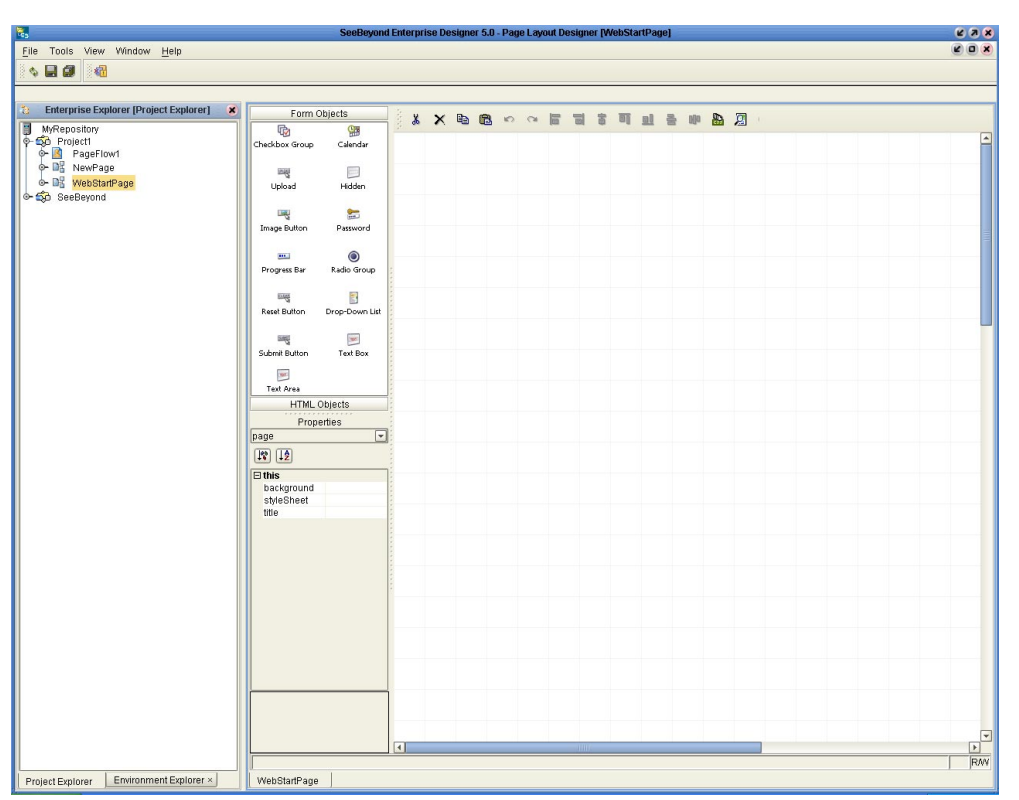

**Figure 14** The Page Layout Designer Canvas at Startup

### <span id="page-29-0"></span>7.1.1 **eVision Studio Toolbar**

The eVision Studio toolbar allows you to manipulate the objects you have placed on the **Page Layout Designer** canvas. This section describes the eVision tools and their functions. The eVision toolbar is shown in [Figure 15.](#page-29-2) For a description of these tools, see **["eVision Studio Tools" on page 31](#page-30-0)**.

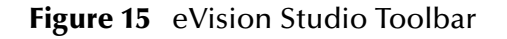

<span id="page-29-2"></span>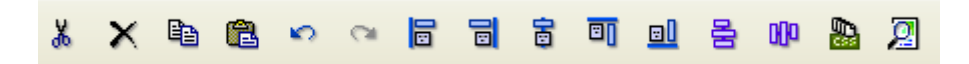

## <span id="page-30-0"></span>7.1.2 **eVision Studio Tools**

eVision Studio's tools are described below.

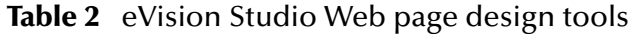

<span id="page-30-1"></span>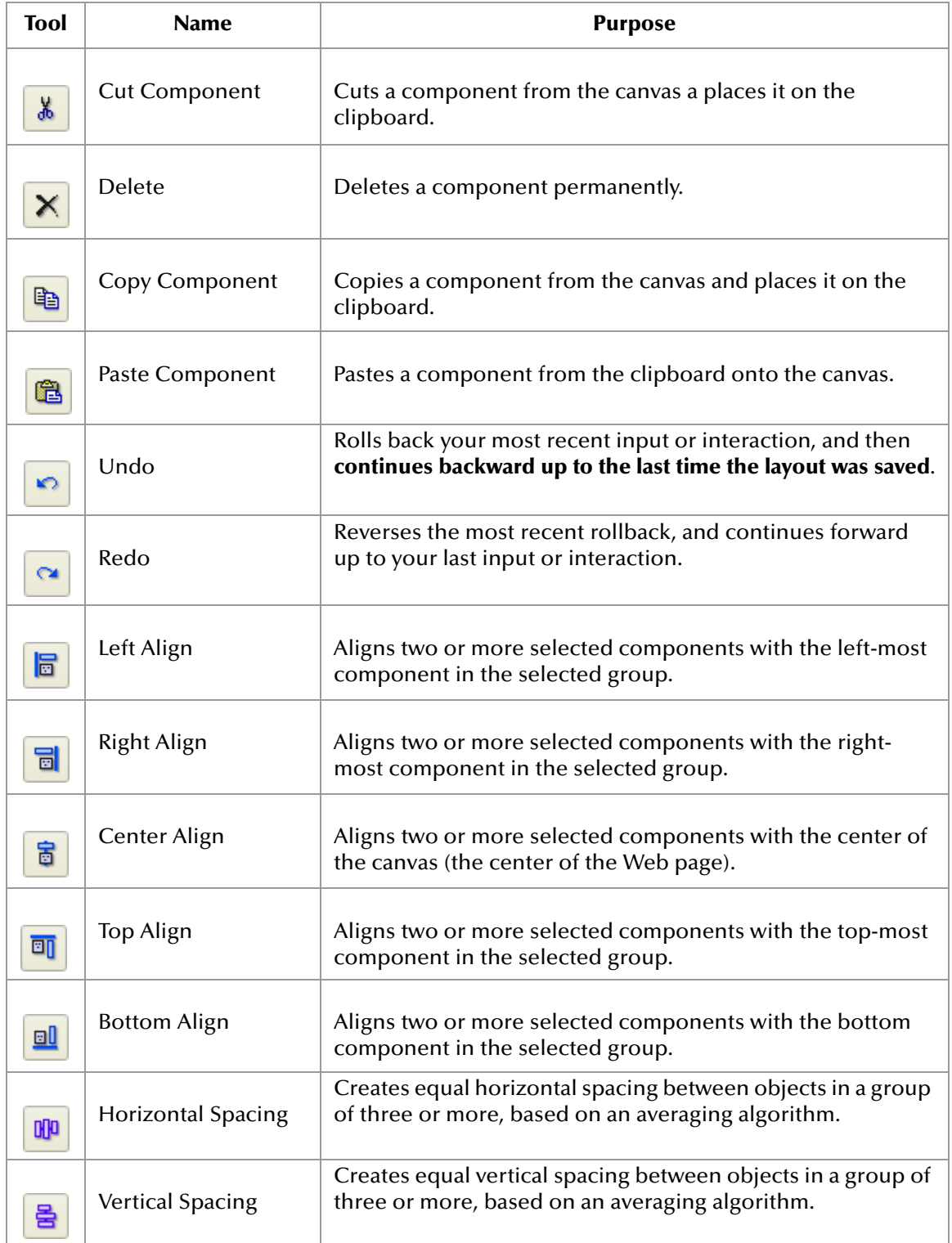

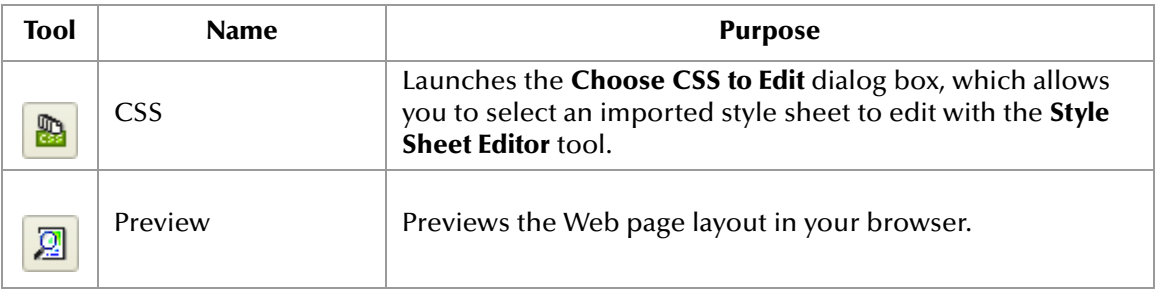

# <span id="page-31-0"></span>7.2 **Graphical User Interface Components**

GUI components gather input data from the user at run-time, and add functions and interactivity to Web pages. To add a GUI component to the canvas, you select a component from either the **HTML Objects** or **Form Objects** palette, drag it onto the canvas, and release the mouse button to set the component's location on the page. GUI components (HTML and Form objects) comprise familiar Web-centric design elements including check boxes, check box groups, text boxes, graphics containers, horizontal lines, submit buttons, etc.

GUI components are pre-built combinations of Java classes and JSP code that represent Web interface elements. When you place a GUI component on the canvas, it's property sheet is automatically activated. In the property sheet, you add the labeling, functionality, and appearance attributes that you want the component to have when it is presented to the user in a browser.

In the Page Layout Designer, the upper left pane contains the Graphical User Interface (GUI) Component libraries. See **[Figure 16 on page 33](#page-32-1)**.

<span id="page-32-1"></span>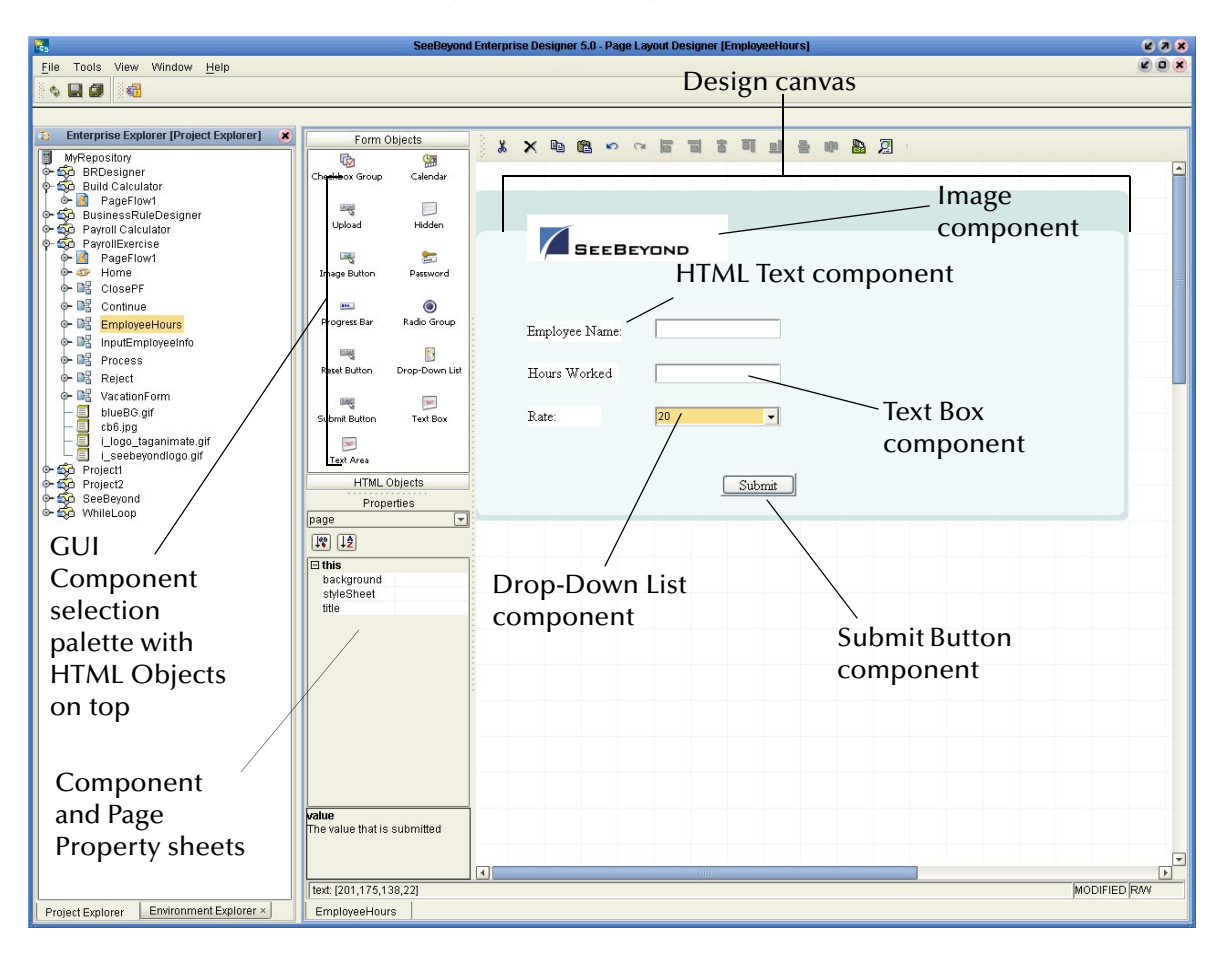

**Figure 16** Page Layout Designer GUI Components

# <span id="page-32-0"></span>7.3 **GUI Component Selection Palettes**

eVision Studio provides component selection palettes that allow you to drag and drop GUI components onto the canvas to quickly create a Web page layout from eVision's collection of pre-built objects. When you place a GUI component on the canvas, you then follow up by customizing its functional and visual presentation properties in the **Component Properties** window.To access HTML Objects, select the **HTML Objects** title bar. To access Form Objects, select the **Form Objects** title bar. See **[Figure 17 on](#page-33-1)  [page 34](#page-33-1)**.

<span id="page-33-1"></span>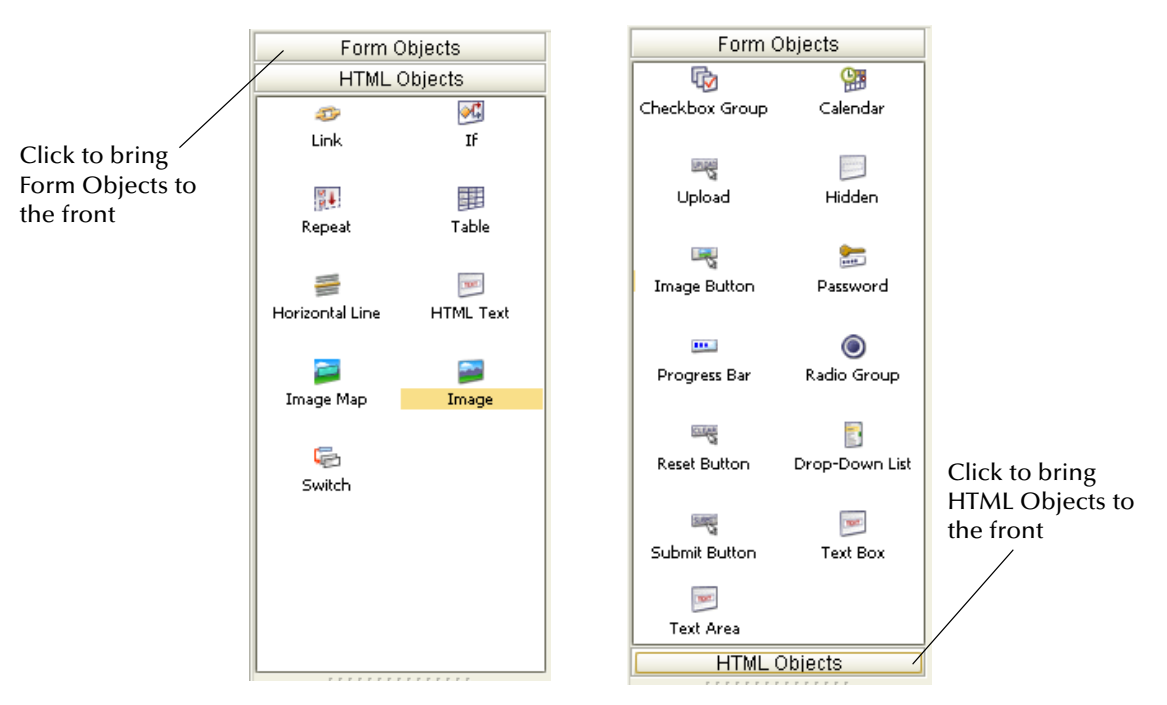

#### **Figure 17** HTML and Form Objects Palettes

# <span id="page-33-0"></span>7.3.1 **HTML Objects**

The **HTML Objects** palette allows you to drag and drop HTML-based GUI components onto the Page Layout Designer canvas. HTML objects are represented graphically on a Web page and may or may not have programmatic attributes. HTML objects are described in [Table 3.](#page-33-2)

**Table 3** HTML Objects

<span id="page-33-2"></span>

| Component | <b>Name</b> | <b>Purpose</b>                                                                                                    |
|-----------|-------------|----------------------------------------------------------------------------------------------------|
|           | Link        | Creates a link to another location, another page, or to an<br>external Web site. Page links are created using the Page<br>Link Wizard. For more information, see "Linking"<br>Pages" on page 56. |
|           | Repeat      | A repeating element is used when data needs to<br>collected to dynamically populate a table or field with<br>values based on recurring runtime data.                                             |

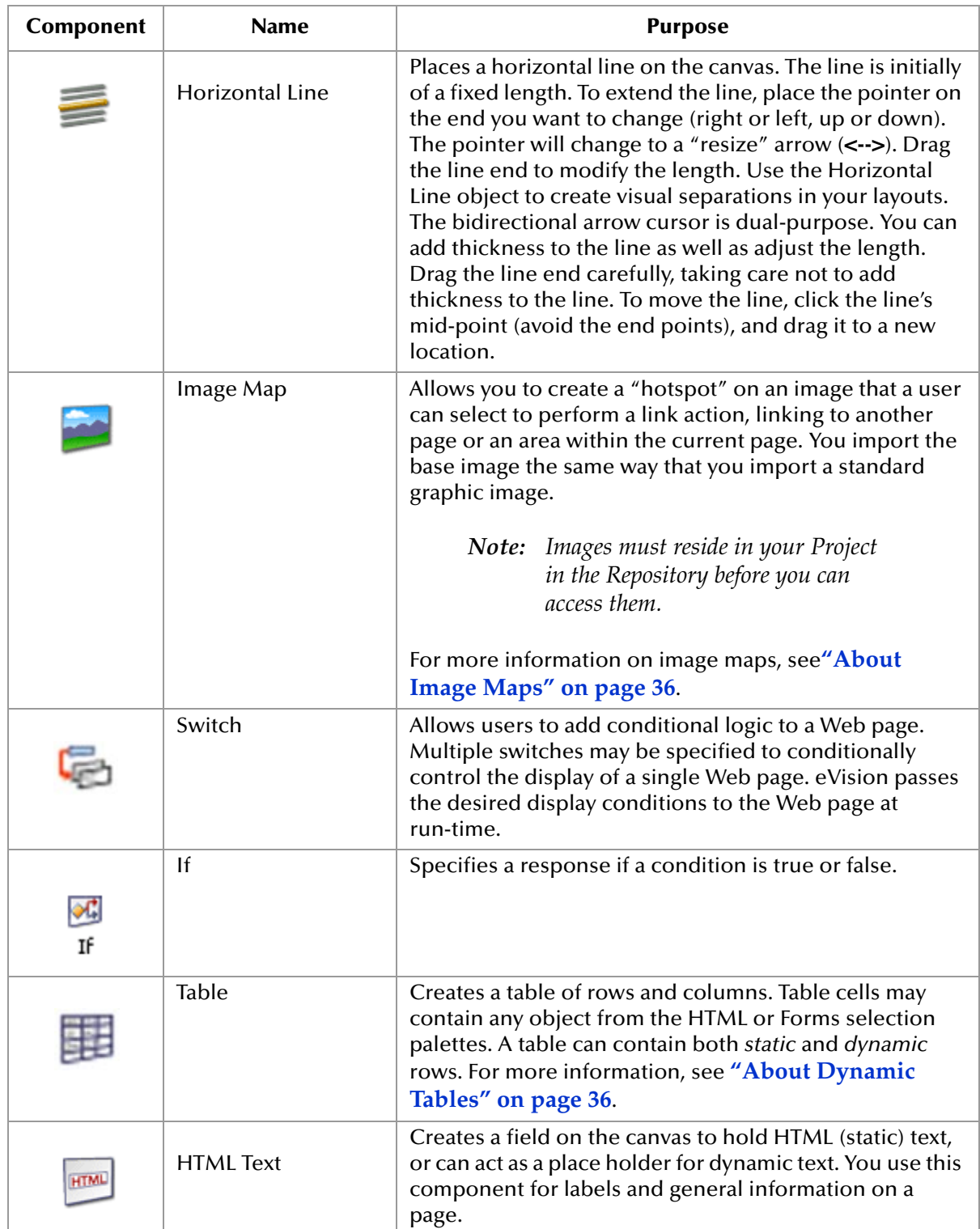

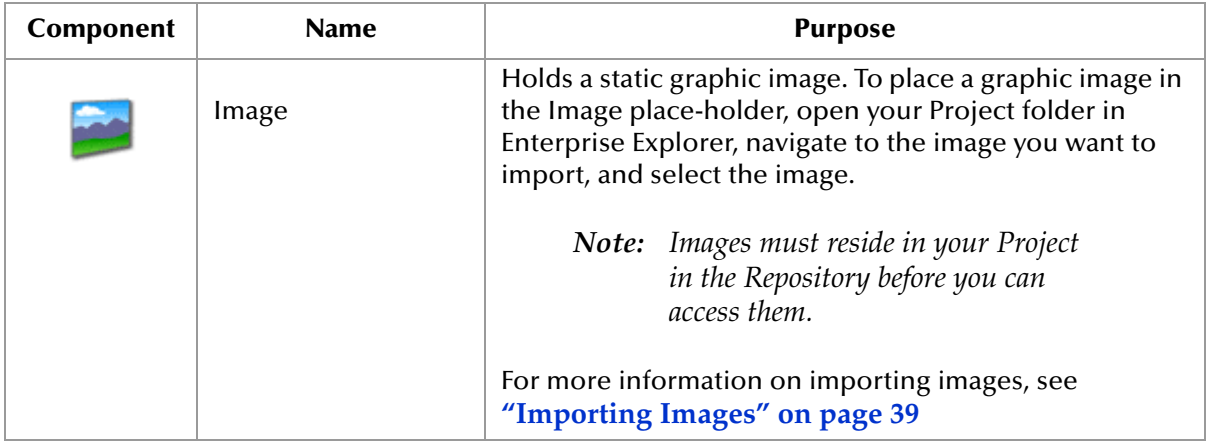

## <span id="page-35-0"></span>7.3.2 **About Dynamic Tables**

*Dynamic tables* are created like static tables but with one or more rows designated as "dynamic." In a dynamic table, the total number of rows, and the row content are undefined. At run-time, table rows and content are dynamically generated by a repeating element in a Page Flow.

#### **To Define a Dynamic Row in a Table**

- **1** Select a cell in the table (it will be highlighted in blue).
- **2** Right-click to display the table context menu.
- **3** On the context menu, select **Set as Dynamic Row**.

The row will be clearly marked with bold text as being dynamic.

### <span id="page-35-1"></span>7.3.3 **About Image Maps**

*Image maps* are created by bounding an area of an image and attaching linking code to the area within the boundary. Users can then click the area to execute the code. You can define an image map to link to an external Web site, or to link to another page within the Page Flow. The following section describes how to create and add a link to an image map.

*Important: Before you begin, you must import the images that you want to use into your Project. For more information, see* **["Importing Images" on page 39](#page-38-0)***.*

#### **To Create an Image Map**

**1** To create an **Image Map** GUI component, from **HTML Objects** selection palette, drag the **Image Map** icon onto the canvas.

When the icon transfers onto the canvas it changes into a dashed-line rectangle.

**2** Drop the rectangle onto the canvas.

The rectangle will change to a blue box with a gold outline, which represents the outside boundaries of the image container.
<span id="page-36-0"></span>**3** In the **Image Map** Properties sheet, click the **Command** button (**...**). See [Figure 18](#page-36-0).

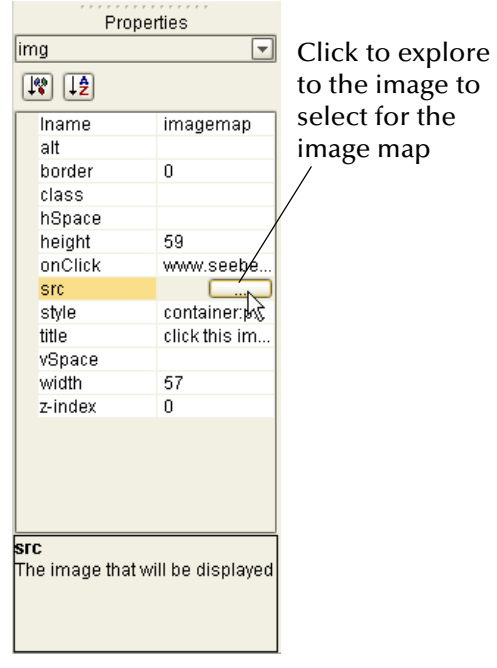

**Figure 18** Image Map Properties Sheet

<span id="page-36-1"></span>The **Enter value** dialog box appears. See [Figure 19](#page-36-1).

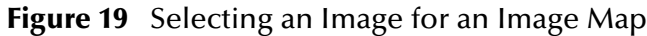

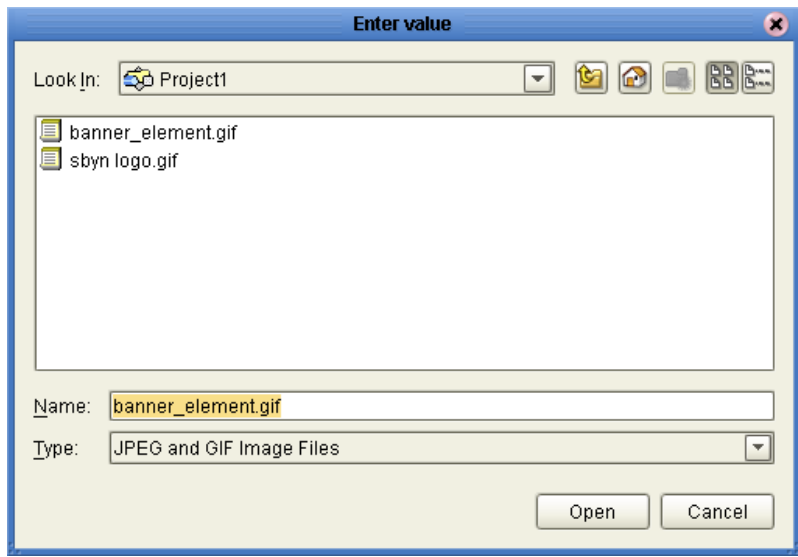

**4** Select the image you want to place in the container.

Remember that images are available only if they have been previously imported into the Project. See **["Importing Images" on page 39](#page-38-0)**.

- **5** In the **Component Properties** sheet, define the value for **lname** (the component's logical name) by doing the following:
	- **A** Under the **Value** heading, select the **lname value** field (the default name will be  $\text{img}(n)$ ).
	- **B** In the **Value** field, delete the default name, and type a name for the component (for example **imagemap1**).

**lname** is the internal, logical name for the component, which identifies the component in the Page Flow.

- <span id="page-37-0"></span>**6** In the **Component Properties** sheet, define the value for **src** (the image source file) by doing the following:
	- **A** Select the blank value field for the **src** property to start the search.
	- **B** Click the **Command** button (**...**) to launch the **Enter value for "src"** dialog box. See [Figure 20](#page-37-0).

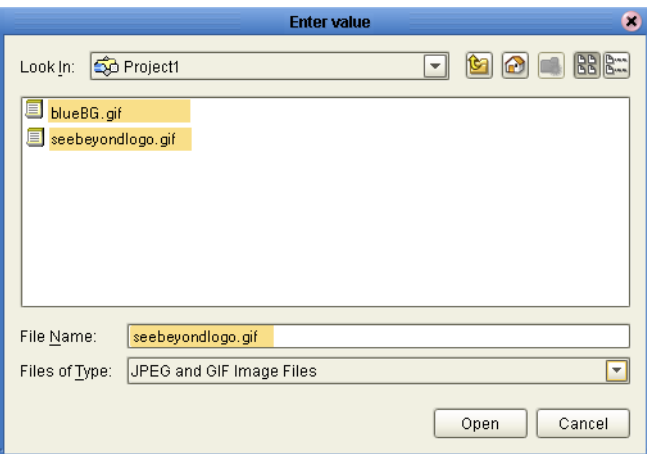

#### **Figure 20** Searching the Project for an Image File

- **C** Using the **Enter value for "src"** dialog, explore to the image file you want to add to the image map container.
- **D** To link the image to the container, double-click the image, or select the image and click **Open**.

The image will appear in the image container.

- **7** To resize the container, click and drag a highlighted boundary element. The shape of the bidirectional arrow cursor will tell you which way the container will be resized. To move the container, click the container in the center (away from the edges), and drag it to the new location.
- *Note:* To be accessible, all images must be imported into the Project. See "Importing **[Images" on page 39](#page-38-0)** *for instructions.*
	- **8** To add links to the image, do any of the following:
- ! In the **Enterprise Explorer** tree, drag a link and drop it onto the image. This link will have predefined parameters and a target location.
- ! From the **HTML Objects** palette, drag a link icon onto the image. This link will require that you specify link parameters and a target location.

When you drop a link onto the image, a highlighted rectangle appears.

- *Note: An image map holds a link area. The link area enables you to link-edit and attach a target destination to the image map.*
	- **9** Modify the image map area, if necessary. See [Figure 21.](#page-38-1)
	- ! To resize a mapped area, right-click an edge element on the rectangle and drag it in the desired direction.
	- ! To move a mapped area, right-click the approximate center of the rectangle and drag it to the desired location.
- <span id="page-38-1"></span>*Note: On small images, it is easier to manually enter the coordinates in the Property Sheet.*

**Figure 21** Resized Bounding Box for Image Map

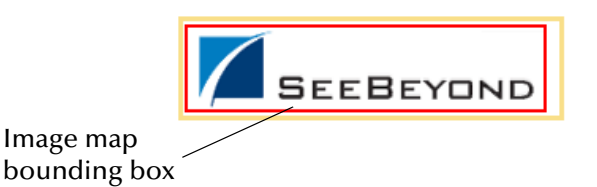

- **10** When you have finished, click **OK**.
- **11** On the **eVision** toolbar, click **Preview** to test the link on the Preview page.

In the preview image, when you pass the pointer over the mapped area, the cursor will change to the "hand" icon.

**12** Click the defined image area to execute the link code.

### <span id="page-38-0"></span>**Importing Images**

To make graphic images accessible to your Web page, they must first be imported into your Project from their location on disk.

#### **To Import a Graphic Image**

- **1** In the **Enterprise Explorer**, right-click the **Project** icon.
- **2** On the context menu, select **New**, and then select **New File**.
- **3** In the dialog box that appears, explore to the location of the file or files that you want to import into your Project.

The image files can reside anywhere on your machine or a network. See [Figure 22.](#page-39-0)

<span id="page-39-0"></span>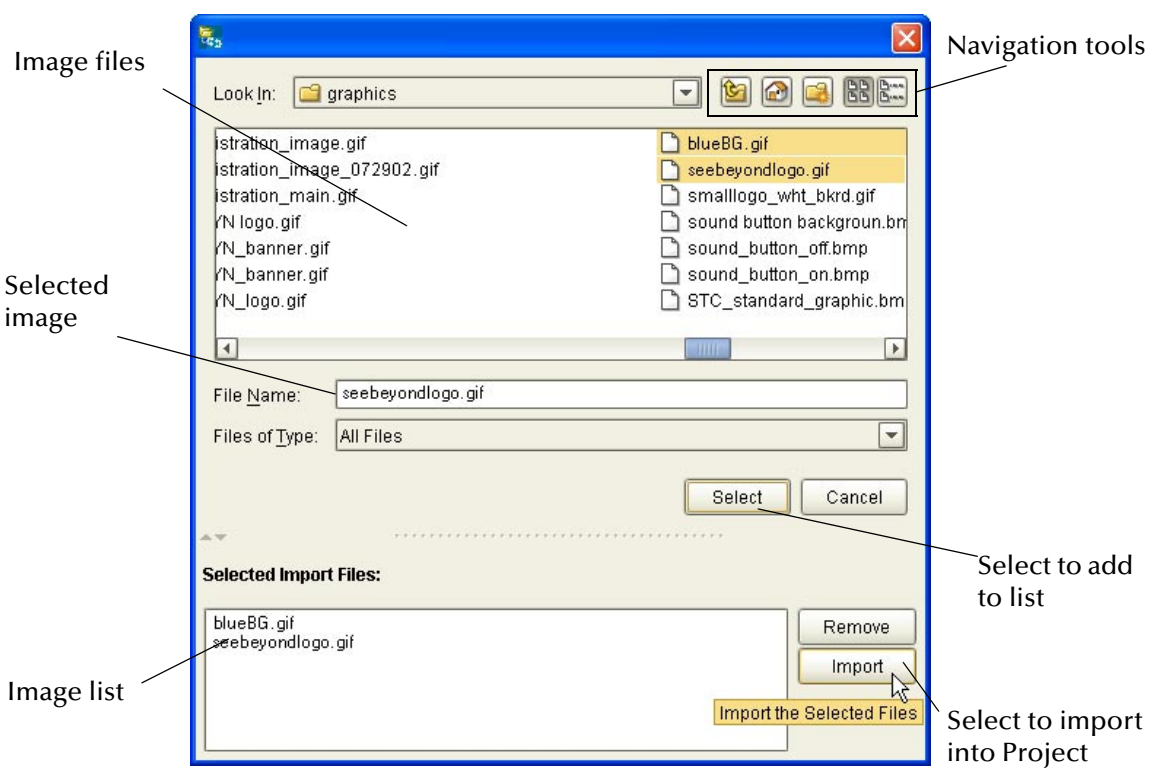

**Figure 22** Importing Images into a Project

- **4** Select the image file or files that you want to import.
- **5** On the dialog box, click **Select**.
- **6** Select additional images, if desired.

Click **Select** add an image to the list.

- **7** To remove an image from the list, select it and then click **Remove**.
- **8** To import the image or images into your Project, click **Import**.

**Figure 23** Imported Images in Enterprise Explorer

<span id="page-39-1"></span>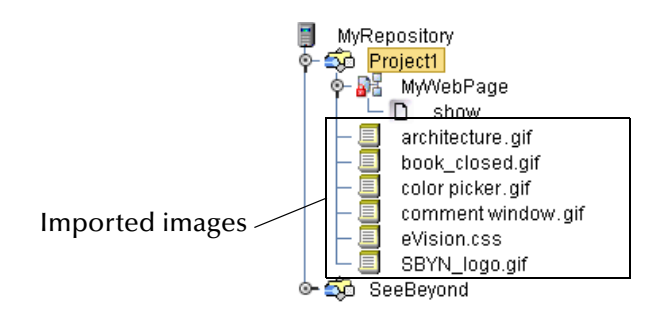

The images will be displayed under your Project in the **Enterprise Explorer** tree. See [Figure 23](#page-39-1).

# 7.3.4 **Form Objects**

Form Objects are pre-built combinations of Java classes and JSP code representing Web interface entities. These objects allow users to communicate with Page Flows in the run-time environment. Form objects are described in [Table 4](#page-40-0).

<span id="page-40-0"></span>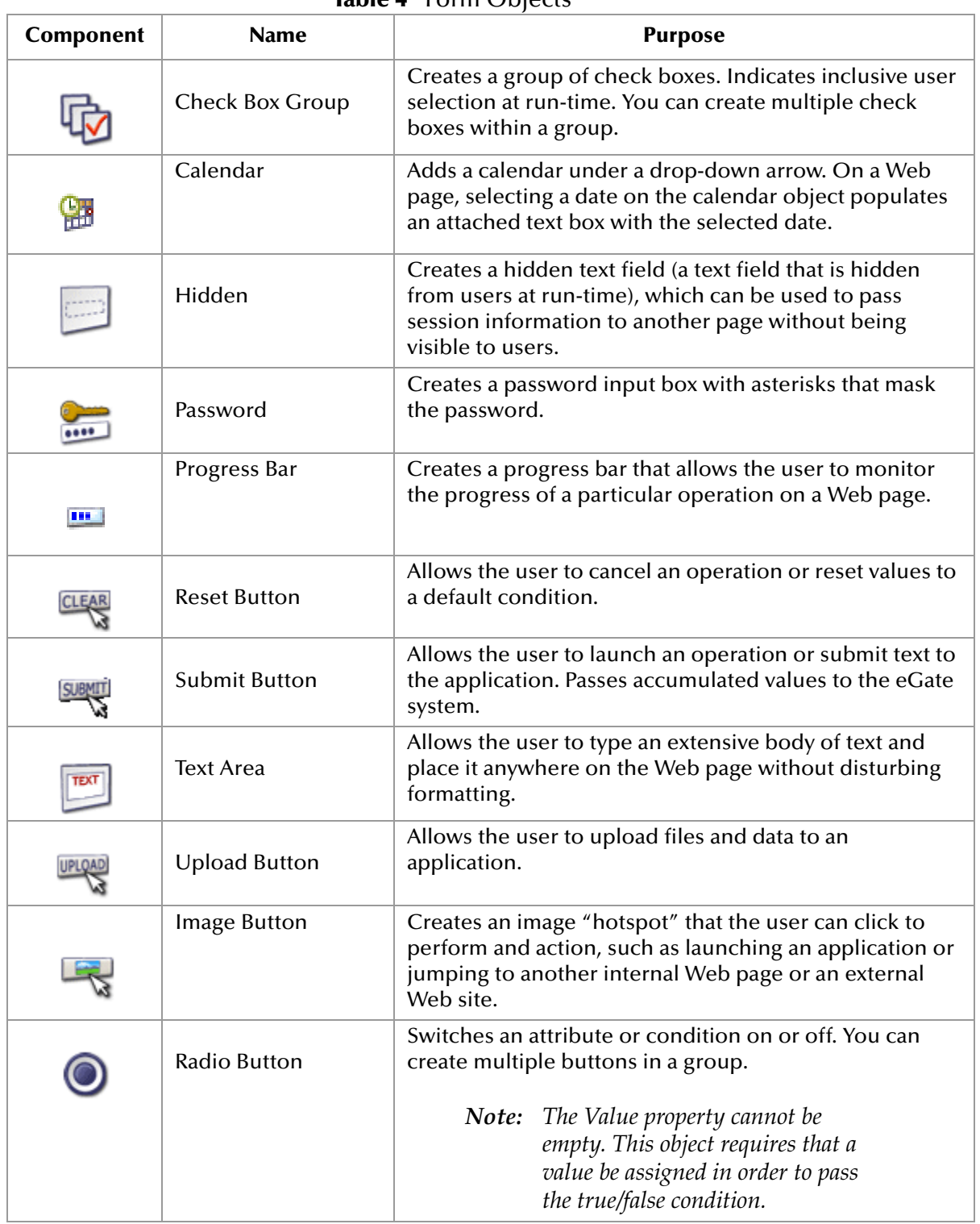

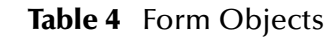

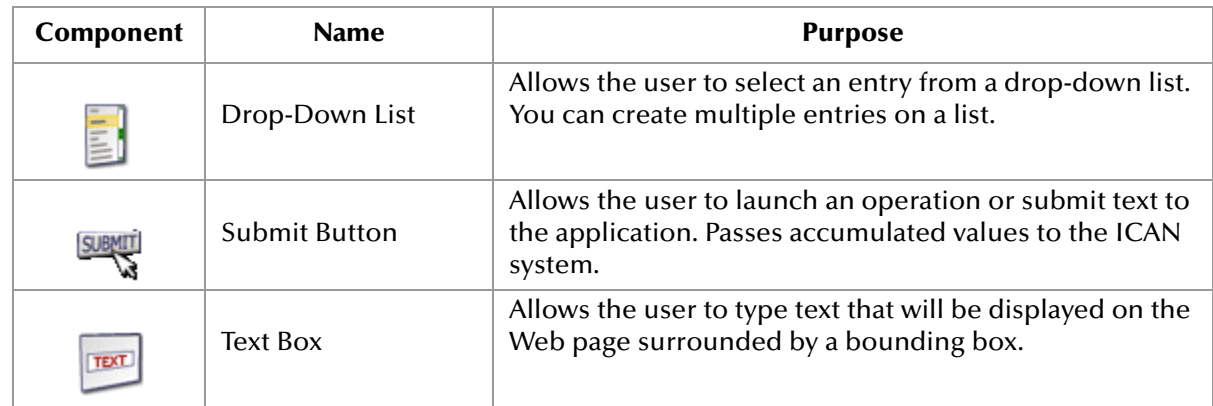

# 7.4 **Defining Component Properties**

When a component is dropped onto the canvas, its property sheet is automatically displayed. Component Properties sheets allow you to customize the HTML (static) and FORM (dynamic) components.

When you click an HTML or Form Object, its properties are automatically displayed in the Properties window. If you want to jump from one property type to another without clicking an object on the canvas, you can click the Properties drop-down arrow and click the property type you want to access from the drop-down menu. (A property type would typically be Page properties, image properties (img) , or HTML/Form Object properties.) See [Figure 24.](#page-41-0)

<span id="page-41-0"></span>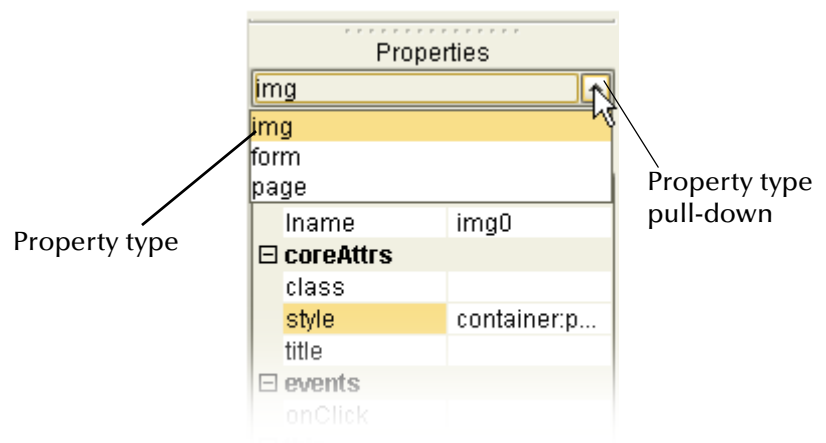

**Figure 24** Properties Drop-down Menu

For example, when you click the Page entry from the Properties drop-down, the Page Properties sheet pops to the front. See **[Figure 25 on page 43](#page-42-0)**.

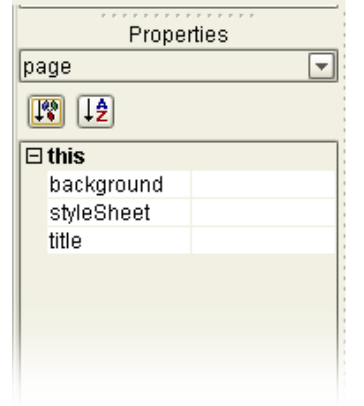

#### <span id="page-42-0"></span>**Figure 25** New Page Properties

Each component has its own, unique set of user-definable properties. Some properties are required; for example, you must typically provide a label (a logical name) for a component, and at least one other property, for example, a text string to be presented to Web application users at run-time.

A description of each property is provided in two ways: In a property description box at the bottom of the Properties window, and as a tooltip when you roll the pointer over a property name. You can also specify how the property list is displayed: In either alphabetical or Explorer (tree) formats. For alphabetical format, click the **alpha** icon. For tree format, click the **leaf** icon. See [Figure 26](#page-42-1).

<span id="page-42-1"></span>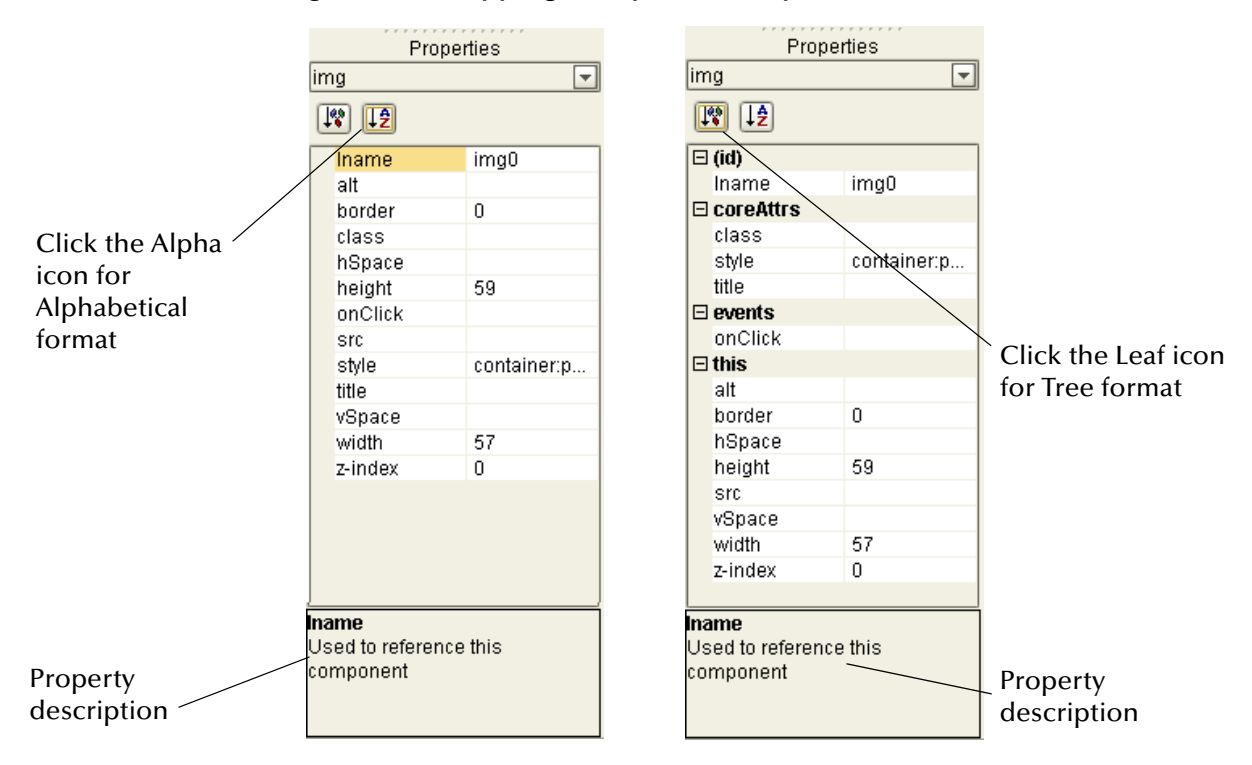

### **Figure 26** Swapping Component Properties Formats

To define a property, select any field under the **Value** heading and type directly into the highlighted field, or click the **Command** button (**...**) to display the **Enter value for ("text/src/style")** dialog box, and type the desired value into the text input area in the dialog box text field.

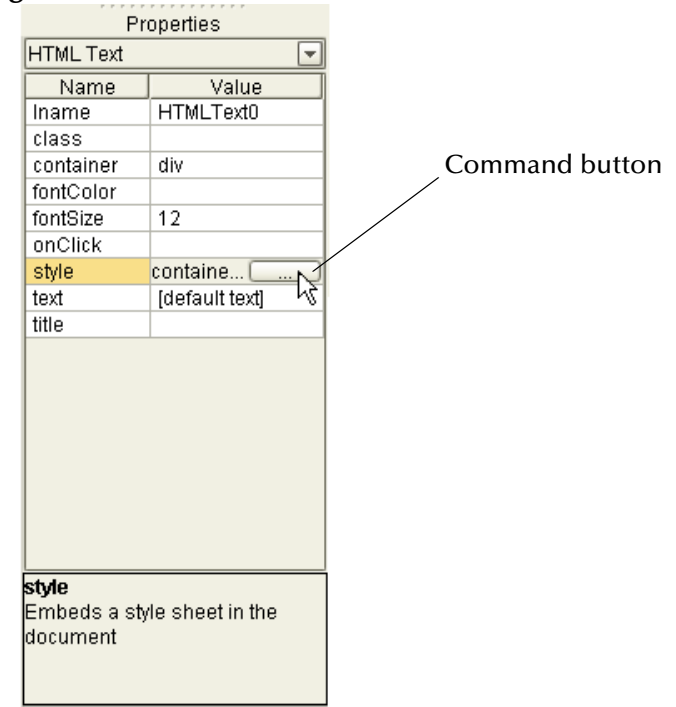

**Figure 27** Command Button

<span id="page-43-0"></span>A **Command** button indicates that another window, tool, or dialog box will be triggered when the button is clicked. See [Figure 28.](#page-43-0)

**Figure 28** Interface Elements Displayed Via a **Command** Button

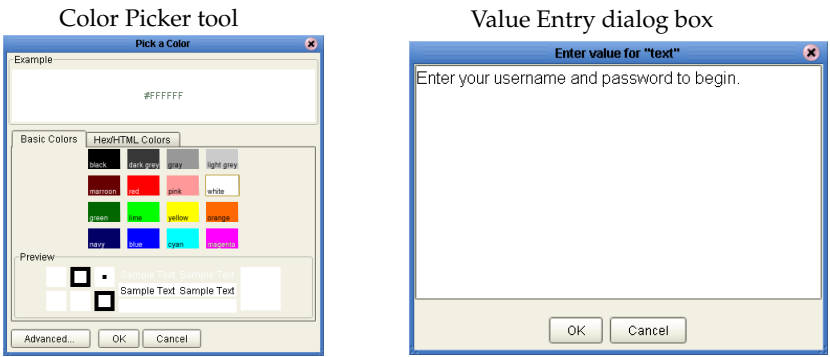

# 7.4.1 **Moving Overlapping Components in the Z-Direction**

Components can often overlap. Sometimes this is desirable, other times it is not. You can move components in the z-direction one level at a time, forward or back, using the context menu. To move a component in the z-direction, one level at a time, do the following:

- **1** Highlight the component you want to move.
- **2** Place the cursor inside the component's highlight boundary and right-click the mouse.
- **3** On the context menu, select **Bring Forward**, or **Send Backward** as appropriate. See [Figure 29](#page-44-0).

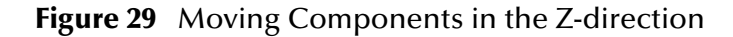

Highlighted component in back of component stack

<span id="page-44-0"></span>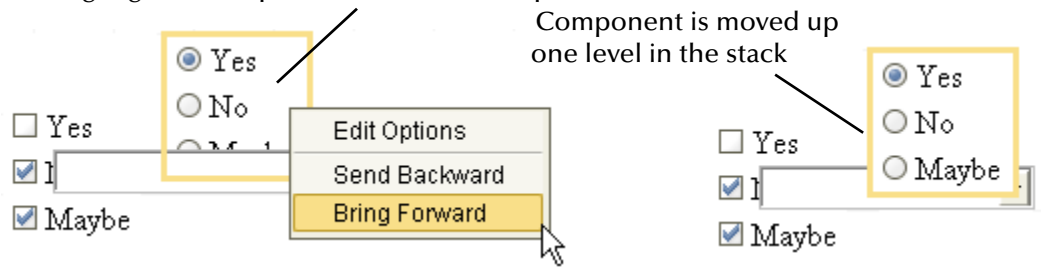

The standard 2D graphical orientation consists of two values: **x** (horizontal) and **y** (vertical). In 2D, a third value (**z**) implies another planar orientation, which is toward or away from the viewer, (backward/forward). The z-value allows you to place objects under or on top of each other using an integer to specify the "plane."

To modify the z-value of a component, right click the component, and in the context menu, do the following:

- ! To move the component back (down) one level, click **Send Backward**.
- ! To move the component forward (up) one level, click **Bring Forward**.

You can also move an object forward or backward in the stack order by entering a negative or positive integer in the **z-index** field on the property sheet. Initially, all objects are dropped onto the same layer, where the default plane is "**0**."

- ! To move an image down (back) one or more levels, click the **z-index** field on the property sheet, and type a negative integer; for example: **-9**.
- ! To move an image up (forward) one or more levels, click the **z-index** field on the property sheet and type a positive integer; for example **+7**.

All GUI components can be moved up or down in the stack order.

*Note: The Checkbox Group, Radio Group, and Drop-Down List components will also have Edit Options on the context menu.*

### 7.4.2 **Adding Multiple Options to Form Object Components**

The **Checkbox Group**, **Radio Group**, and **Drop-Down List** components allow you to create multiple user-selectable options in a group, or list.

These components can also be made static or dynamic. Dynamic components are extended or replicated by external sources.

### **Creating Multiple Entries in a Drop-Down List**

- **1** Drag the **Drop-Down List** component onto the canvas.
- **2** Right-click the component.
- <span id="page-45-0"></span>**3** On the context menu, select **Edit Options**. See [Figure 30](#page-45-0).

**Figure 30** Editing Component Options

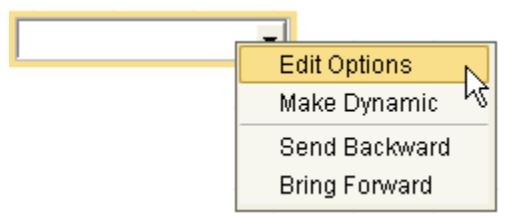

The **Edit Options** dialog box appears.

- **4** In the **Edit Options** dialog box, click **Add**.
- **5** Select a **Label** field and type a label.

The label will be displayed as an option to users at run-time.

**6** In the **Value** field, type a value.

The value will be submitted when the user clicks the label at run-time.

**7** Repeat the previous steps to create additional **Drop-Down List** entries. See **[Figure](#page-46-0)  [31 on page 47](#page-46-0)**.

<span id="page-46-0"></span>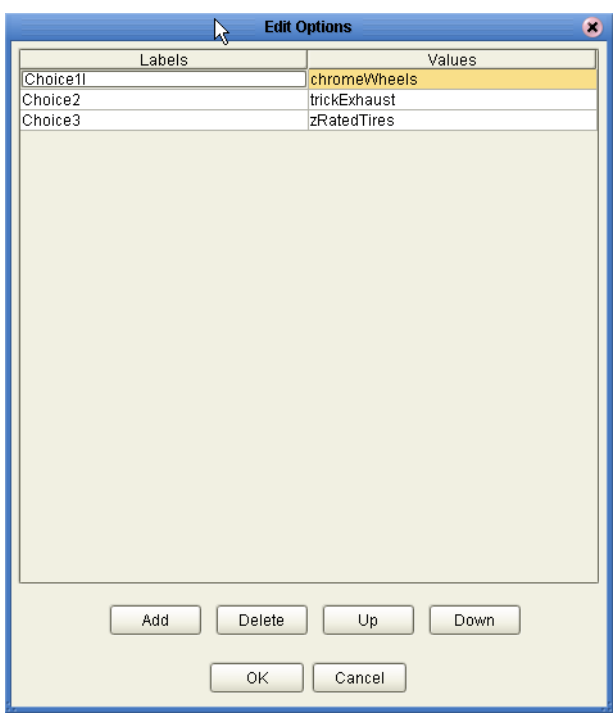

### **Figure 31** Edit Options Dialog Box

<span id="page-46-1"></span>**8** To see how the list will be presented to users at run-time, click the **Preview** icon. See [Figure 32](#page-46-1).

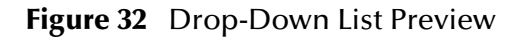

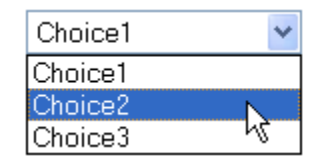

- **9** To make the **Drop-Down List** component dynamic, right-click the component.
- **10** On the context menu, select **Make Dynamic**.

At run-time, a dynamic **Drop-Down Lis**t component can be extended with additional labels and values generated by external sources at run-time. Note that the **Edit Options** menu is disabled when you select **Make Dynamic**.

### **Creating a Group of Radio Buttons**

- **1** Drag the **Radio Button Group** component onto the canvas.
- **2** Right-click the component.
- **3** On the context menu, select **Edit Options**.
- **4** In the **Edit Options** dialog box, click **Add**.
- **5** Select a **Label** field and type a label.

The label will be displayed next to the button at run-time.

- **6** In the **Value** field, type a value.
	- This value will be submitted when the user clicks the button at run-time.
- <span id="page-47-0"></span>**7** Repeat the previous step to create additional buttons in the group. See [Figure 33](#page-47-0).

**Figure 33** Editing Radio Button Group Options

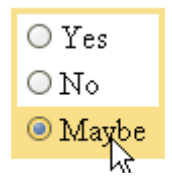

**8** To make the **Radio Button** component dynamic, drag it into a table cell and make the host cell dynamic.

At run-time, a dynamic table cell can be modified by external sources to generate additional cells containing radio buttons.

### **Creating a Group of Check Boxes**

- **1** Drag the **Check Box Group** component onto the canvas.
- **2** Right-click the component.
- **3** On the context menu, select **Edit Options**.

The **Edit Options** dialog box appears.

- **4** In the **Edit Options** dialog box, click **Add**.
- **5** Select a **Label** field and type a label.

The label will be displayed next to the check box at run-time.

**6** In the **Value** field, type a value.

The value will be submitted when the user checks the box at run-time.

**7** Repeat the previous steps to add additional check boxes to the group.

**Figure 34** Editing Check Box Group Options

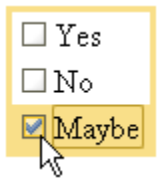

**8** To make the **Check Box Group** component dynamic, drag it into a table cell and make the host cell dynamic.

At run-time, a dynamic table cell can be modified by external sources to generate additional cells containing check boxes.

# 7.5 **Customizing a Style Sheet**

Style sheets control the fonts and formatting of a Web page. For example, in a style sheet a font and its characteristics such as color and size are assigned to an HTML tag (for example, a paragraph or heading). When the tag is used, the font definition is employed and the font is displayed on the Web page according to the style elements assigned to it.

eVision Studio provides two style sheets for immediate use: *eVision-default.css* and *eVision.css*. To apply a style sheet, see **["Applying a Style Sheet to Your Web](#page-52-0)  [Application" on page 53](#page-52-0)**.

Before you start designing a page, you may want to import and apply your own customized style sheet.To import a style sheet, see **["Importing a Style Sheet Into Your](#page-50-0)  [Project" on page 51](#page-50-0)**.

If you do not have a preferred style sheet that you want apply, you may want to create a an updated style sheet from the existing source files to manage the page format. Creating a custom style sheet can be done in two ways:

- ! You can edit one of the default style sheets.
- ! You can import a style sheet from an external source and modify it.

### **Creating a new style sheet from eVision.CSS**

To create a custom style sheet you can start by modifying one of the default style sheets (for example, *eVision.css)* and use it as a starter template.

To create a new style sheet from the eVision.CSS style sheet, do the following (recommended):

- **1** On the eVision toolbar, click the **CSS** icon.
- **2** On the **Choose CSS to Edit** dialog box, click **eVision.css**
- **3** Click **Choose CSS to Edit**. See [Figure 35.](#page-48-0)

<span id="page-48-0"></span>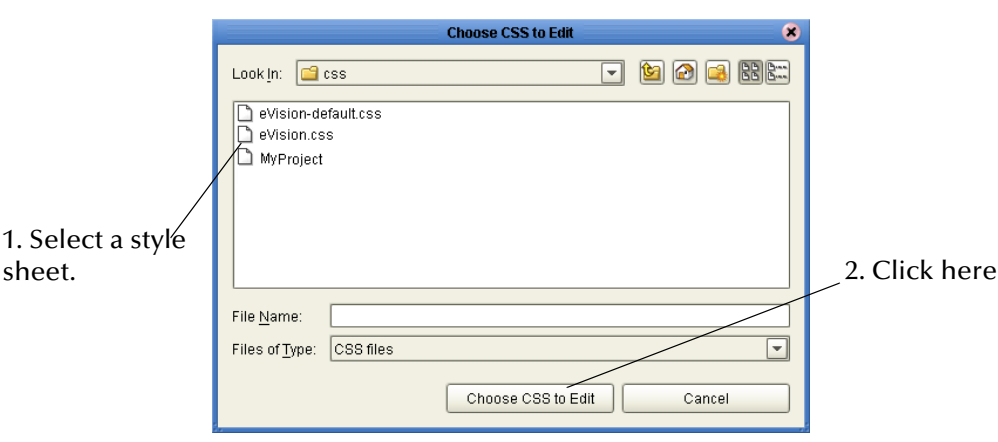

**Figure 35** Choosing a Style Sheet to Edit

<span id="page-49-0"></span>The **eVision Style Editor** is displayed. This editor allows you to modify a host of properties that will be used to manage the format of a Web page. See [Figure 36.](#page-49-0)

| Elements                       |                      |                      |                                                                          |                       |  |  |  |
|--------------------------------|----------------------|----------------------|--------------------------------------------------------------------------|-----------------------|--|--|--|
| <b>Element</b>                 | <b>Before</b>        | <b>After</b>         | <b>Style Attributes</b>                                                  |                       |  |  |  |
| Body<br>(body)                 | Body                 | Body                 | 么<br>$\frac{1}{2}$<br>$\overline{\mathbb{Z}}$                            |                       |  |  |  |
| Table<br>(table)               | Table                | Table                | $\mathbf{A}$<br>$\Box$                                                   | Change the            |  |  |  |
| <b>Table Headers</b><br>(th)   | <b>Table Headers</b> | <b>Table Headers</b> | $\mathbf{k}$<br>$\mathbf{A}$<br>H                                        | font type             |  |  |  |
| <b>Table Cells</b><br>(td)     | <b>Table Cells</b>   | Table Cells          | $\Delta$<br>$\mathbb{R}$<br>$\mathbf{k}$                                 |                       |  |  |  |
| <b>Text Field</b><br>(input)   | <b>Text Field</b>    | <b>Text Field</b>    | $\mathbf{A}$<br>$\Box$<br>$\mathbf{K}$                                   | Change the            |  |  |  |
| <b>Text Area</b><br>(textarea) | Text Area            | Text Area            | $\omega$<br>$\mathbf{A}$<br>$\Box$                                       | box<br>attributes     |  |  |  |
| <b>Combo Boxes</b><br>(select) | Combo Boxes          | Combo Boxes          | $\mathbf{A}$<br>$\qquad \qquad \Box$<br>$\overline{R}$                   |                       |  |  |  |
| <b>Buttons</b><br>(button)     | <b>Buttons</b>       | <b>Buttons</b>       | $\sqrt{2}$<br>鱼<br>$\Box$                                                | Revert to<br>original |  |  |  |
| Links<br>(a)                   | Links                | Links                | $\mathbf{A}$<br>$\kappa\gamma$<br>$\Box$                                 | settings              |  |  |  |
| <b>Links Over</b><br>(a:hover) | <b>Links Over</b>    | <b>Links Over</b>    | $\pmb{\mathbb{A}}$<br>$\overline{\mathbf{K}^{\prime}}$<br>$\blacksquare$ |                       |  |  |  |

**Figure 36** eVision Style Editor

The **Style Editor** contains a list of style sheet elements that you can modify to control the format of your Web page. Modifications that you can make to style sheet elements include:

- ! **Font**—type, size (percent), and color; bold and/or italic
- ! **Font decoration**—underscore, overscore, line-through
- ! **Horizontal element alignment** left, right, center, justify
- ! **Vertical element alignment**—top, bottom, or center
- ! **Border attributes**—size, color, and line style including groove, ridge, inset, or outset
- ! **Box attributes**—background color, margin and padding in pixels

For a composite view of the available **Style Editor** tools, see **[Figure 37 on page 51](#page-50-1)**.

<span id="page-50-1"></span>

| $\Box$ $\Box$ $\times$<br>eVision Style Editor                                                        |                                    |                    |                                                                     |                                                                                                    |  |  |  |
|----------------------------------------------------------------------------------------------------|------------------------------------|--------------------|---------------------------------------------------------------------|----------------------------------------------------------------------------------------------------|--|--|--|
| eVision Style Editor<br><b>SEEBEYOND</b>                                                              |                                    |                    |                                                                     |                                                                                                    |  |  |  |
| Color<br>Basic colors:                                                                                | $\boxed{?}$ $\boxed{\times}$<br>nt |                    | <b>Before</b>                                                       | Text:<br>Font modifier<br>$\overline{\phantom{a}}$<br>inherit<br>font:<br>normal<br>$\blacktriangledown$<br>size:                                      |  |  |  |
|                                                                                                    |                                    | Body<br>Table      | <b>More Fonts:</b><br>Choose a Font<br>Choose a Font                | $\, {\bf B}$<br>Launches the<br>$\mathbf{I}$<br>font selector<br>$\blacktriangledown$<br>#ffcc00<br>olor:<br><b>m</b>                                  |  |  |  |
| Custom colors:<br>Define Custom Colors >><br><b>OK</b><br>Cancel<br>Color mixer tool<br>Font selector | aders<br>ells<br>eld               |                    | System<br>Terminal<br>Fixedsys<br>Box modifier<br>Roman             | Launches the<br>center $\blacktriangledown$<br>lign:<br>color mixer<br>ertical align: middle<br>tool<br>ecoration:<br>none<br>$\overline{\phantom{a}}$ |  |  |  |
|                                                                                                    |                                    |                    | Script<br>Table dModern<br>Small Fonts<br>MS Serif<br>Symbol        | <b>Border:</b><br>done<br>revert<br>Size:<br>Opx<br>Style:<br>solid<br>$\blacktriangledown$<br>$\boxed{\frac{1}{2}}$                                   |  |  |  |
|                                                                                                    | ea<br>(textarea)                   | Text <sub>P</sub>  | Courier<br>MS Sans Serif<br>Text AAR Sans Serif<br>WST Czec         | #000000<br>Color:<br>图<br>Box:                                                                                                    |  |  |  |
|                                                                                                    | Combo Boxes<br>(select)            | Combi              | WST_Engl<br>WST Fren<br>WST Germ<br>WST Ital                        | Background: #003399<br>么<br>$\overline{\phantom{0}}$<br>Opx<br>Margin:                                                                                 |  |  |  |
|                                                                                                    | <b>Buttons</b><br>(button)         |                    | Butto WST_Span<br>WST Swed<br>Arial MT                              | 图<br>Padding:<br>1em                                                                                                    |  |  |  |
|                                                                                                    | Links<br>(a)                       | <b>Links</b>       | CaflischScript Regular<br>Critter                                   | 图<br>E<br>done<br>revert                                                                                                    |  |  |  |
|                                                                                                    | <b>Links Over</b><br>(a:hover)     | Links <sup>(</sup> | ExPonto Regular<br>Helvetica<br>Lithos Regular                      | Launches the<br>∣ຕ∣<br>color mixer                                                                                                    |  |  |  |
|                                                                                                    | Classes                            |                    | Minion Condensed<br>Minion Ornaments<br>Myriad Roman<br>Myriad Tilt | tool                                                                                                    |  |  |  |
|                                                                                                    |                                    | Close              |                                                                     | Save As                                                                                                    |  |  |  |

**Figure 37** eVision Style Editor Tools

The **Style Editor** retains the original specifications for the elements you have changed; the original element configuration is shown under the "**Before**" heading. A real-time rendering of the elements you have modified is displayed under the "**After**" heading.

- ! To change back to the original configuration (reverse your changes), click **Revert**.
- ! To view the changes you have made, click **Preview CSS**, and then click **Back to Editor**.
- ! To save your changes and overwrite the template, click **Save CSS**.
- ! To save the style sheet under a new name (recommended) click **Save As** and type a unique name in the dialog box that appears.

# <span id="page-50-2"></span><span id="page-50-0"></span>7.6 **Importing a Style Sheet Into Your Project**

When you are satisfied with the element configuration in your style sheet, you must import it into your Project before it can be applied.

### **To Import a Custom Style Sheet**

**1** In **Enterprise Explorer**, right-click the **Project** icon.

<span id="page-51-0"></span>**2** On the context menu, click **New**, and then select **New File**. See [Figure 38](#page-51-0).

**引** MyRepository o So Proje New  $\mathbf{r}$ Project  $0 - 8 - P$ ACL Management Connectivity Map o⊢mВ N Deployment Profile. Import Project... o⊢m∃ w File.  $E_{\rm s}$ Export Project ... 忆 Java Collaboration Definition... Delete New Web Service External Application... 6-<del>50</del> SeeB<del>lyon</del> New WebConnector Object Type Definition... Page Flow Page Layout Page Link Queue Topic Variable or Constant XSLT Collaboration Definition..

**Figure 38** Importing a Style Sheet as a New File

**3** Using the **Explorer** window in the **Select Import Files** dialog box, explore to <*path*>/**edesigner**, where:

<*path*> is the path to your **eGate** root directory, for example, *c:\ICAN50*, and **edesigner** is the folder containing the **Enterprise Designer** code.

- **4** Double-click the **edesigner** folder.
- **5** Double-click your way through the following path to the **css** folder:

**usrdir > modules > ext > stc > evision\_core > tigris > css**

- **6** Double-click the **css** folder.
- **7** In the **css** folder, select one or more style sheets.
- <span id="page-51-1"></span>**8** On the **Choose CSS to Edit** dialog box, click **Choose CSS to Edit**, and then click **Import**. See [Figure 39.](#page-51-1)

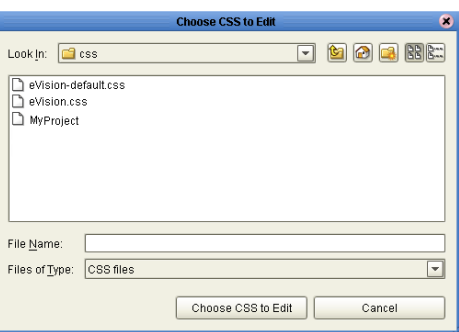

**Figure 39** CSS Chooser Dialog Box

The style sheet(s) will appear in your Project in **Enterprise Explorer**. See **[Figure 40](#page-52-1)  [on page 53](#page-52-1)**.

### <span id="page-52-1"></span>**Figure 40** Style Sheet in Enterprise Explorer

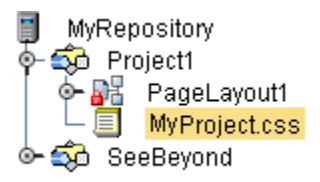

The selected style sheets are now a part of your Project and can be applied your application's Web pages.

### <span id="page-52-0"></span>7.6.1 **Applying a Style Sheet to Your Web Application**

After importing the style sheet, apply it to the current Page.

- **1** In the **Component Properties** window, click the **Properties** drop-down arrows.
- <span id="page-52-2"></span>**2** On the drop-down list, click **page**.

The **Page Properties** window will come to the front. See **[Figure 41 on page 53](#page-52-2)**.

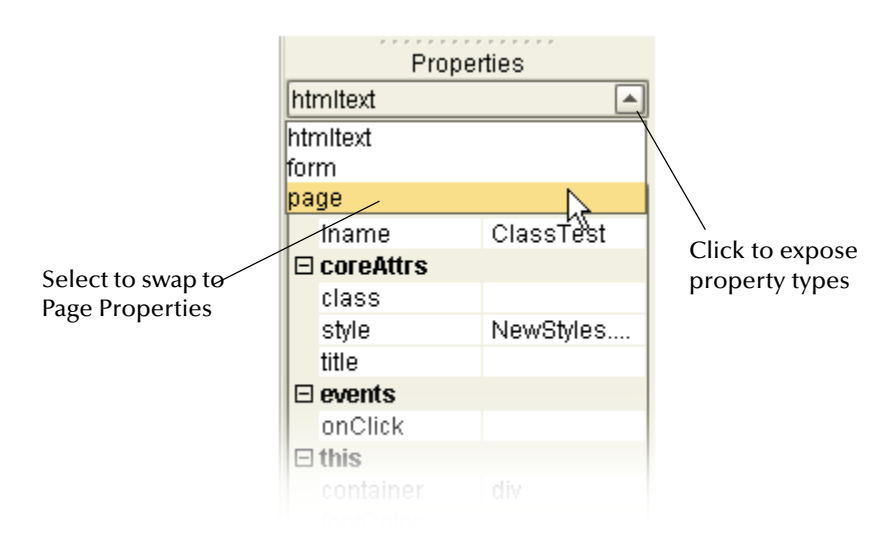

**Figure 41** Changing the Properties Window

**3** To launch the **Style Sheet Explorer** dialog box, click the **Command** button (**...**) in the **Page Properties** window. See [Figure 42.](#page-53-0)

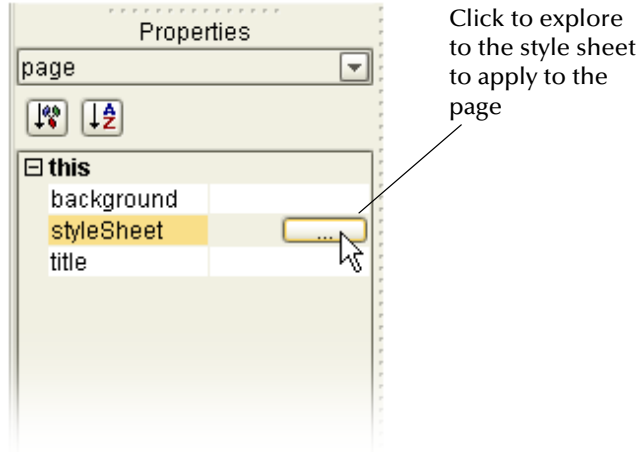

#### <span id="page-53-0"></span>**Figure 42** Exploring for a Style Sheet

<span id="page-53-1"></span>**4** In the **Style Sheet Selector** dialog box, click the "up" icon to move up one level in the directory. See [Figure 43.](#page-53-1)

**Figure 43** Moving Up a Level in the CSS Explorer

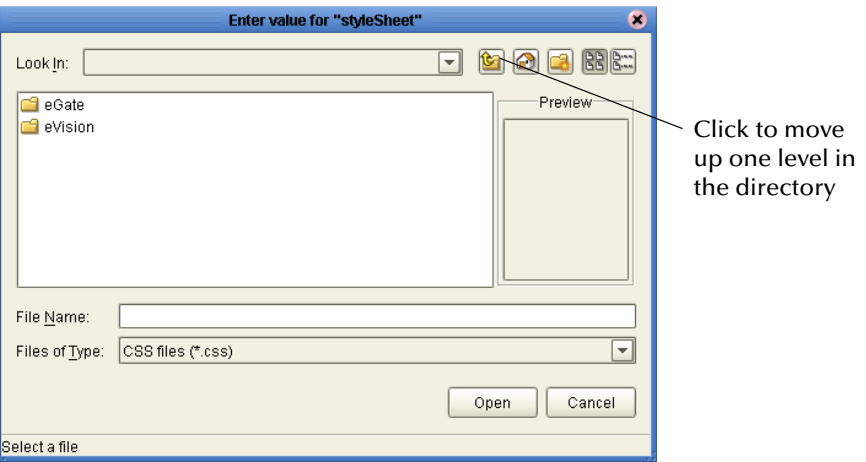

- **5** Double-click the **Project** folder.
- **6** In the style sheet file list, select the style sheet that you want to apply, and then click **Open**. See **[Figure 44 on page 55](#page-54-0)**.

<span id="page-54-0"></span>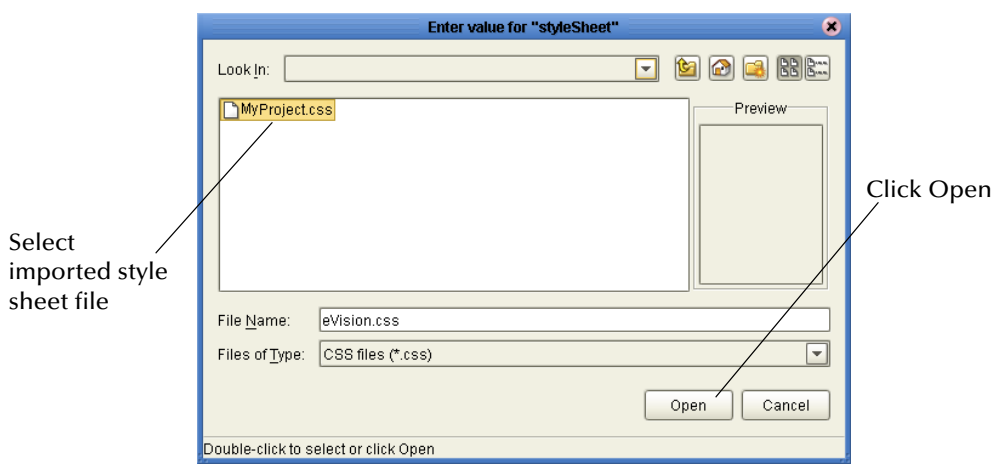

**Figure 44** Selecting a Style Sheet to Import Into the Project

# 7.6.2 **Applying Classes**

You can also apply *classes* of specialized style elements. An *element class* is a special set of element attributes that can be applied to individual objects without disrupting the primary style sheet. The style sheet that is packaged with eVision, **eVision.css**, provides a number of classes that are already defined and named. The default classes are accessible via the **Style Editor** under the **Classes** heading. To see the class section in the editor, use the scroll bar and scroll down until the **Classes** heading appears. See [Figure 45](#page-54-1).

<span id="page-54-1"></span>

|                           | <b>Z</b> eVision Style Editor: eVision.css |                                                    |                              |                              |                                                                 | $\Box$ o $x$ |  |
|---------------------------|--------------------------------------------|----------------------------------------------------|------------------------------|------------------------------|-----------------------------------------------------------------|--------------|--|
|                           | eVision Style Editor<br><b>SEEBEYOND</b>   |                                                    |                              |                              |                                                                 |              |  |
|                           |                                            | Classes                                            |                              |                              |                                                                 |              |  |
|                           |                                            | <b>Element</b>                                     | <b>Before</b>                | <b>After</b>                 | <b>Style Attributes</b>                                         |              |  |
| <b>Classes</b><br>heading |                                            | <b>Body Border</b><br>(.bborder)                   | <b>Body Border</b>           | <b>Body Border</b>           | $\mathbf{A}$<br>$\Box$<br>⊵                                     |              |  |
|                           |                                            | Report Title<br>(.reportTitle)                     | <b>Report Title</b>          | <b>Report Title</b>          | 图<br>$\Box$<br>$\vert\mathbf{v}\vert$                           |              |  |
|                           |                                            | <b>Report Subtitle</b><br>(.subtitle)              | <b>Report Subtitle</b>       | <b>Report Subtitle</b>       | $\mathbf{A}$<br>$\Box$<br>$\triangleright$                      |              |  |
|                           |                                            | <b>Form Comments</b><br>(.formcomment)             | <b>Form Comments</b>         | <b>Form Comments</b>         | $\Box$<br>$\vert \mathbf{A} \vert$<br>$\sim$                    |              |  |
|                           |                                            | <b>Form Label</b><br>(formlabel)                   | Form Label                   | Form Label                   | A<br>$\Box$<br>$\sim$                                           |              |  |
|                           |                                            | Form Data<br>(formtext)                            | Form Data                    | Form Data                    | $\mathbf{\mathbf{\mathcal{A}}}$<br>$\Box$<br>$\sim$             |              |  |
|                           |                                            | <b>Copyright Data</b><br>(.copyright)              | Copyright Data               | Copyright Data               | 图<br>$\Box$<br>⊵                                                |              |  |
|                           |                                            | <b>Form Button</b><br>( .formbutton )              | <b>Form Button</b>           | <b>Form Button</b>           | $\mathbf{\mathbf{\mathbf{\mathbf{\mathbf{A}}}}}$<br>$\Box$<br>⊵ |              |  |
|                           |                                            | <b>Browse Field and Button</b><br>(.buttonsBrowse) | <b>Browse Field and Butt</b> | <b>Browse Field and Butt</b> | 图<br>$\Box$<br>$\vert\mathbf{v}\vert$                           |              |  |
|                           |                                            | <b>Filter Buttons</b><br>(.filtbtn)                | <b>Filter Buttons</b>        | <b>Filter Buttons</b>        | 图<br>$\Box$<br>$\sim$                                           |              |  |
|                           |                                            | <b>Table Headers</b><br>(.theader)                 | <b>Table Headers</b>         | <b>Table Headers</b>         | $\Box$<br>$\blacktriangleleft$<br>$\sim$                        |              |  |
|                           |                                            | Close                                              | Preview CSS                  | Save<br>Save As              |                                                                 |              |  |

**Figure 45** Style Sheet with Classes

You can modify classes when you create or modify a style sheet. Classes cannot be applied until the style sheet is imported into the Project. (See **["Importing a Style Sheet](#page-50-0)**  **[Into Your Project" on page 51](#page-50-0)**.) After importing, follow the instructions in **["Applying a](#page-55-0)  [Class to an Object"](#page-55-0)**.

### <span id="page-55-0"></span>**Applying a Class to an Object**

To apply a class to a Form or HTML Object, do the following:

**1** On the design canvas, select the **HTML** or **Forms Object** to which you want to add the attributes of a class.

The **Component Properties** sheet will open showing the object's properties.

**2** In the **Component Properties** sheet, select the **Class** field.

A drop-down menu will appear listing the classes that are available in the style sheet.

**3** Select a class name from the list to apply the class to the object. See [Figure 46.](#page-55-1)

<span id="page-55-1"></span>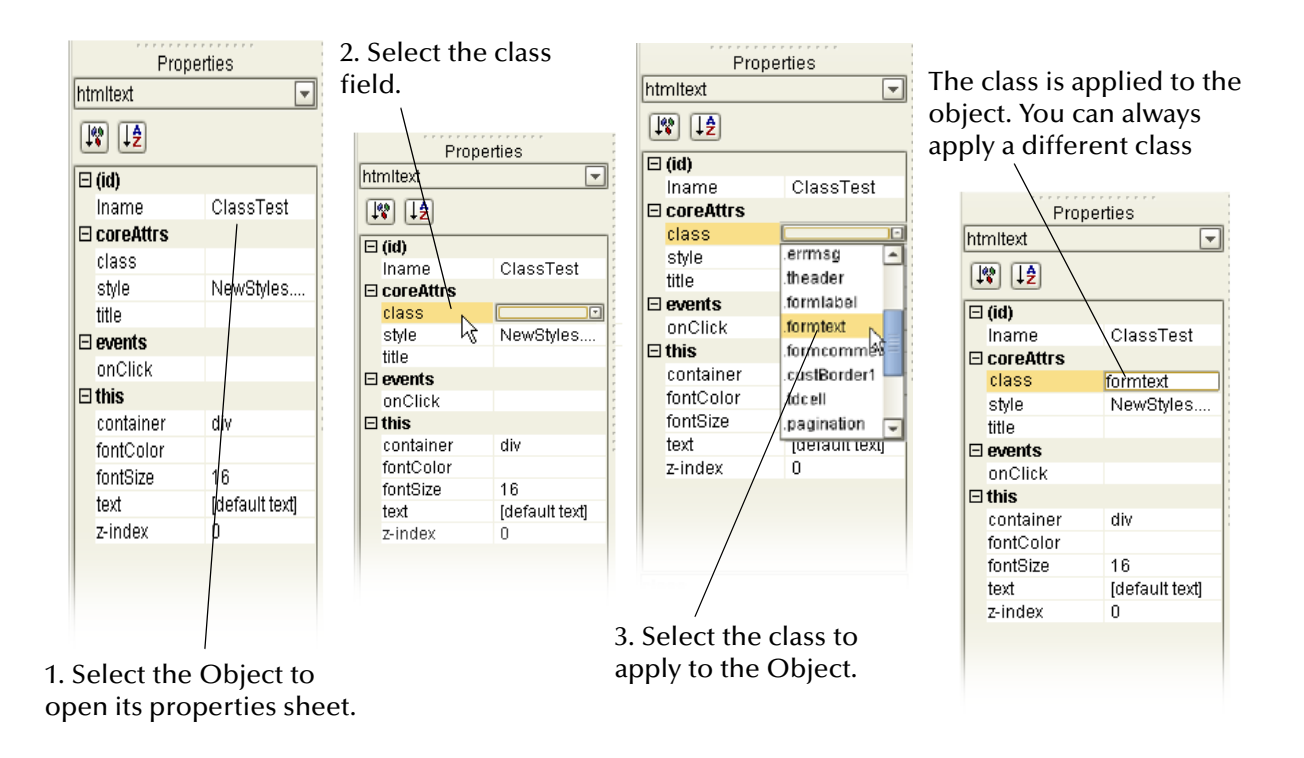

### **Figure 46** Mapping a Class to a Component

### 7.7 **Linking Pages**

In eVision Web applications, links that point to internal application resources (other pages, applications, etc.), including "Home" page links, are created with the **Page Link Wizard**. The **Page Link Wizard** allows you to:

! Identify the start (Home) page of the Page Flow

- ! Create text links that connect Web pages and other resources to the Page Flow
- ! Specify parameters to pass to other objects on destination pages

The **Page Link Wizard** is used to create links within the same Web application, which pass an event from a source page to a destination page. An event is any user interaction that triggers an application response; for example, selecting a radio button, or entering text in a text field.

#### **To Create an Application Page Link**

- **1** In **Enterprise Explorer**, right-click your **Project** icon.
- <span id="page-56-0"></span>**2** On the context menu, click **New**, and then select **Page Link**. See [Figure 47.](#page-56-0)

![](_page_56_Picture_133.jpeg)

**Figure 47** Creating a Page Link

The **Page Link Wizard** appears. See **[Figure 48 on page 58](#page-57-0)**.

**3** On the **Page Link Wizard**, in the **Page Link Name** field, type a descriptive name for the link.

This is the internal application link name, used by the system to identify the link.

**4** If you want the link to be defined as the link to the Page Flow's Home page, check **Designate as Homepage**.

The Home page designation specifies that the page will be the first page that users see when the Web application is accessed via its URL. In a Page Flow, only one page can be designated as the Home page.

<span id="page-57-0"></span>![](_page_57_Picture_51.jpeg)

**Figure 48** Page 1 of 2 in the Page Link Wizard

**5** Click **Next**. See [Figure 49](#page-57-1).

### **Figure 49** Page 2 of 2 in the Page Link Wizard

<span id="page-57-1"></span>![](_page_57_Picture_52.jpeg)

**6** Add Page Link parameters.

A Page Link parameter is any data type that is passed via the link to an HTML or Form Object on the linked destination page. You can pass a single parameter or multiple sets off parameters.

#### On the **Page Link parameters** page:

- " **Name** is the parameter's name; the internal system name used when specifying a target for the link.
- " **Value** is the data to be passed via the link to a target object on the destination page.
- *Note: A value must be assigned to the page link, even if it is dynamically assigned at runtime. Do not leave the Value field blank.*
	- **7** Modify the Page Link parameter fields, if necessary:
	- ! To add a Name/Value parameter field to the stack, click **Add**.
	- ! To delete a Name/Value parameter field from the stack, click the field, and then click **Delete**.
	- ! To navigate up one level in a stack of parameter fields, click **Up**.
	- ! To navigate down one level, click **Down**.
	- **8** To save the Page Link, click **Finish**.

<span id="page-58-0"></span>The Link is added to your Project in the **Enterprise Explorer** tree. See [Figure 50.](#page-58-0)

**Figure 50** Links in Enterprise Explorer

![](_page_58_Figure_14.jpeg)

You can drag a page link from the Explorer tree and drop it directly onto a page in a Page Flow. In a Page Flow, page links can be used as follows:

- ! To link pages and Activities within the process
- **As a Receive operation**
- ! As an Activity in an Event-based decision

For information on using Page Links in a Page Flow, see **["Creating a Page Flow" on](#page-84-0)  [page 85](#page-84-0)**.

### **Chapter 8**

# **Using The Page Layout Designer**

This chapter explains how to start eVision, start a new page, place objects on the canvas, and change the size and location of objects individually or in a group.

**This Chapter Includes:**

- ! **["Laying Out a Web Page"](#page-59-0)**
- ! **["Manipulating Objects on the Canvas" on page 81](#page-80-0)**

# <span id="page-59-0"></span>8.1 **Laying Out a Web Page**

This section describes how to build an input page for a small payroll calculation system using eVision's suite of GUI Components. The purpose of the exercise is to create a finished Web page that you can preview in your browser. In the process of constructing the page, you will gain functional familiarity with eVision Studio's Page Layout Designer tools. For an example of the finished page, see **[Figure 51 on page 61](#page-60-0)**.

The page you will be building is also provided in finished form in the sample project that is packaged with eVision. You will see how the page is used in a Page Flow when you build the sample application described in **["Creating and Deploying a Web](#page-103-0)  [Application" on page 104](#page-103-0)**.

<span id="page-60-0"></span>

| 禺                                                                                                    |                                                                                                    | SeeBeyond Enterprise Designer 5.0 - Page Layout Designer [EmployeeHours]                                                                                   | <b>RAX</b>          |
|----------------------------------------------------------------------------------------------------|----------------------------------------------------------------------------------------------------|----------------------------------------------------------------------------------------------------|---------------------|
| File Tools View Window Help                                                                                                    |                                                                                                    |                                                                                                    | 00x                 |
|                                                                                                    |                                                                                                    |                                                                                                    |                     |
|                                                                                                    |                                                                                                    |                                                                                                    |                     |
| $\circ$<br>紀<br>商<br><b>Enterprise Explorer [Project Explorer]</b><br>$\mathbf{x}$<br>MyRepository<br>P SA BRDesigner<br>Ruild Calculi<br><b>C-50</b> Build Calculator<br>The PageFlow1<br><b>CO</b> BusinessRuleDesigner<br>e-<br><b>A</b> PageFlow1<br>$>$ Home<br>→ DE ClosePF<br>$\circ$ <b>D</b> <sup>2</sup> Continue<br><b>C- D-8</b> EmployeeHours<br>+ DS InputEmployeeInfo<br>O-DE Process<br>→ DE Reject<br><b>O-</b> D- VacationForm<br>$ \Box$ blueBG.gif<br>- Elleb6.jpg<br>- Llogo_taganimate.gif<br>- Lseebeyondlogo.gif<br>→ Conserved<br>→ Conserved<br>→ Conserved<br>→ Conserved<br>→ Conserved<br>→ Conserved | Form Objects<br>吸<br><b>Sig</b><br>Checkbox Group<br>Calendar<br>$\overline{\phantom{a}}$<br>四位<br>Upload<br>Hidden<br><b>Separate</b><br>喫<br><b>Image Button</b><br>Password<br>$\circ$<br>$\frac{1}{2}$<br>Radio Group<br>Progress Bar<br>B<br><b>SHOP</b><br>Reset Button<br>Drop-Down List<br><b>SEC</b><br><b>Sept</b><br>Submit Button<br>Text Box<br>Sut.<br>Text Area<br><b>HTML</b> Objects<br>Properties<br>$\Box$<br>page<br>$\sqrt{12}$<br>$\Box$ this<br>background<br>styleSheet<br>title<br>value | <b>XX &amp; &amp; o o E E S T al &amp; # &amp; 2</b><br><b>SEEBEYOND</b><br>Employee Name:<br>Hours Worked<br>20<br>Rate:<br>$\vert \cdot \vert$<br>Submit | $\blacktriangle$    |
|                                                                                                    | The value that is submitted                                                                                                    | $\sqrt{4}$                                                                                                    | $\boxed{\ast}$      |
|                                                                                                    | text: [201,175,138,22]                                                                                                    |                                                                                                    | <b>MODIFIED RWV</b> |
| Environment Explorer ×<br>Project Explorer                                                                                                    | EmployeeHours                                                                                                    |                                                                                                    |                     |
|                                                                                                    |                                                                                                    |                                                                                                    |                     |

**Figure 51** The Page Layout Designer Web Page Project

### 8.1.1 **Before you Begin**

Before starting this exercise, extract the graphics files from the sample project into a folder on your desktop. Remember where you placed the files; you will be using them later in the exercise.

### **Downloading the Sample Project files**

The sample project files are provided in .zip file format and were installed on the Repository server when you uploaded the eVision Studio archive file. The first step in building the sample page is to download and import two sample image files from this file set.

The Repository Server must be running before you can use either the Enterprise Manager or the Enterprise Designer. The first step of any procedure is to make sure the server is running, and if not, to start it.

### **To Start the Repository Server**

**1** On your computer, explore to:

```
<drive>\<path>\server\runServer.bat
```
Where:

*drive* is the drive letter where you installed eGate Integrator, and

*path* is the directory path to the **\server** folder.

**2** Double-click **runServer.ba**t.

The command console will start to scroll the server startup messages. Wait until you see a message that confirms that the server has started.

#### **To Download the Project Archive Files**

Before you can import the sample image files, you need to download the project archive files onto your computer.

- **1** Start your browser.
- **2** On the **Address** line, type the following:

```
http://<localhost>:<portnumber>
```
where:

*localhost* is the name of the machine that is hosting the Repository server, and

*portnumber* is the port number that was assigned to the server. For example:

#### **http://localhost:12000**

**3** When the Enterprise Manager **HOME** page appears, click the **DOCUMENTATION** tab.

The Documentation Web page provides links to the documentation (PDFs), Javadoc(s), and code samples for the products you have installed.

- *Note: Documentation is uploaded in a process that is separate from the product uploads. If you do not see a link to the eVision index page in the left frame, in Enterprise Designer, go to the ADMIN page and upload the eVision Documentation .sar file.*
	- **4** In the left frame of the Documentation page, click the **eVision Studio** link.
	- **5** In the right frame of the Documentation page, click the **Sample** link to launch the archive utility and prepare to download the sample archive files.
	- **6** Using an archive utility (such as WinZip) save the archive file in a folder on your machine. You can use the archive program to create the folder. Remember where you saved the file.
	- **7** Open the folder where you saved the archive file.

The extraction process will place two .zip files and two image (.gif) files into the designated folder. The contents of the folder will be:

- " **eVisionTutorial\_sample.zip**
- " **eVisionSampleProject.zip**
- " **blueBG.gif**
- $\cdot$  **i\_seebeyondlogo.gif**

Remember where you stored these files.

### 8.1.2 **Starting a New Page Layout**

- **1** Start the Enterprise Designer.
- **2** In **Enterprise Explorer**, click the **Repository** icon and right-click the mouse to expose the context menu.
- <span id="page-62-0"></span>**3** On the context menu, select **Project**. See [Figure 52](#page-62-0).

![](_page_62_Figure_6.jpeg)

**Figure 52** Project Context Menu

A Project icon is added to the **Enterprise Explorer** tree. The new branch is called **Project***n*, where *n* is the next sequential default Project number. The keyboard focus is inside the **Project***n* field. See [Figure 53](#page-62-1).

<span id="page-62-1"></span>**4** Without moving the cursor, type a name for the new Project, for example, **MyProject**.

**Figure 53** Naming a New Project

![](_page_62_Figure_10.jpeg)

You do not need to press **Enter**; the next mouse click outside the name box will set the Project name.

- **5** In the **Enterprise Explorer** tree, select the **Project** icon for your new Project, and right-click the mouse to expose the **New** context menu.
- **6** On the context menu, click **New**, and then select **New Page Layout**. See **[Figure 54](#page-63-0)  [on page 64](#page-63-0)**.

<span id="page-63-0"></span>![](_page_63_Picture_60.jpeg)

### **Figure 54** New Page Layout Context Menu

<span id="page-63-1"></span>![](_page_63_Figure_4.jpeg)

![](_page_63_Figure_5.jpeg)

![](_page_63_Picture_61.jpeg)

- **7** In the **Page Layout Name** box, type a unique name for the new Page Layout, for example, **MyWebPage**.
- **8** Click **Next**.

![](_page_64_Picture_117.jpeg)

**Figure 56** Page Layout Wizard Page 2

On the Page Layout Wizard, you can select any of the preconfigured Web pages based on a particular project's requirements. For example, to build this project, you start with a blank page.

- *Note: To create a Login Page for future projects, you must use the Login Page template provided on the Page Layout Wizard.*
	- **9** In the **Choose Page Layout Type** window, click the **Blank Page** icon.
	- **10** Click **Finish**.

<span id="page-64-0"></span>A new **Page Layout** icon is added to the **Project Explorer** tree. See [Figure 57.](#page-64-0)

![](_page_64_Picture_8.jpeg)

**Figure 57** Page Layout Icon in Project Explorer

The name you provided in the Page Layout Wizard is appended to the eVision application icon name. The **eVision Studio** GUI appears in the work area of the Enterprise Designer with a blank canvas. See **[Figure 58 on page 66](#page-65-0)**.

You have just created a blank Web page and started the Page Layout Designer. The following section describes how user the Page Layout Designer tools and pre-built GUI components to create a Web page that receives and passes user input.

*Note: Although it is not imperative now, before continuing the page layout procedure, you should import a Cascading Style Sheet (CSS). For instructions, see* **["Importing a](#page-50-2)  [Style Sheet Into Your Project" on page 51](#page-50-2)***. Henceforth, Cascading Style Sheets are referred to simply as "style sheets."*

<span id="page-65-0"></span>![](_page_65_Picture_97.jpeg)

### **Figure 58** eVision GUI with a Blank Canvas

### 8.1.3 **Importing Images**

The sample Web page described in this section requires that you import two graphic images (a SeeBeyond logo and a background image) for use in the page layout. Before graphic images can be used in an eVision Web page, they must first be imported into the Project. In this section, the page layout procedure starts with importing the image files.

#### **To Import a Graphic Image**

- **1** In the **Enterprise Explorer** tree, right-click the **MyProject** icon.
- **2** On the context menu, click **New**, and then select **File**. See **[Figure 59 on page 67](#page-66-0)**.

<span id="page-66-0"></span>![](_page_66_Picture_2.jpeg)

#### **Figure 59** Importing an Image into the Repository

**3** In the **Selected Import Files** dialog box, explore to the folder containing the image files that you extracted from the sample project archive file. See **[Figure 60 on](#page-67-0)  [page 68](#page-67-0)**.

To explore to the location, double-click the folders to traverse the folder hierarchy. Graphic images can reside in any directory that is accessible to your computer, locally or on a network.

- **4** Select **blueBG.gif**, and click **Select**.
- **5** Click **seebeyondlogo.gif** and click **Select**.
- **6** Click **Import**.

<span id="page-67-0"></span>![](_page_67_Picture_123.jpeg)

### **Figure 60** Image Source Dialog Box

<span id="page-67-1"></span>An named icon for each image will be nested under the Project in the **Enterprise Explorer** tree. See [Figure 61](#page-67-1).

**Figure 61** Graphic Image in Enterprise Explorer

![](_page_67_Figure_6.jpeg)

The image is now a part of your Project and can be imported into a image container on the Page Layout Designer canvas.

### 8.1.4 **Placing GUI Components on the Canvas**

This section describe how to place GUI components on the canvas using the Component selection palettes. Before you begin, make sure that the **HTML Objects** selection palette is in front. See **[Figure 62 on page 69](#page-68-0)**.

![](_page_68_Picture_2.jpeg)

### <span id="page-68-0"></span>**Figure 62** Bringing the HTML Objects Selection Palette Forward

### **Create the Background Layer Component**

![](_page_68_Picture_5.jpeg)

To create the **Background Layer** GUI component, on the **HTML Objects** selection palette, drag the **Image** icon onto the canvas. When the icon transfers onto the canvas it changes to a dashed-line rectangle.

Do the following:

**7** Drop the rectangle on the approximate center of the canvas.

The rectangle will change to a blue box with a gold outline. This represents the outside boundaries of the graphic container.

<span id="page-68-1"></span>The **Enter value** dialog box appears. See [Figure 63](#page-68-1).

**Figure 63** Selecting an Image for the Image Object Container

![](_page_68_Picture_122.jpeg)

**8** In the dialog box, select the **blueBG.gif** file, and then click **Open**.

The image is linked and displayed in the container. The container is automatically resized to accommodate the image. The **Component Properties** sheet for the **Image**  component is automatically displayed. See **[Figure 64 on page 70](#page-69-0)**.

<span id="page-69-0"></span>![](_page_69_Figure_2.jpeg)

#### **Figure 64** Component Properties Sheet for the Image Component

- **9** In the **Component Properties** sheet, define the value for **lname** (the component name) by doing the following:
	- **A** In the left column, select the **lname** field (the default name will be **img(***n***)**).
	- **B** In the value field, delete the default name, and type a name for the component (for example **Background**).

**lname** is the internal, logical system name for the component, used to identify the component in a Page Flow.

- ! To resize the container, click and drag a highlighted boundary element. The shape of the bidirectional arrow cursor will tell you which way the container will be resized.
- ! To move the container, click the container in the center (away from the edges), and drag it to the new location.

#### **About the Z-value Index: Adjusting the Stack Order of GUI Components**

The standard 2D graphical orientation consists of two values: **x** (horizontal) and **y** (vertical). In 2D, a third value (**z**) implies another planar orientation, which is toward or away from the viewer, (backward/forward). The z-value allow you to place objects under or on top of each other using an integer to specify the "plane."

! To modify the z-value of the image, right click the image container, and on the context menu, do the following:

- " To move the image back (down) one level, click **Send Backward**.
- " To move the image forward (up) one level, click **Bring Forward**.

You can move an object forward or backward in numerical stacking order by entering a negative or positive integer in the **z-index** field on the property sheet. Initially, all objects are dropped onto the same layer, where the default plane is "**0**."

- " To move an image down (back) one or more levels, click the **z-index** field on the property sheet, and type a negative integer; for example: **-9**.
- " To move an image up (forward) one or more levels, click the **z-index** field on the property sheet and type a positive integer; for example **+7**.

### **Create the Page Banner Component**

![](_page_70_Picture_8.jpeg)

To create the **Page Banner** GUI component, from **HTML Objects** selection palette, drag the **Image** icon onto the canvas. When the icon transfers onto the canvas it changes to a dashed-line rectangle.

Do the following:

**1** Drop the rectangle inside the boundaries of the background image on the canvas.

The rectangle will change to a blue box with a gold outline. This represents the outside boundaries of the graphic container. The **Enter value** dialog box appears again.

**2** In the **Enter value** dialog box, select the **seebeyondlogo.gif** file and click **Open**.

The image is linked and displayed in the container. The **Component Properties** sheet for the **Image** component is automatically displayed.

- **3** In the **Component Properties** sheet, define the value for **lname** (the component name) by doing the following:
	- **A** In the left column, select the lname field (the default name will be  $\text{img}(n)$ ).
	- **B** In the value field, delete the default name, and type a name for the component (for example **logo**).

**lname** is the internal, logical system name for the component, used to identify the component in a Page Flow.

- ! To resize the container, click and drag a highlighted boundary element. The shape of the bidirectional arrow cursor will tell you which way the container will be resized.
- ! To move the container, click the container in the center (away from the edges), and drag it to the new location.
- **4** To mover the logo image to the top of the stack, click the **z-index** field in the property sheet and type **+5** (this number is arbitrary and can be changed at any time).

### **Create the Employee Name Component**

- To create the **Employee Name** GUI component, on **HTML Objects** selection **HTML** palette, drag the **HTML Text** icon onto the canvas.
- **1** Place the component left-aligned with the **logo image** component.

The **Component Properties** sheet for the **HTML Text** component is automatically displayed.

- **2** In the **Component Properties** sheet, define the value for **lname** by doing the following:
	- **A** Under the **Value** heading, select the **lname** field. (The default name will be **htmltext(n)**).
	- **B** In the **lname** field, delete the default name, and type: **EmployeeName**.
- **3** In the **Component Properties** sheet, define the value for **text** by doing the following:
	- **A** Under the **Value** heading, click the **[default text]** field.
	- **B** Click the **Command** button (**...**) to launch the **Enter value for "text"** window.
	- **C** In the **Enter value for "text"** window, type: **Employee Name**.
	- **D** Click **OK**.

The text will be displayed to users on the Web page as a field label, which prompts them to enter their name into the associated field on the page.

Initially, on the canvas, the text string may appear truncated. To see the entire text string, click and drag a bounding box around the text, then drag the right vertical bar of the bounding box to the right. To move the component, bound it again, then click inside the rectangle, and drag it to the desired location. This component can remain approximately left-aligned with the other components on the page. The components will be aligned in another step.

### **Create the Hours Worked Label GUI Component**

To create the **Hours Worked** GUI component, from **HTML Objects** selection palette, drag the **HTML Text** icon onto the canvas.

**1** Place the icon under, and left-aligned with the **EmployeeName** component.

The **Component Properties** sheet for the **HTML Text** component is automatically displayed.

- **2** In the **Component Properties** sheet, define the value for **lname** by doing the following:
	- **A** In the left column, click the **lname** field. The default name will be **htmltext(***n***)**).
	- **B** In the **lname** value field, delete the default name, and type: **HoursWorked**.
- **3** In the **Component Properties** sheet, define the value for **text** by doing the following:
	- **A** Under the **Value** heading, click the **[default text]** field.

**HTML**
- **B** Click the **Command** button (**...**) to launch the **Enter value for "text"** window. The **[default text]** string will be displayed in the window.
- **C** In the **Enter value for "text"** window, delete the **[default text]** string, and type: **Hours Worked**.
- **4** Click **OK**.

### **Create the Rate Label Component**

To create the **Rate Label** GUI component, on **HTML Objects** selection palette, **HTML** drag the **HTML Text** icon onto the canvas.

**1** Place the component under, and left-aligned with the **HoursWorked** component.

The **Component Properties** sheet for the **HTML Text** component is automatically displayed.

- **2** In the **Component Properties** sheet, define the value for **lname** by doing the following:
	- **A** In the left column, click the **lname** field. The default name will be **htmltext(***n***)**).
	- **B** In the **lname** value field, delete the default name, and type: **HourlyRate**.
- **3** In the **Component Properties** sheet, define the value for **text** by doing the following:
	- **A** Under the **Value** heading, click the **[default text]** field.
	- **B** Click the **Command** button (**...**) to launch the **Enter value for "text"** window. The **[default text]** string will be displayed in the window.
	- **C** In the **Enter value for "text"** window, delete the **[default text]** string, and type: **Rate**.
- **4** Click **OK**.

The text will be displayed to users on the Web page as a field label, which prompts them to enter their hourly pay rate in the associated input field.

### **Swap the HTML Objects and Form Objects Palettes**

To bring the **Form Objects** palette to the front, click the **Form Objects** title bar. See [Figure 65](#page-73-0).

<span id="page-73-0"></span>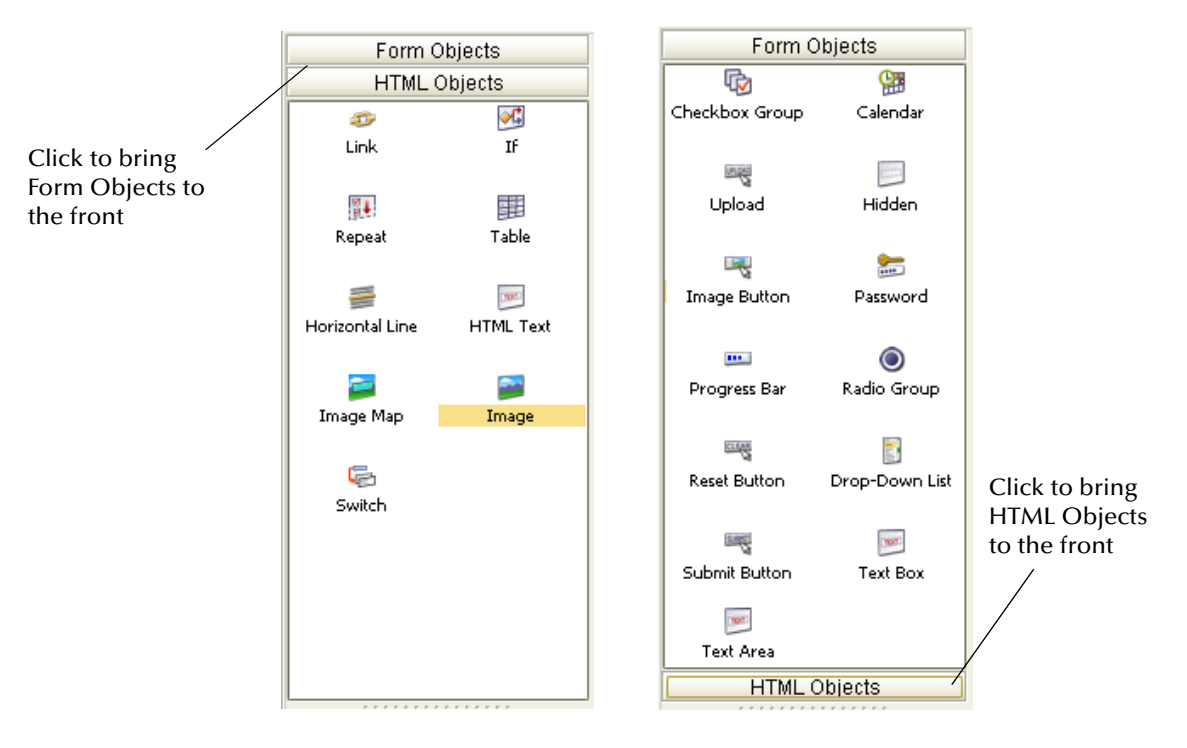

#### **Figure 65** HTML and Form Objects Palettes

### **Create the Employee Name Input Field Component**

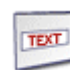

To create the **Employee Name** input GUI component, on the **Form Objects**  selection palette, drag the **Text Box** icon onto the canvas., and then do the following:

**1** Align the component horizontally with, and to the right of the **EmployeeName**  component. Make sure the components' vertical edges do not overlap.

The **Component Properties** sheet for the **Text Box** component is automatically displayed.

- **2** In the **Component Properties** sheet, define the value for **lname** by doing the following:
	- **A** In the left column, click the **lname** field. (The default name will be **text(***n***)**).
	- **B** In the **lname** value field, delete the default name, and type: **EmpNameInput**.
- **3** In the **Component Properties** sheet, define the value for **text** by doing the following:
	- **A** Under the **Value** heading, click the **[default text]** field.
	- **B** Delete the **[default text]** string. (You want this input field to be initially blank, to receive input from users.)

This component will be displayed to users as an empty input field with the label: **Employee Name**

## **Create the Hours Worked Input Field Component**

- To create the **Hours Worked input** GUI component, from the **Form Objects**  TEXT selection palette, drag the **Text Box** icon onto the canvas.
- **1** Align the component horizontally with, and to the right of the **EmployeeName**  component. Make sure the components' vertical edges do not overlap.

The **Component Properties** sheet for the **Text Box** component is automatically displayed.

- **2** In the **Component Properties** sheet, define the value for **lname** by doing the following:
	- **A** In the left column, click the **lname** field. (The default name will be **text(***n***)**).
	- **B** In the **lname** value field, delete the default name, and type: **HoursWorked**.
- **3** In the **Component Properties** sheet, define the value for **text** by doing the following:
	- **A** Under the **Value** heading, click the **[default text]** field.
	- **B** Delete the **[default text]** string. (You want this input field to be initially blank, to receive input from users.)

This component will be displayed to users as an empty input field with the label: **Hours Worked**.

At this point, the unfinished canvas should look like the example shown in **[Figure 66](#page-75-0)  [on page 76](#page-75-0)**.

<span id="page-75-0"></span>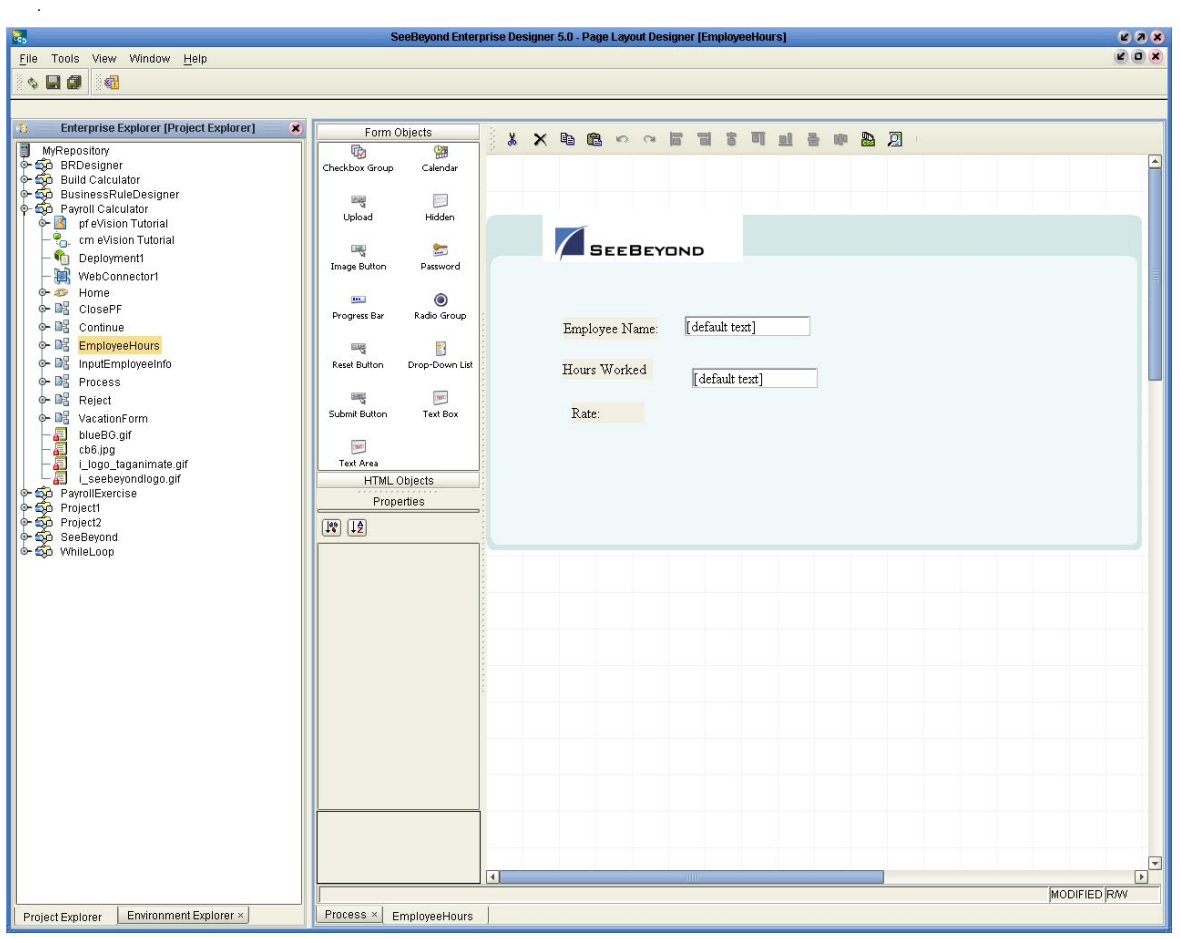

#### **Figure 66** Incomplete Page

### **Create the Rate Drop-down List Box Component**

- To create the **Rate Drop-down List** GUI component, on the **Form Objects**  selection palette, drag the **Drop-Down List** icon onto the canvas.
- **1** Align the component horizontally with, and to the right of the **Hours Worked Input** component. Make sure the components' vertical edges do not overlap.

The **Component Properties** sheet for the **Drop-Down List** component is automatically displayed.

- **2** In the **Component Properties** sheet, define the value for **lname** by doing the following:
	- **A** Under the **Value** heading, click the **lname** field. (The default name will be **password(***n***)**).
	- **B** In the **lname** value field, delete the default name, and type: **PayRate**.
- **3** On the canvas, right-click the **Drop-Down List** component.
- **4** On the context menu, select **Edit Options**. See **[Figure 67 on page 77](#page-76-0)**.

#### **Figure 67** Drop-Down List Menu

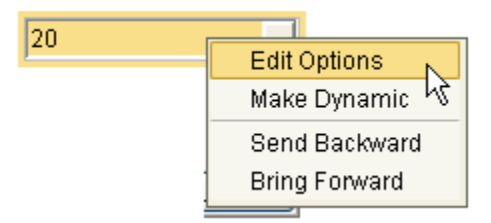

- <span id="page-76-0"></span>**5** In **Edit Options** dialog box, under the **Labels** heading, click the empty input field, and type: **20**. This is the default pay rate the will be displayed to users in the dropdown list on the Web page. See [Figure 68.](#page-76-1)
- **6** In **Edit Options** dialog box, under the **Values** heading, click the empty input field, and again type: **20.** This is the label for the drop-down list entry.
- **7** To add three additional input row, select the top row, click **Add** three times in succession, and then do the following:
	- " In row 2, select the **Labels** field and type **25** and repeat in the **Values** field.
	- " In row 3, select the **Labels** field and type **30** and repeat in the **Values** field.
	- " In row 4, select the **Labels** field and type **40** and repeat in the **Values** field.

The **Edit Options** dialog box should now look like [Figure 68.](#page-76-1)

<span id="page-76-1"></span>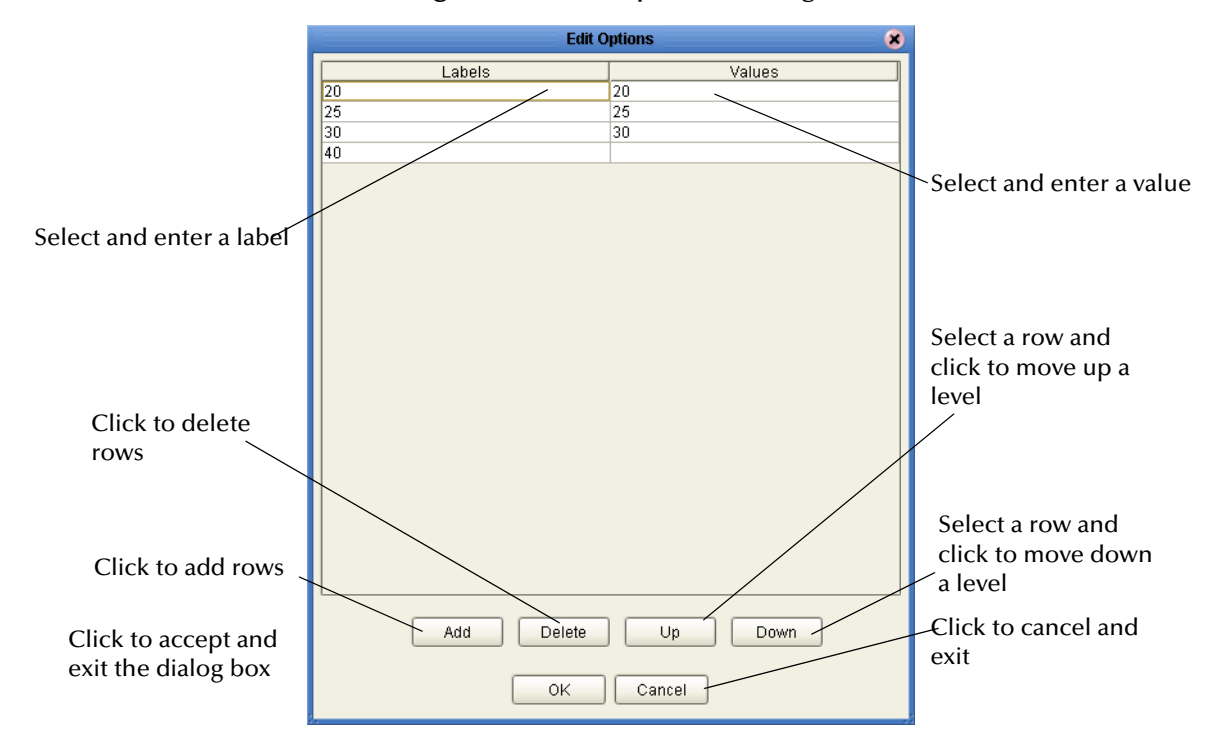

#### **Figure 68** Edit Options Dialog Box

## **Create the Submit Button Component**

- To create the **Submit Button** GUI component, on the **Form Objects** selection **SUBMIT** palette, drag the **Submit** icon onto the canvas, and do the following:
- **1** Drop the component below, and right-aligned with the **Rate Drop-down List**  component.

The **Component Properties** sheet for the **Submit Button** component is automatically displayed.

- **2** In the **Component Properties** sheet, define the value for **lname** by doing the following:
	- **A** Under the **Value** heading, click the **lname** field. (The default name will be  $submit(n)$ ).
	- **B** In the **Value** field, type **Submit**.
- **3** In the **Component Properties** sheet, define the component's **value** by doing the following:
	- **A** Under the **Value** heading, select the **value** field.
	- **B** In the **value** field, type: **Submit**.

This component will be displayed to users as a button with the label: **Submit**.

## 8.1.5 **Reviewing the Page Layout**

On the design canvas, the finished **Login** page should look like the example shown in **[Figure 69 on page 79](#page-78-0)**.

<span id="page-78-0"></span>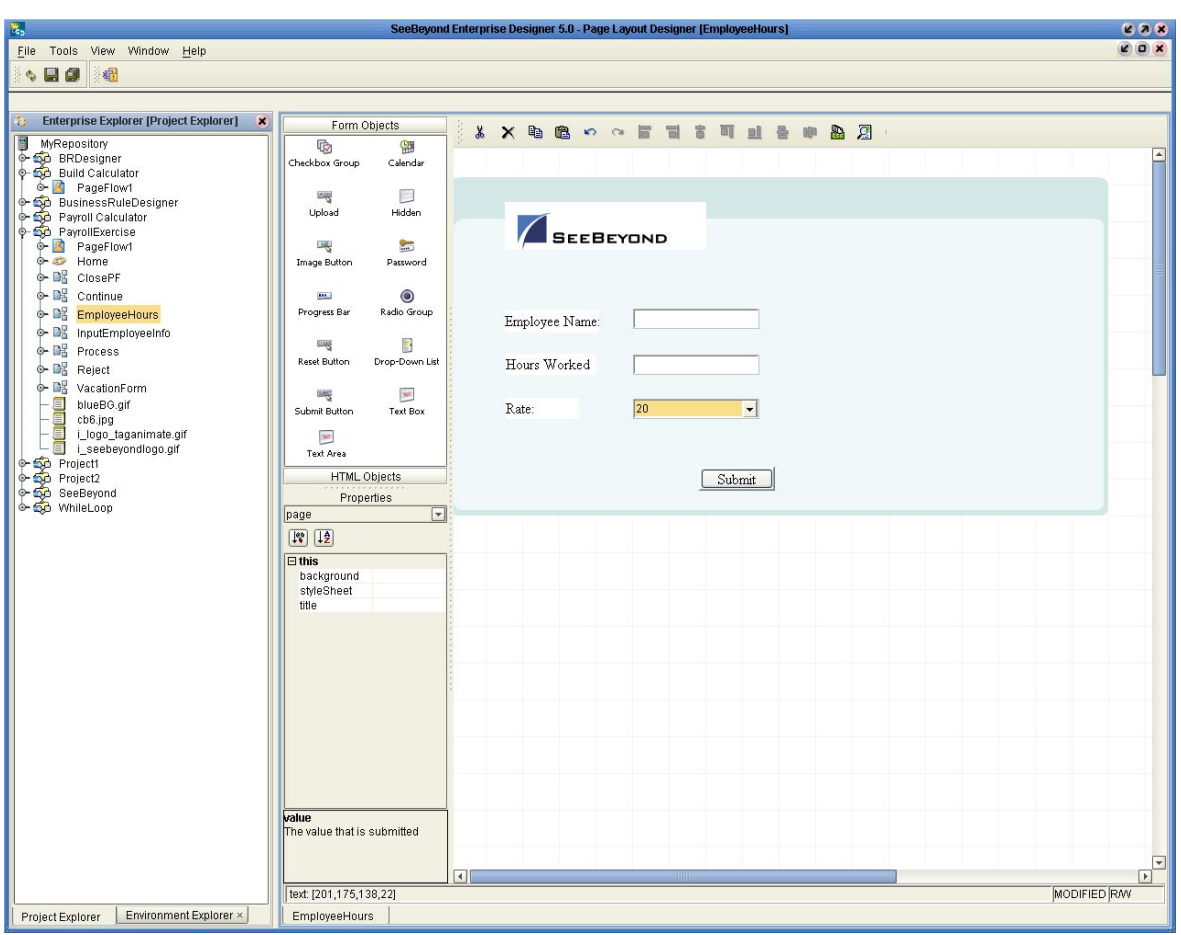

#### **Figure 69** Finished Input Page

## 8.1.6 **Aligning Objects Using the Alignment Tools**

If the GUI components are not precisely aligned, or the space between the objects is inconsistent, you can adjust the alignment of the components in several different ways using the Alignment tools.

Aligning objects requires the involvement of two or more objects. To choose two or more objects to be aligned simultaneously, do one of the following:

- ! Select the canvas in a blank area adjacent to the objects you want to align, and drag the cursor over the objects. Your mouse movement will trace a bounding box for visual reference. You can surround the objects you want to align, or more simply, one edge of the bounding box must intersect with an object to add it to the group.
- ! Press and hold the Shift key on your computer and select the objects you want to align.

When the objects you want to align are selected, on the **Page Layout Designe**r toolbar, click the desired alignment tool. Alignment will occur as described in [Table 5](#page-79-0).

<span id="page-79-0"></span>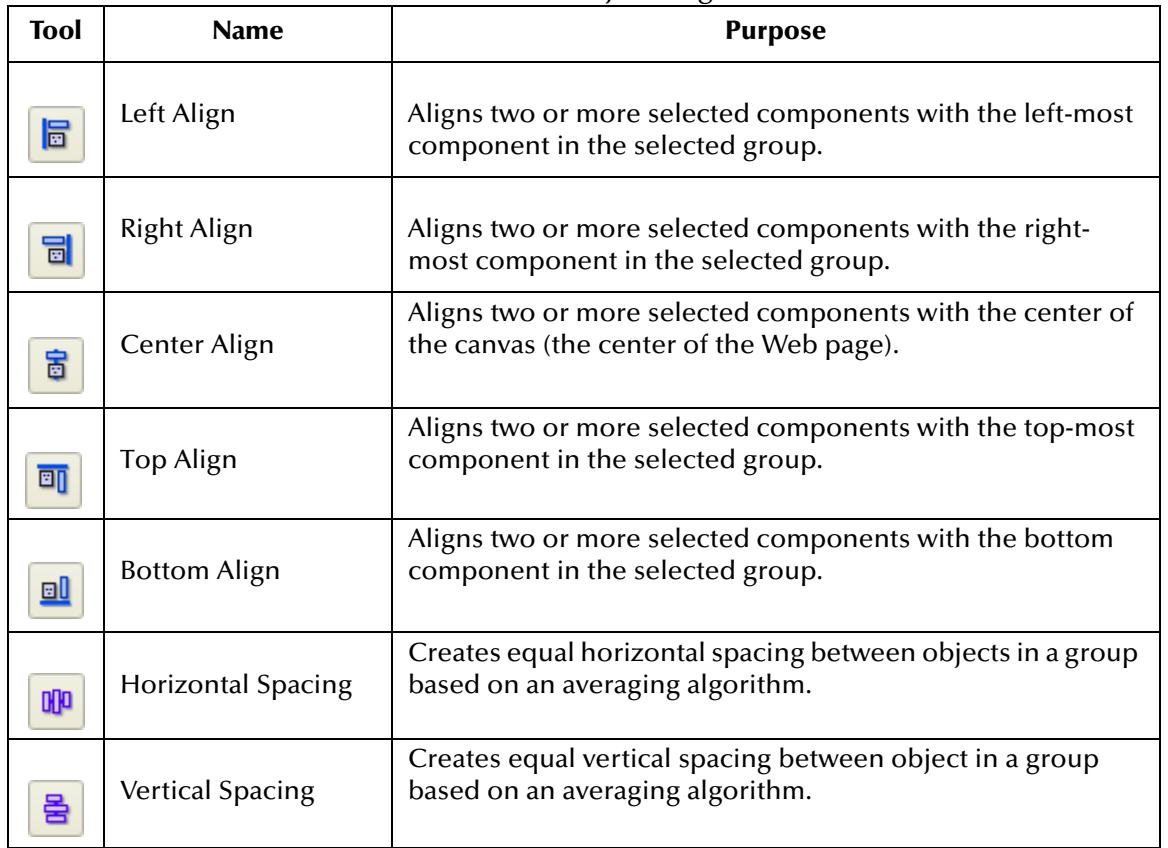

#### **Table 5** eVision Studio Object Alignment tools

## 8.1.7 **Previewing the Finished Web Page**

To preview the finished **Input** page in your browser, on the **Page Layout Designer**  toolbar, click the **Preview** icon.

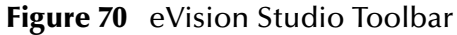

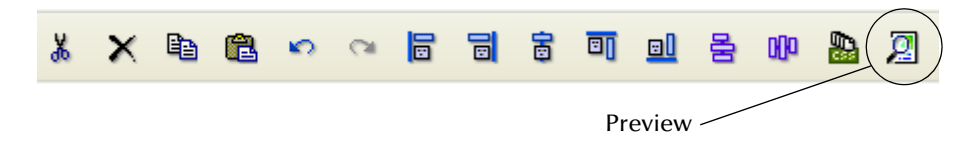

The page will display in a new browser window. It should look like the example shown in **[Figure 71 on page 81](#page-80-0)**.

## 8.1.8 **Saving the Project in the Repository**

To save the page layout to the Repository, on the Enterprise Designer menu, select **File,**  and then click **Save All**. The system will save the Project in the Repository.

*Note: Before you log out, the Project must be checked into the Enterprise Designer Version Control system. See* **["Checking the Page Layout in to Version Control" on](#page-81-0)  [page 82](#page-81-0)***.*

<span id="page-80-0"></span>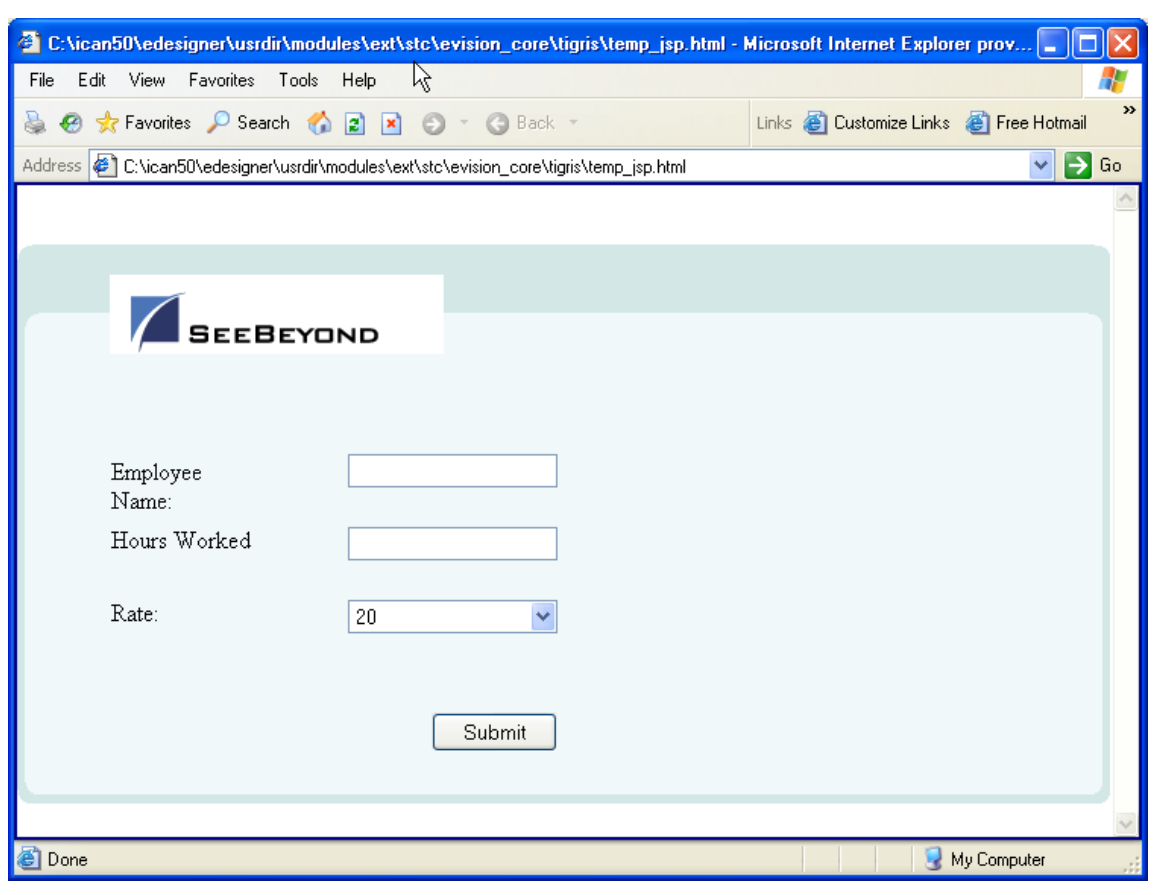

**Figure 71** Web Page Preview

## 8.2 **Manipulating Objects on the Canvas**

When you are viewing the page in Preview mode, some components may not be located exactly where you want them, or a component may be too large or too small. For example, if two horizontal lines are not of equal length, and they are supposed to be separate but identical, this may detract from the overall composition of the page layout. This section describes the various ways you can manually move and resize page components.

## <span id="page-80-1"></span>8.2.1 **Moving a Single Object**

To move a single object to any location, select the object. When the object is active it will be highlighted with a color border. You can click-and-drag the object to any location on

the page using the mouse. When the object is where you want it, release the mouse button.

You can also move an object using the arrow keys on your computer keyboard. To release the object and place it, when it is in its new location, select the canvas in a blank area.

## <span id="page-81-1"></span>8.2.2 **Moving a Temporary Group of Objects**

To choose two or more objects to be moved simultaneously, do one of the following:

- ! Select the canvas in a blank area adjacent to the objects you want to move, and drag the cursor over both objects. Your mouse movement will trace a bounding box for visual reference. You can surround the objects you want to move, or more simply, one edge of the bounding box must intersect with an object to add it to the group.
- ! Press and hold the Shift key on your computer and sequentially select the objects you want to move.

When the objects are selected, click-and-drag one of the objects and the others will follow. You can also move a group of objects using the arrow keys on your computer keyboard. To release the objects and place them, when they are in their new location, select the canvas in a blank area.

## 8.2.3 **Resizing Objects**

Objects can be resized vertically or horizontally, depending on the attributes of the object. This exercise describes horizontal resizing.

Select the object or objects as described in **["Moving a Single Object" on page 81](#page-80-1)**, and **["Moving a Temporary Group of Objects" on page 82](#page-81-1)**. Move the pointer over the left or right border of the object. The pointer will change to a bidirectional arrow. Click-anddrag the border of the object to expand it horizontally.

### **Resizing Horizontal Lines**

To resize a horizontal line, do either of the following:

- ! To modify a line horizontally, click the line at either end. When the line is highlighted, drag the bidirectional cursor arrow to the right or left to shrink or stretch the line in either direction. To finish, click the canvas anywhere outside the line object.
- ! To modify line thickness, click the line at either end. When the line is highlighted, drag the bidirectional cursor arrow diagonally or vertically to increase or decrease the line's thickness. To finish, click the canvas anywhere outside the line object.

## <span id="page-81-0"></span>8.2.4 **Checking the Page Layout in to Version Control**

All new Projects must be checked into the Enterprise Designer Version Control system. This system allows you to track changes and also prohibits simultaneous check-out of a Page Layout (when a page is checked out, it is locked and unavailable to other users).

#### **To Check In the Page Layout**

- **1** In the **Enterprise Explorer** tree, right-click the **Page Layout** name (for example, **MyWebApplication**), and on the context menu, select **Check In**.
- <span id="page-82-0"></span>**2** In the **Version Contro**l dialog box, type a comment to accompany the Page Layout. See [Figure 72](#page-82-0).

**Figure 72** Version Control Check-in Procedure

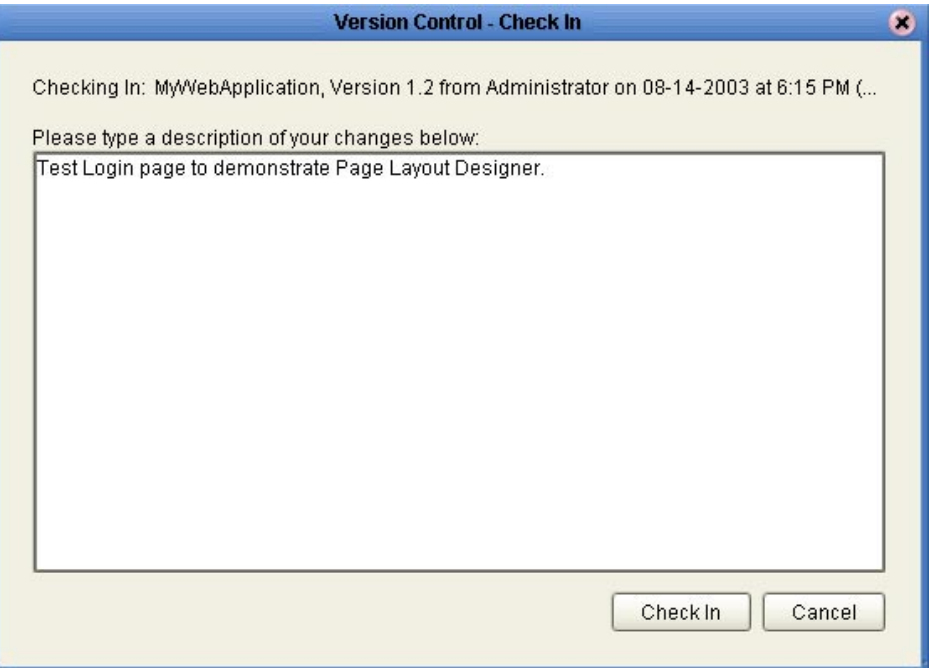

**3** Click **Check In**.

**To Check Out a Page Layout**

- **1** In the **Enterprise Explorer**, right-click the name of the Page you want to check out.
- **2** To review the version history of the Page, on the context menu, select **Version History**. See **[Figure 73 on page 84](#page-83-0)**.

**Figure 73** Version History

<span id="page-83-0"></span>

| $\bullet$<br><b>Version Control - History</b> |                                    |            |         |                          |        |
|-----------------------------------------------|------------------------------------|------------|---------|--------------------------|--------|
|                                               | Revision History for WebStartPage: |            |         |                          |        |
| Version                                       | Created By                         | Date       | Time    | <b>Comments</b>          |        |
| 1.3                                           | Administrator                      | 10/07/2003 | 2:27 PM | check in again           |        |
| 1.2                                           | Administrator                      | 10/07/2003 | 2:22 PM |                          |        |
| 1.1                                           | Administrator                      | 10/04/2003 | 6:18 PM | added a project element. |        |
|                                               |                                    |            |         |                          |        |
|                                               |                                    |            |         |                          | Cancel |

- **3** Close the **Version Control- History** dialog box.
- <span id="page-83-1"></span>**4** On the context menu, select **Check Out**. See [Figure 74.](#page-83-1)

**Figure 74** Checking Out a Version

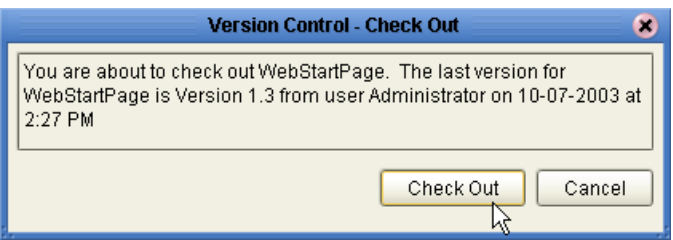

**5** In the **Version Control - Check Out** dialog box, click **Check Out**.

For more information on the Version Control system, see the *SeeBeyond ICAN Suite User's Guide*. This guide is available via the Documentation Web page.

## **Chapter 9**

# **Page Flow Designer**

To build a functioning Web application, you first develop the individual user-facing pages that you want users to interact with. When the page-creation task is finished, eVision's Page Flow Designer allows you to link the Web pages together and create a logical chain called a Page Flow.

**This Chapter Includes:**

- ! **["Creating a Page Flow"](#page-84-0)**
- ! **["Using the Page Flow Designer GUI" on page 87](#page-86-0)**
- ! **["Page Flow Elements" on page 88](#page-87-0)**
- ! **["Configuring Page Flow Designer Elements" on page 93](#page-92-0)**
- ! **["Page Flow Properties" on page 95](#page-94-0)**

## <span id="page-84-0"></span>9.1 **Creating a Page Flow**

A Page Flow is a structured series of Web pages that comprise a Web-enabled business process. A Web-enabled process can be an internal service, or can be exposed as an external application over the Web. A Page Flow can involve a variety of participants, and may include internal and external computer systems. When you create a Page Flow, you are creating a graphical representation of what will become a fully-functional and deployable Web application.

#### **Adding a Page Flow to a Project**

When you add a Page Flow to a Project, the Page Flow Designer opens an empty Page Flow canvas that enables you to place pages and other design (sub-process) elements and then connect them together in a sequence. Before you can start building a Page Flow, you must first add the Page Flow to your Project.

#### **To add a Page Flow to a Project**

- **1** From the **Enterprise Explorer** pane, right-click **Project**.
- **2** From the context menu, click **New**, and then select **Page Flow**.
- **3** In the Explorer window, type a name for the project.

## 9.1.1. **Adding Web Pages to a Page Flow**

To create a Page Flow, you drag and drop Page Flow elements on the canvas to visually create a flowing design for the flow of the Web application. Then, from the Enterprise Explorer, you drag and drop Web pages onto Page Flow elements, and then link the collection of elements together to create a logical page flow for the application. The Page Flow Designer provides the tools to lay out and connect Page Flow elements and other specialized sub-process elements, including editing capabilities that allow you to adjust and align Web page and sub-process components. An example of the Page Flow Designer GUI is shown in [Figure 75](#page-85-0).

### **Creating a Page Flow**

When you start a new Web application project, the **Start** and **End** Page Flow icons automatically appear on the blank Page Flow Designer canvas. (There can be only one starting point for a Page Flow; however, there can be multiple end points.)

#### **To create an initial Page Flow**

- **1** Drag the desired Page Flow elements onto the Page Flow Designer canvas.
- **2** Create links between the elements to create the Page Flow.
- **3** From Enterprise Explorer, drag Web page (show) icons onto appropriate Page Flow elements.
- **4** Save the Page Flow to the SeeBeyond Repository.

The **Save** action validates the connectivity of the Page Flow, generates the code to run it, and saves the Page Flow in the Repository.

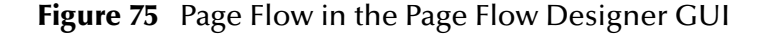

<span id="page-85-0"></span>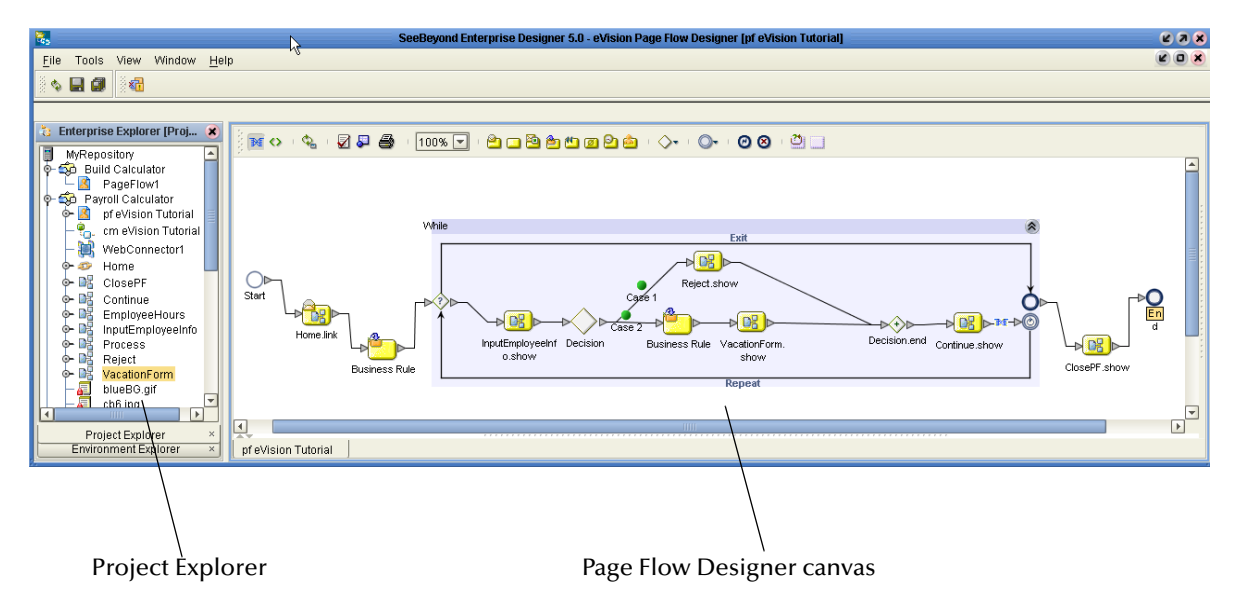

## <span id="page-86-0"></span>9.2 **Using the Page Flow Designer GUI**

<span id="page-86-1"></span>The Page Flow Designer toolbar is shown in [Figure 76](#page-86-1).

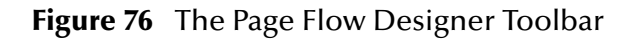

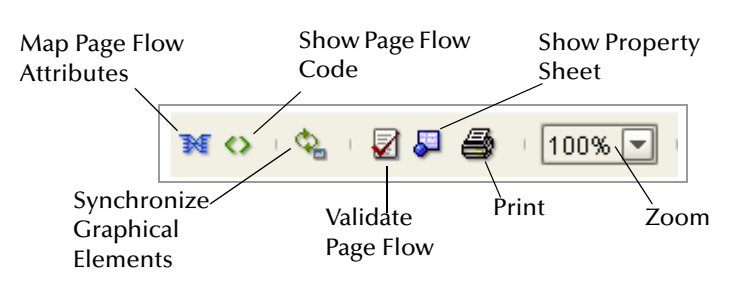

The Page Flow Designer tools are described in [Table 6](#page-86-2).

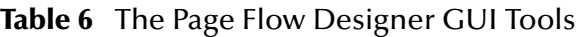

<span id="page-86-2"></span>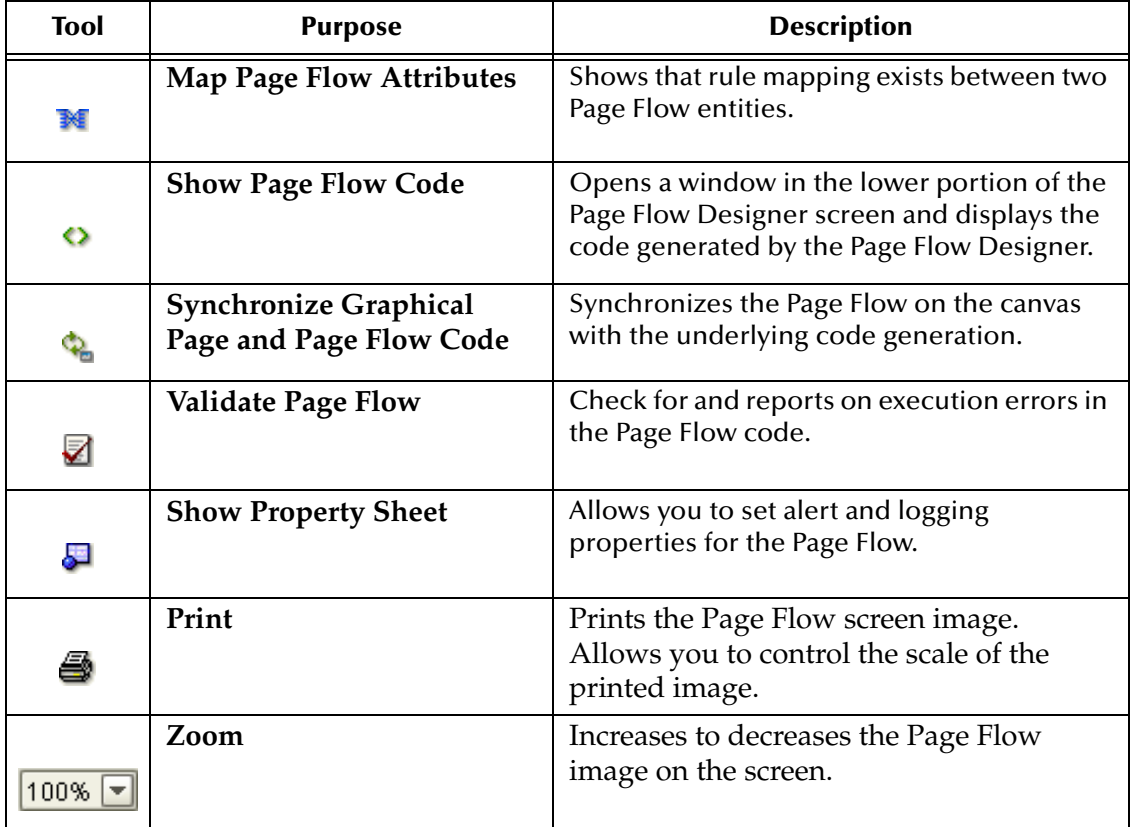

## <span id="page-87-0"></span>9.3 **Page Flow Elements**

The Page Flow Designer provides a palette of Page Flow Design elements that allow you to customize and extend a Page Flow. Pages are dragged from Enterprise Explorer and dropped onto the Design canvas. In addition to Web pages, Page Flows can consist of combinations of process elements, branching elements, and intermediate events.

## **Sub-process Elements**

There are several different types of elements that can be added to a Page Flow. See [Table](#page-87-1)  [7](#page-87-1).

<span id="page-87-1"></span>

| <b>Button</b> | Command           | <b>Function</b>                                                                                                    |
|---------------|-------------------|----------------------------------------------------------------------------------------------------|
|               | <b>Start Node</b> | The Start Node indicates the start of the process. The Start node is<br>automatically added to the canvas when new Page Flow is initialized. A<br>Start Node can connect to a Page Link, or an Event-based Decision<br>element.                                                                                                    |
|               | Link              | Links define the connectivity of the Page Flow by connecting page and<br>sub-process elements together. When you select a link, a context menu<br>allows you to configure how data is going to be passed to and from the<br>underlying component or Web Service using Attributes. The Page Flow<br>Designer ensures the Page Flow is correctly linked by rejecting invalid<br>links. Links can also accept mapped values. A link with mapped values<br>will displayed with the "map" icon. |
|               | <b>End Node</b>   | The <b>End Node</b> indicates the completed state of a Page Flow. The End<br>node is automatically added to the canvas when new Page Flow is<br>initialized.                                                                                                    |
|               | <b>Receive</b>    | The Receive element can connect to a Page Link or can connect to a Start<br>node via a Page link. It is used to indicate the invocation of the Page<br>Flow. The Receive element represents the actual method by which a<br>Page Flow is initiated, for example: A user types a URL into their browser<br>and a servlet initiates the Page Flow.                                                                                                    |
|               | <b>Activity</b>   | An Activity is a step in the Page Flow in which the Page Flow Engine will<br>invoke a Web Service or an eGate Component. Depending upon the<br>configuration of the component, a response may or may not be<br>required. One example would be a synchronous extraction process<br>from a database to return the credit status of a trading partner.                                                                                                    |

**Table 7** Connecting and Sub-process elements

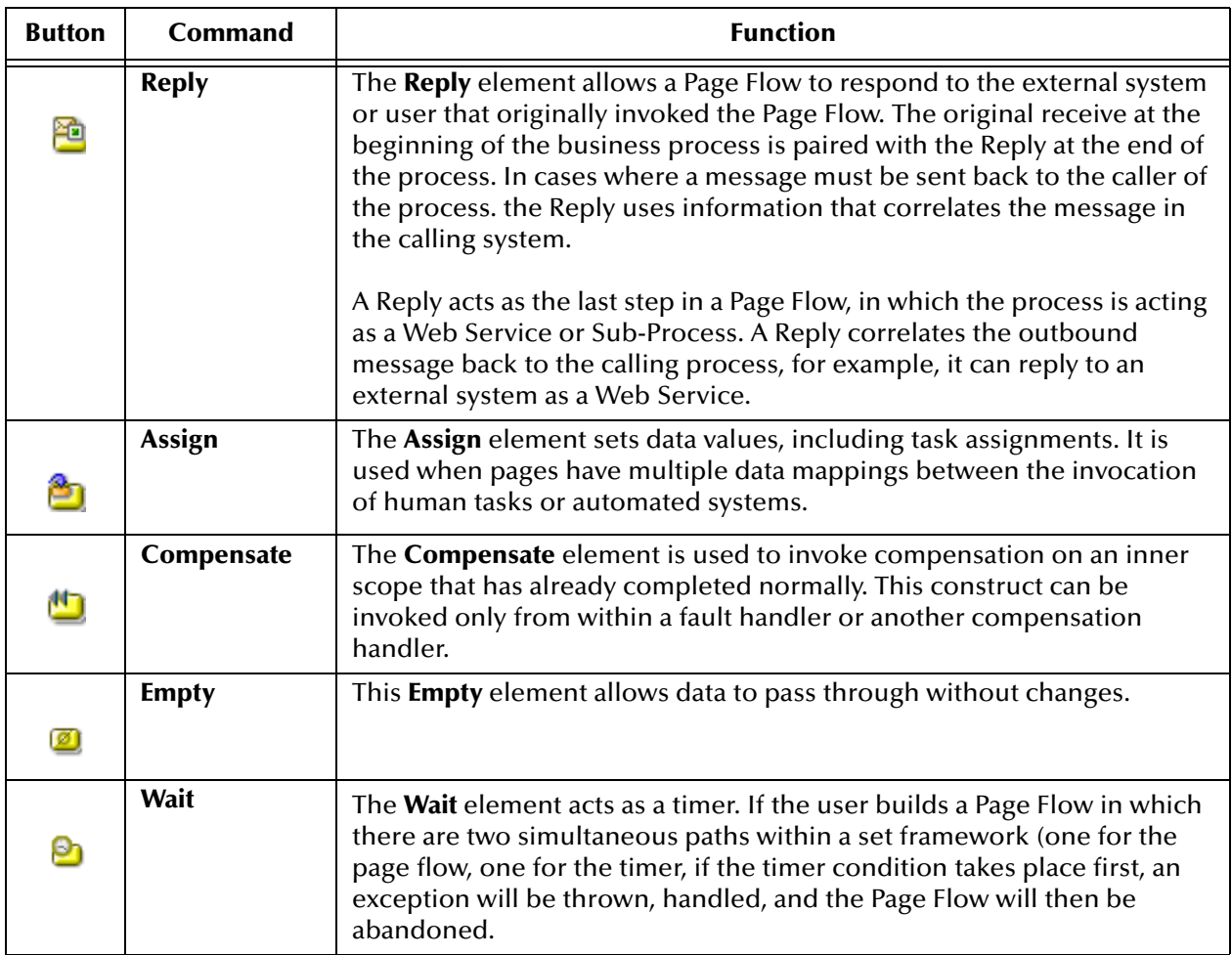

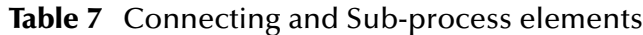

## **Branching Elements**

Branching elements are objects you add to a Page Flow to specify the logical flow of information. eVision provides three different kinds of branching elements—Decisions, Event Based Decisions, and Flow. See [Table 8](#page-89-0).

## **Adding a Branching element**

**To add a Branching element to the Page Flow Designer canvas**

- **1** On the Page Flow Designer toolbar, click the expansion arrow on the **Branching Activities** icon, and the select the type of branching you would like to add.
- **2** Click the type you want to use and drag it to the Page Flow Designer canvas.

The selected **Branching element** appears on the Page Flow Designer canvas.

Branching elements are described in[Table 8.](#page-89-0)

#### **Table 8** Branching Elements

<span id="page-89-0"></span>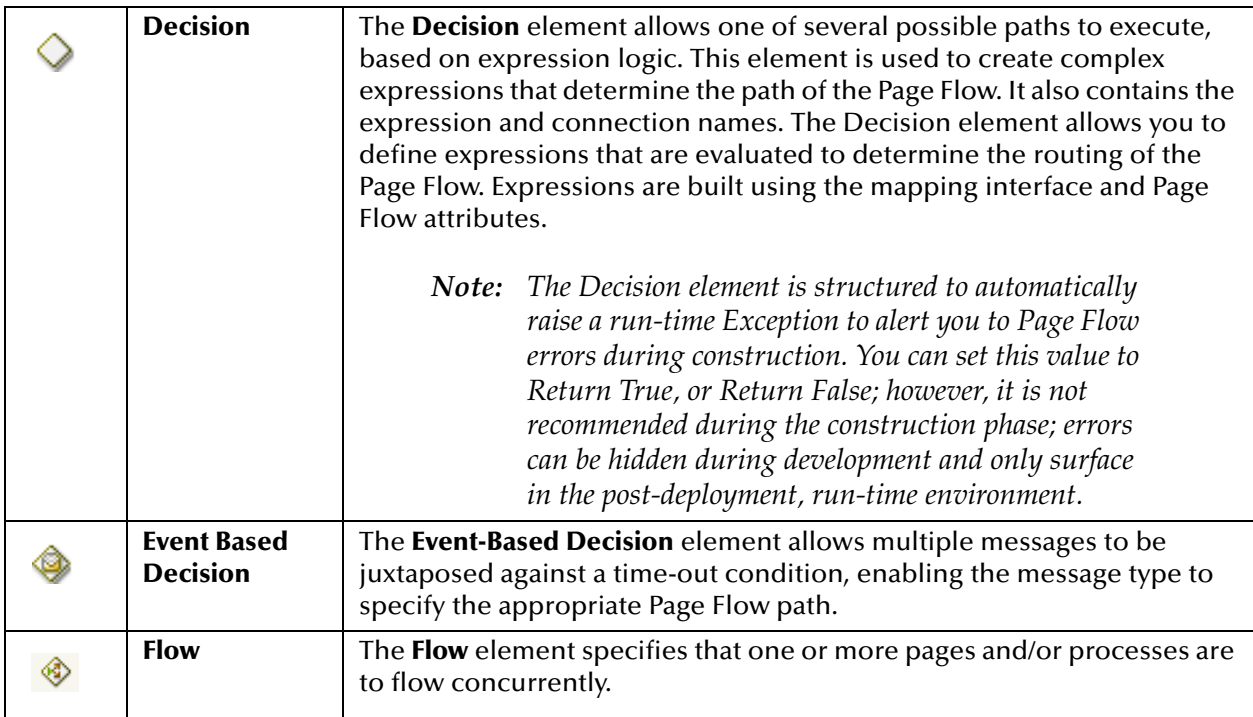

### **Intermediate Events**

*Intermediate events* are elements that can interrupt a Page Flow. Some intermediate events handle exceptions that may occur at run-time or compensate for exceptions. See [Table 9](#page-89-1).

#### **Adding an Intermediate Event**

To add an **Intermediate event** to the Page Flow Designer canvas:

- **1** Click the **Intermediate event** toolbar icon and select the type of **Intermediate event** you would like to add.
- **2** Click your choice and drag it from the menu to the Page Flow Designer canvas.

Intermediate Events are described in [Table 9.](#page-89-1)

#### **Table 9** Intermediate Events

<span id="page-89-1"></span>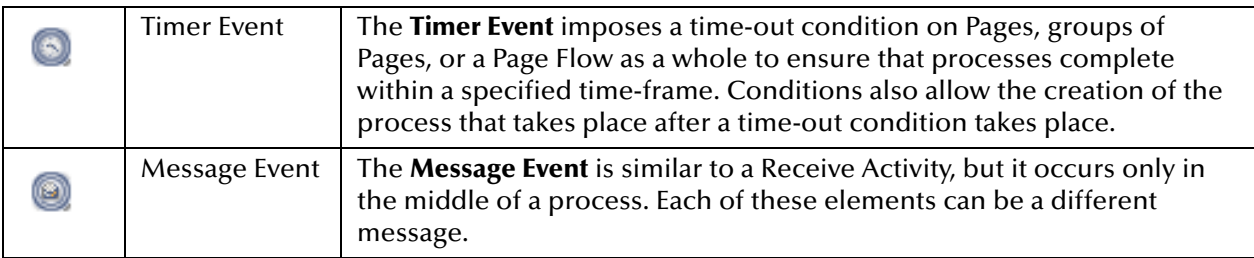

#### **Table 9** Intermediate Events

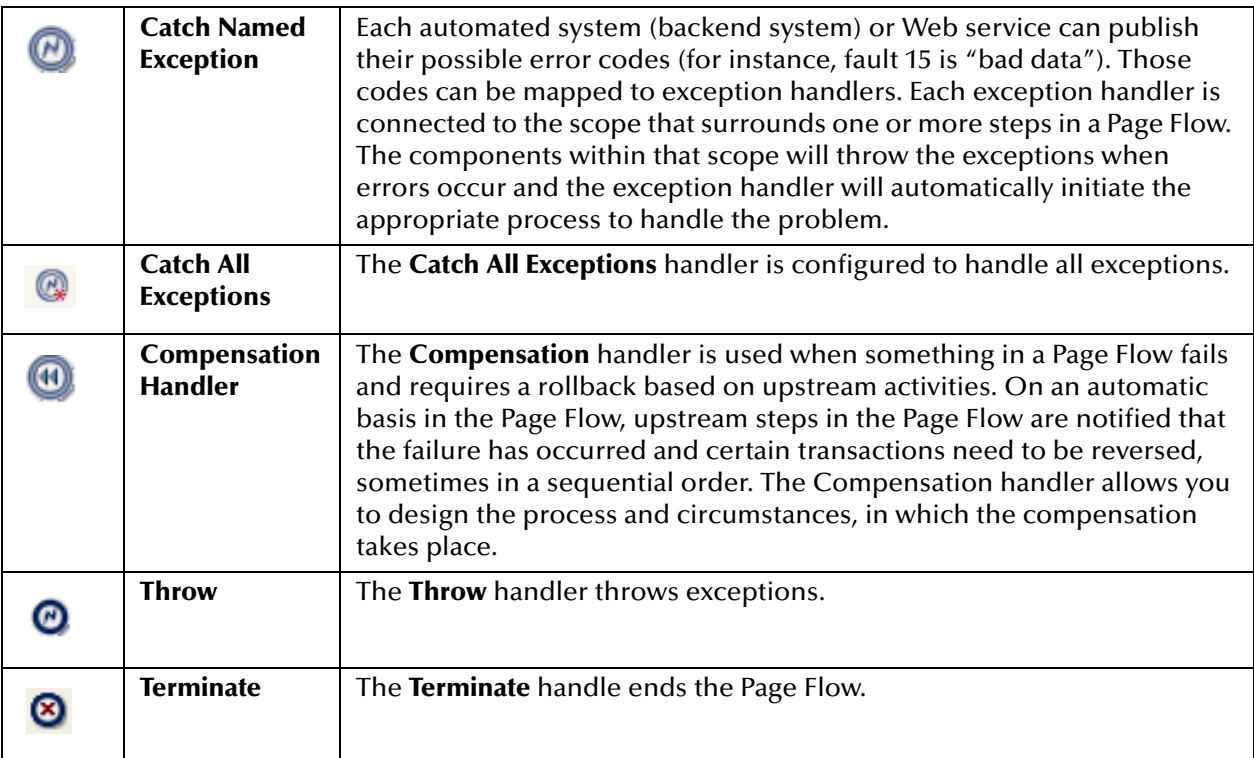

### **Adding an Intermediate event**

To add an **Intermediate event** to the Page Flow Designer canvas:

- **1** On the Page Flow Designer toolbar, click expansion arrow on the **Intermediate event** icon, and then select the type of **Intermediate event** you would like to add.
- **2** Click the type you want to use and drag it to the Page Flow Designer canvas.

The selected **Intermediate event** appears on the Page Flow Designer canvas.

## 9.3.1. **While**

A **While** loop allows you to encapsulate all or part of a Page Flow within a looping process. The While loop is described in [Table 10](#page-90-0).

#### **Table 10** While loop

<span id="page-90-0"></span>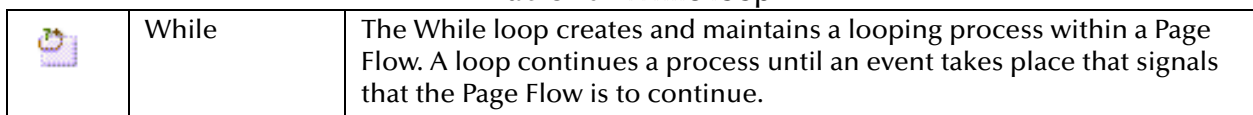

## 9.3.2. **Links**

In a Page Flow, you connect Page Flow elements manually using links. Links are used to create the flow between Pages.

#### **To Link Web Pages and Other Page Flow Elements**

- **1** Move your cursor over the connector portion of the Page Flow element.
- <span id="page-91-0"></span>**2** Hold the cursor over the outside edge of the element until it changes from the arrow pointer to the hand pointer. See [Figure 77](#page-91-0).

#### **Figure 77** Starting a Link

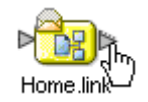

<span id="page-91-1"></span>**3** Drag a line from the forward connector on the first Web page to the connector on the second Web page or design element, then release the mouse. See [Figure 78.](#page-91-1)

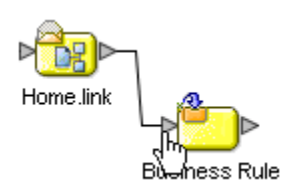

#### **Figure 78** Finished Link

*Note: On a page with a mix of links and HTML forms, the links need to correspond to toplevel entry points of the Page Flow, or to message events that trigger the Page Flow.*

## 9.3.3. **Validating a Page Flow**

After creating a Page Flow, you can check to see if there are any problems such as pages that are not connected or an incorrect number of output links from a page. To check the Page Flow for errors, on the Page Flow Designer toolbar, click **Validate Page Flow.** 

If an error is encountered, a message box displays information about the error. If there are no errors, a message appears stating that there were no errors**.**

## 9.3.4. **Saving a Page Flow**

Even if a Page Flow is unfinished and/or contains errors, you can save it as a work in progress and return to it later. To save an unfinished Page Flow, do one of the following:

- ! Select the **File** menu and click **Save**.
- ! Press **Ctrl+S** on the your computer keyboard
- ! On the Page Flow Designer toolbar, click **Save**.

## <span id="page-92-0"></span>9.4 **Configuring Page Flow Designer Elements**

Some elements in Page Flow Designer have configurable options. This section describes the elements and explains how to configure the options.

## 9.4.1. **About Business Rule Designer**

The **Business Rule Designer** allows you to configure relationships between Input and Output Attributes. Some attributes are automatically configured for each sub-process when you drag and drop a component on the Page Flow Designer. The area where you map attributes in the **Business Rule Designer** is called the *Mappe*r. See [Figure 79](#page-92-1).

The **Business Rule Designer** appears whenever you click the **Map Page Flow Attributes** icon. Also, it is automatically activated when you add or select an inline Business Rule or Assign element.

<span id="page-92-1"></span>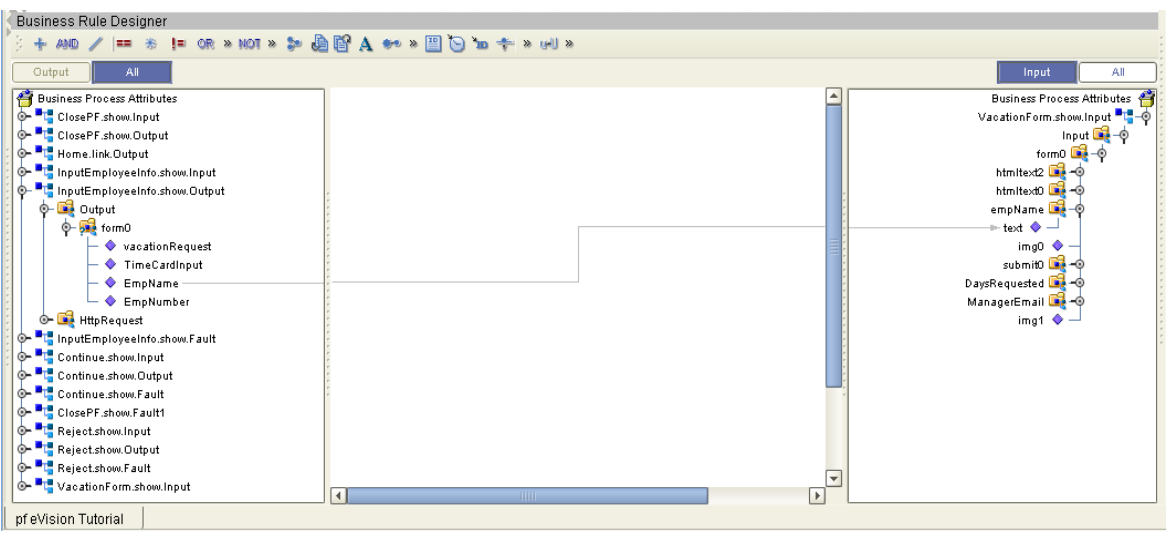

**Figure 79** Business Rule Designer

### **Adding an Inline Business Rule**

You can add Business Rules to a link that connects two Page Flow elements.

**To add an inline Business Rule**

- **1** In the **Page Flow**, select a link that connects two Page Flow elements.
- **2** Right-click the mouse.
- **3** On the context menu, select **Add Business Rule**.

The **Business Rule Designer** appears in the lower part of the Page Flow Designer

## **Method Palettes**

Use the **Method Palettes** in the Business Rule Designer to configure data that is passed between input and output Pages. You can drag and drop a method from a method palette to the Business Rule Designer and then configure the method. To open a Method Palette, click the horizontal chevrons on the Business Rule Designer toolbar. See **[Figure](#page-93-0)  [80 on page 94](#page-93-0)**.

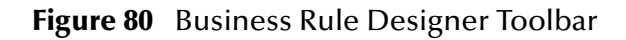

<span id="page-93-0"></span>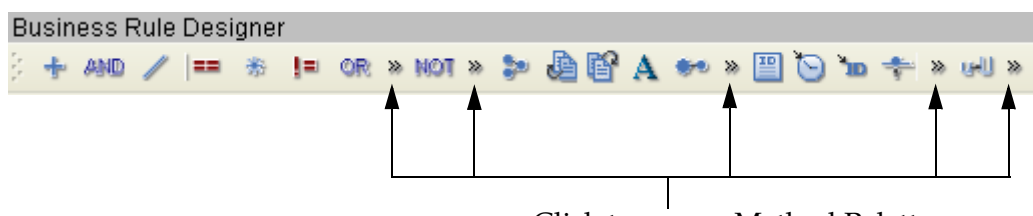

Click to open a Method Palette

The methods in the Method Palettes are detailed **["Method Palettes" on page 132](#page-132-0)**.

### **Sub-Processes**

Sub-processes are deployed Page Flows that can be invoked within the same SeeBeyond Integration Server. When a sub-process is dropped into a Page Flow, the Mapper is used to configure the input and output attributes for the sub-process.

*Note: The implementation of sub-processes required eInsight.*

#### **To Use a Sub-process**

- **1** Create the parent process add an empty Activity as a placeholder for the subprocess.
- **2** Create the child process add an empty Receive at the beginning and a Reply at the end.
- **3** To create a WSDL file that will represent the inputs and outputs of the process, within the child sub-process, do the following:
	- **A** In the Environment Explorer, right click the Page Flow to which you want to add the sub-process.
	- **B** On the context menu, select **Open Property Sheet**.
	- **C** On the **Page Flow Properties** dialog box, select the **WSDL** tab.
	- **D** On the **WSDL** tab, click **Create**.
	- **E** Specify values for **portType**, **Operation**, **Input** and **Output**.
	- **F** Click **OK**.
	- **G** Open the properties of the initial Receive and select the appropriate partner, portType, and operation.
	- **H** Do the same for the Reply.
- *Note: If the child sub-process is to be invoked as a synchronous request/reply web service, the Receive and Reply must have the same partner, portType, and operation.* 
	- **4** Save the child process.
	- **5** Return to the parent process from the Project Explorer, drag the 1st operation under the child process to the sub-process placeholder in the parent process.
	- **6** Perform any appropriate mappings using **Assign Activities** in the parent Page Flow.
	- **7** Deploy both processes.

For more information on the **Page Flow Properties** dialog box, and how to add WSDL to a Page Flow, see **["Page Flow Properties: WSDL Tab" on page 103](#page-102-0)**.

## <span id="page-94-0"></span>9.5 **Page Flow Properties**

Each Page Flow has a set of properties, which enable the rapid creation and removal of Page Flow attributes. eVision uses this information to automatically create the appropriate Page Flow attributes and input/output structures, for use in the Business Rule Designer.

#### **To Edit Page Flow Properties**

- **1** Right-click the **Page Flow** you want to edit.
- <span id="page-94-1"></span>**2** On the context menu, select **Open Page Flow Properties**. See [Figure 81](#page-94-1).

**Figure 81** Opening the Page Flow Property Sheet

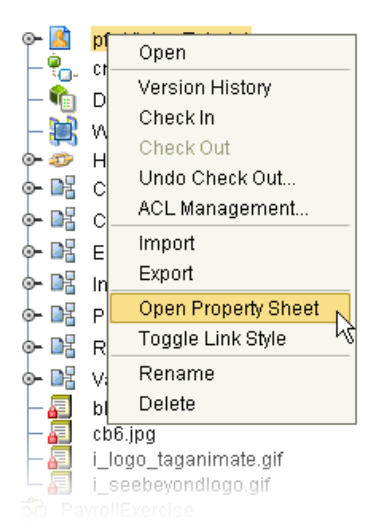

The **Page Flow Properties** dialog appears. See **[Figure 82 on page 96](#page-95-0)**.

<span id="page-95-0"></span>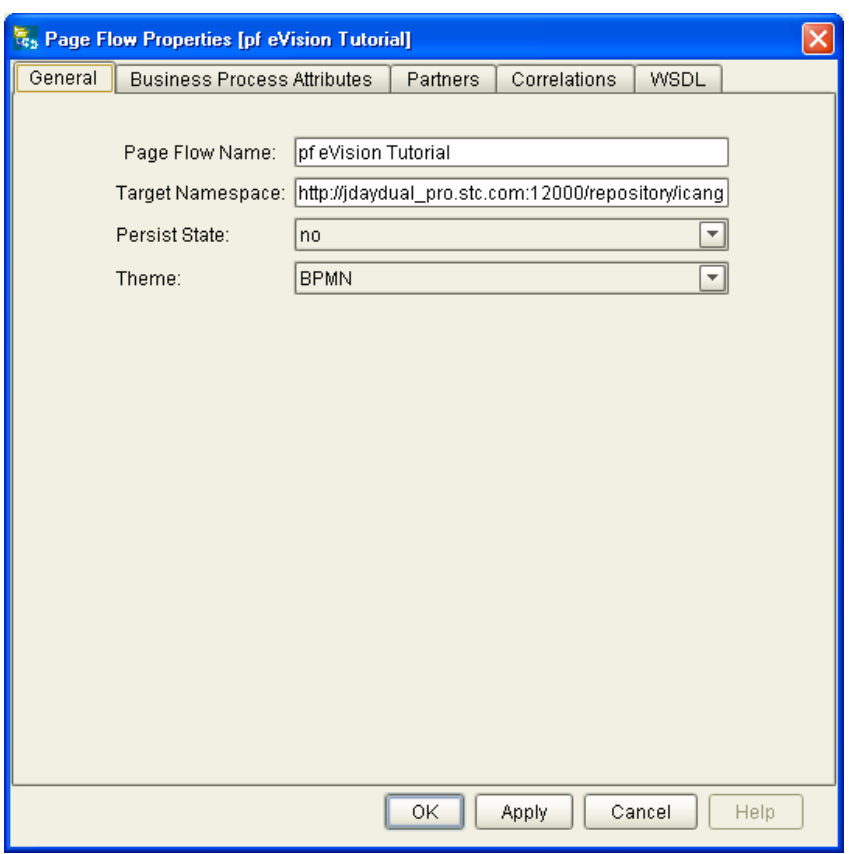

#### **Figure 82** Page Flow Properties Dialog Box: General Tab

### **General**

The **General** tab is the first tab you see when you begin to edit a Page Flow property. You can change the Page Flow name, edit the target namespace and select the Persistence State from this tab.

#### **To edit General Page Flow Properties**

- **1** From the **General** tab, you can edit:
- ! Page Flow Name
- ! Target Namespace
- **Persist State**
- **2** To Save your changes and exit the **Page Flow Properties** dialog box, click **OK**.

### **Page Flow Attributes**

Page Flow Attributes are data values used by a Page Flow. They make it possible to share data between activities in a Page Flow as well as move data to and from the components that implement those activities. Complex structures such as OTDs and Collaborations are represented automatically in the Enterprise Explorer and are available for use in a Page Flow.

Some examples of Page Flow Attributes are:

- ! customer names
- addresses
- **•** order quantities
- **·** item descriptions

Page Flow Attributes are used to pass values between the Page Flow and external sources. Page Flow Attributes can also be assigned to specific activities. For example, the customer name is passed to an order process from the originating source. The customer name may be used by several of the activities in the Page Flow and is included in the Page Flow output.

eVision can pass all or part of a complex structure or it can even assemble a composite input to a component or Web Service from multiple Page Flow attributes.

#### **To Create a New Page Flow Attribute**

- **1** Select the **Page Flow Attributes** tab.
- **2** In the Enterprise Explorer, right-click the **Page Flow** icon.
- **3** On the context menu, select **Open Property Sheet**.
- **4** Select the **Page Flow Attributes** tab.
- <span id="page-96-0"></span>**5** On the **Page Flow Properties** dialog box, click **Create**.

The **New Page Flow Attribute** dialog box appears. See [Figure 83](#page-96-0).

#### **Figure 83** New Page Flow Attribute

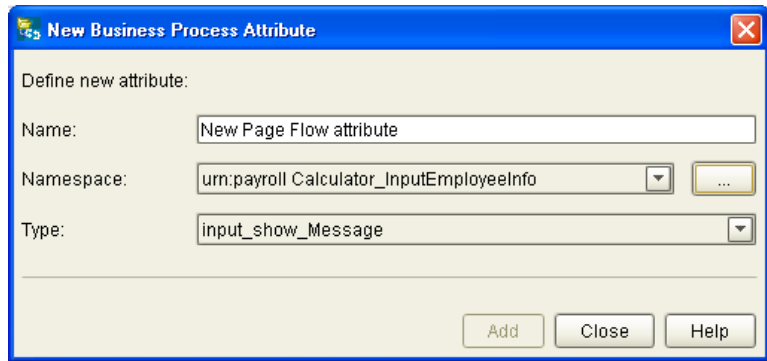

- **6** In the **New Page Flow Attribute** dialog box, complete the following information:
- ! Enter a **Name** for the attribute.
- ! Select or browse for an existing **Namespace**.
- ! Select an available **Type** for your attribute.
- **7** To save the attribute, click **Add**.
- **8** To return to the **Page Flow Properties** dialog box, click **Close**.

#### **To edit a Page Flow Attribute**

<span id="page-97-0"></span>**1** On the **Page Flow Attributes** dialog box, select the **Page Flow Attributes** tab. See [Figure 84](#page-97-0).

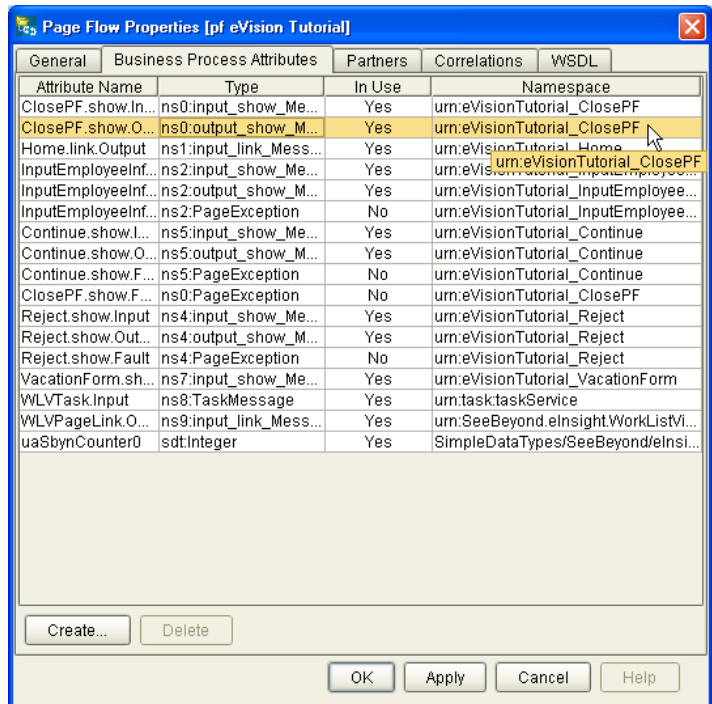

**Figure 84** Page Flow Properties Dialog Box: Page Flow Attributes tab

- **2** Select an existing attribute, and do one of the following:
	- ! To rename an attribute, double click the attribute text and type a new name. Some attributes cannot be renamed.
	- ! To remove an attribute, select the attribute text and click **Delete**.
- **3** To save your changes and exit the **Page Flow Properties** dialog box, click **OK**.

### **Correlation Keys and Sets**

Configuring Correlation comprises the following steps:

! **["Creating a Correlation Key" on page 99](#page-98-0)**

A *correlation key* is a value that you can assign to a Page Flow, like a Purchase Order number. The correlation key provides a way to associate and route information about specific Page Flow instances. For asynchronous message exchange between components, you must implement correlation of the instance identification. An example of when you use asynchronous message exchanges is when you create a Receive activity in the middle of a Page Flow.

! **["To Add Correlation Sets" on page 101](#page-100-0)**

*Correlation sets* are groups of properties shared by all messages in the group. A correlation set matches messages and conversations with a Page Flow instance. For example, you may wish to assign a Purchase Order number and an invoice number to a transaction, so that all information about the purchase and payment are associated.

! **["To bind Correlation Sets to Page Flow elements" on page 101](#page-100-1)**

When using one or more correlation sets within a Page Flow, the values must be initialized at some point. If the user chooses to initialize the set within an Activity, they will also identify which Page Flow Attribute will be used (or both).

#### <span id="page-98-0"></span>**Creating a Correlation Key**

- **1** To invoke the **Page Flow Properties** dialog box, in the Enterprise Explorer, rightclick the Page Flow icon.
- <span id="page-98-1"></span>**2** On the context menu, select **Open Property Sheet**. See [Figure 85.](#page-98-1)

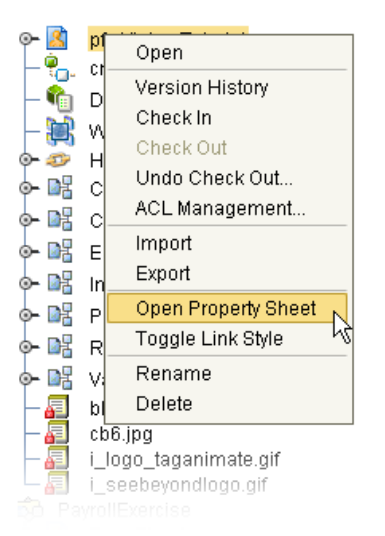

**Figure 85** Opening the Page Flow Property Sheet

**3** On the **Page Flow Properties** dialog box, select the **Correlations** tab. See **[Figure 86](#page-99-0)  [on page 100](#page-99-0)**.

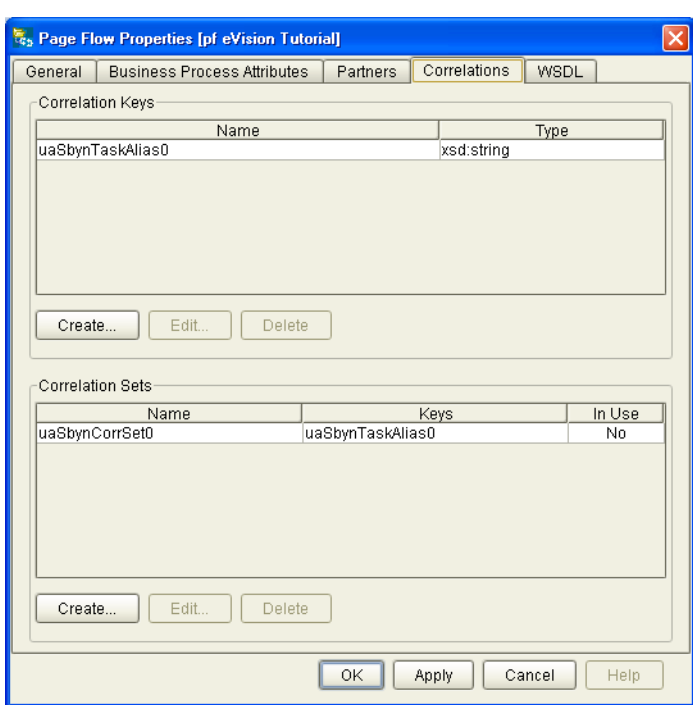

#### <span id="page-99-0"></span>**Figure 86** Page Flow Properties: Correlations Tab

<span id="page-99-1"></span>**4** On the **Correlation Keys** section of the Page Flow Properties dialog box, click **New**. The **New Correlation Key** dialog appears. See [Figure 87](#page-99-1).

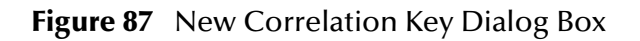

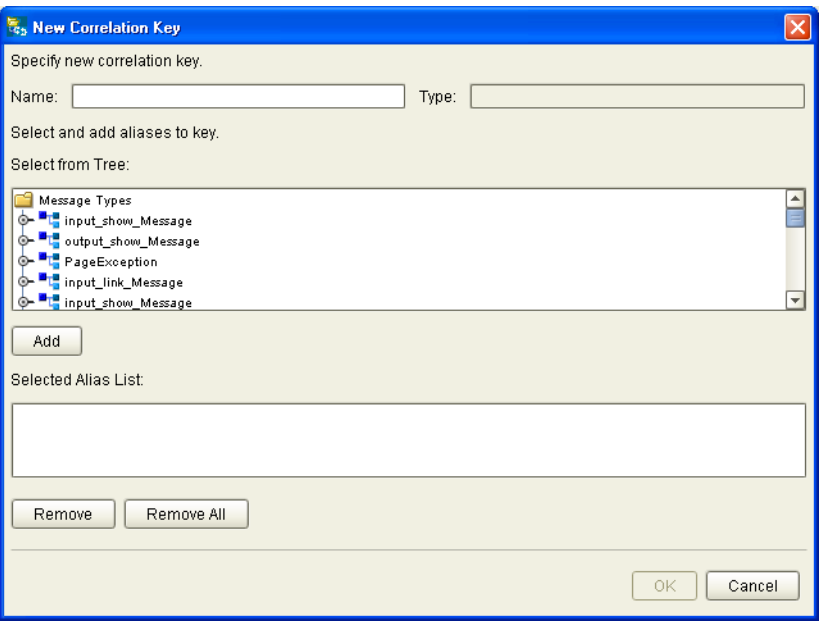

- **5** In the **New Correlation Key** dialog box:
	- **I** Enter a **Name** (alias) for the Correlation Key
- **J** Select a **Message Type** from the list to alias. Select one or more correlation keys that comprise a unique identifier for a step in a Page Flow.
- **6** To save the new alias to the **Selected Alias List**, click **Add**
- **7** To save your changes and exit the **New Correlation Key** dialog box, click **OK**.

#### <span id="page-100-0"></span>**To Add Correlation Sets**

- **1** Select the **Correlations** tab. See [Figure 86.](#page-99-0)
- <span id="page-100-2"></span>**2** In the **Correlation Set** section of the dialog box, select **New**.

The **New Correlation Set** dialog appears. See [Figure 88.](#page-100-2)

**Figure 88** New Correlation Set Dialog Box

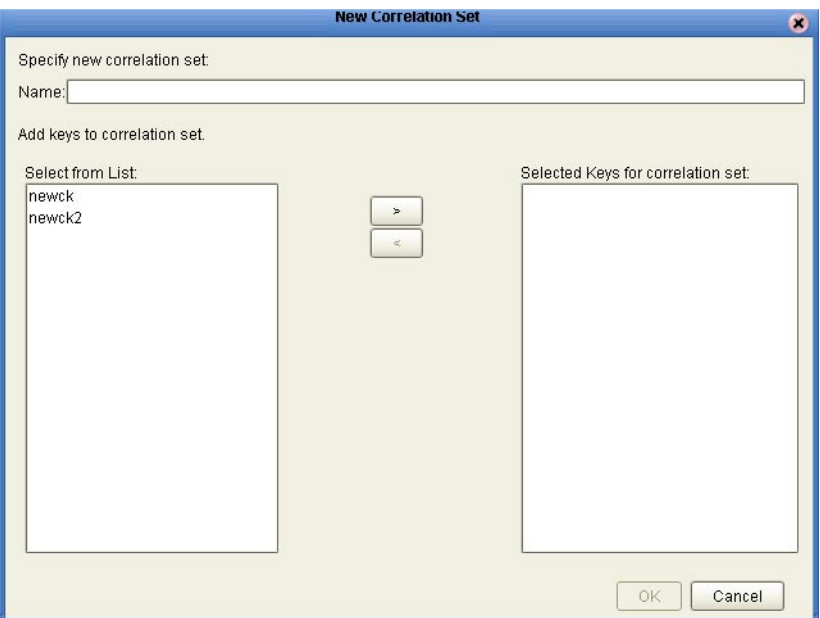

- **3** In the **New Correlation Set** dialog box:
	- **A** Enter a **Name** for the new Correlation Set.
	- **B** To add to the Correlation Set, select **Correlation Keys** from the list.
	- **C** To move your selections to the Correlation Set, click the arrow button.
- **4** To save your changes and exit the New Correlation Set dialog box, click **OK**.

#### <span id="page-100-1"></span>**To bind Correlation Sets to Page Flow elements**

- **1** Select a Page Flow element.
- **2** On the Page Flow Designer toolbar, click the **Show Property** icon to open the **Element Properties** window.
- **3** Locate **Use Correlations**, and then click the **no** field.
- **4** In the **no** field, click the **Command (...)** button. See **[Figure 89 on page 102](#page-101-0)**.

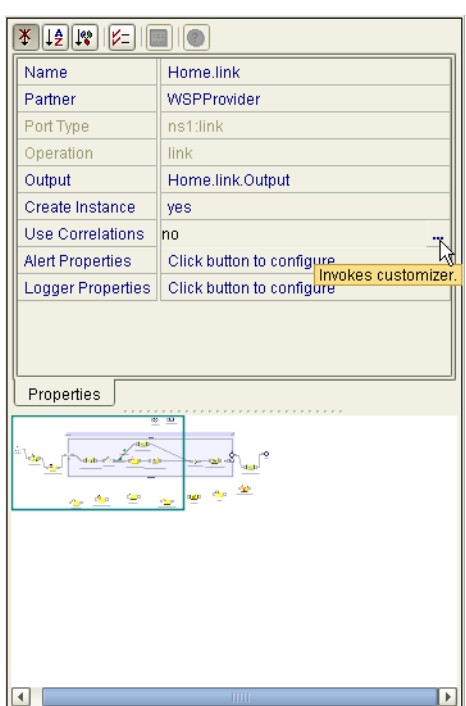

#### <span id="page-101-0"></span>**Figure 89** Page Flow Designer Element Properties Window

- **5** On the **Use Correlations** dialog box, click **Add**.
- **6** On the **Assign Correlation Sets** dialog box, in the left pane, select the Correlation Set that you want to add to the Page Flow element.
- **7** Click the arrow button to move it to **Selected Correlation Set(s)** window.
- **8** Click OK.
- **9** On the **Use Correlations** dialog box, click **OK**.

### 9.5.1. **WSDL Files**

The Web Services Description Language (WSDL) is an XML -based language, which is used to describe business services. WSDL provides a way for individuals and other businesses to electronically access those services. In the Page Flow Designer, WSDL files are used to invoke and operate Web services on the Internet and to access and invoke remote applications and databases.

The WSDL tab is available from the Page Flow Properties dialog. From this dialog, you can upload a WSDL file with predefined Page Flow Attributes for use in your Page Flow.

#### **To upload a WSDL file**

**1** On the **Page Flow Properties** dialog box, select the **WSDL** tab. See **[Figure 90 on](#page-102-0)  [page 103](#page-102-0)**.

<span id="page-102-0"></span>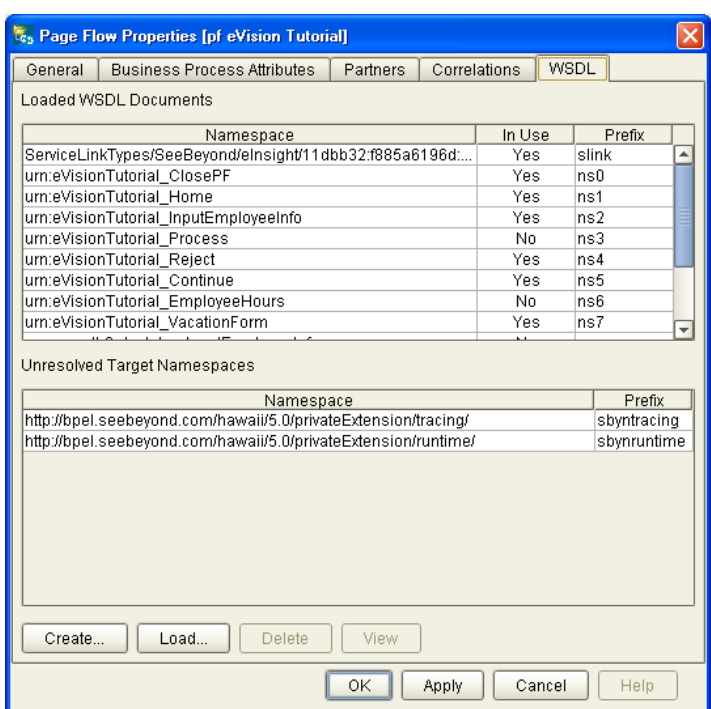

**Figure 90** Page Flow Properties: WSDL Tab

<span id="page-102-1"></span>**2** To upload a WSDL file, click **Load**.

The **Load WSDL** dialog box appears. See [Figure 91](#page-102-1).

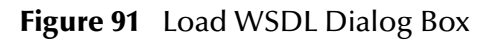

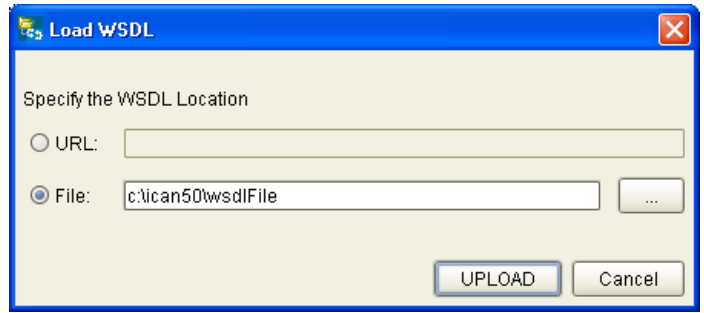

- **3** From the **Load WSDL** dialog box:
	- **A** To specify the location of your WSDL, select **URL** or **File**.
	- **B** In the text field, type the path to the WSDL file.
- **4** Click **UPLOAD**.

## **Chapter 10**

# **Creating and Deploying a Web Application**

This chapter describes how use the Page Flow Designer to create a Web application. This Chapter Includes

- ! **["Overview"](#page-103-1)**
- ! **["Assembling the Sample Project Components" on page 110](#page-109-0)**

### <span id="page-103-1"></span>10.1 **Overview**

This section provides an overview of importing, assembling, and running the sample Web application that is packaged with the eVision Studio product. Going through the Page Flow creation process allows you to work with the several of the most-used Page Flow Designer tools while assembling the necessary components to complete a Web application that you can deploy, then run on the Logical Host, and access with your browser. An example of the sample application is shown in [Figure 92.](#page-103-0)

<span id="page-103-0"></span>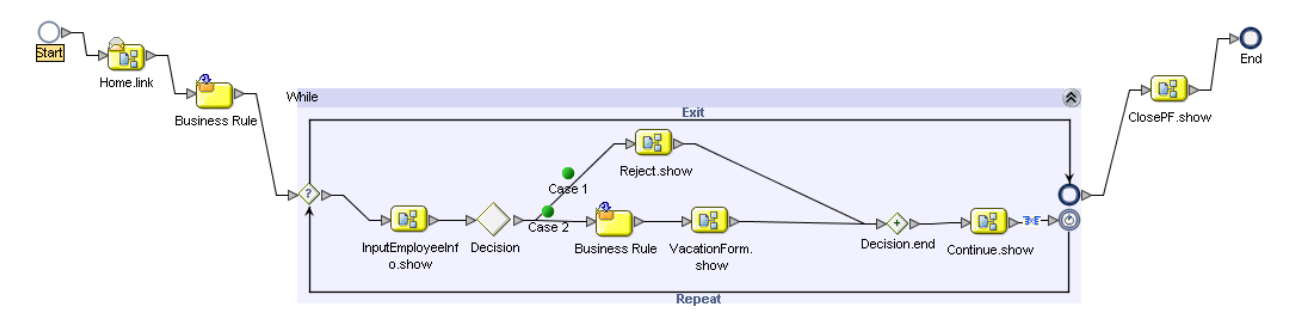

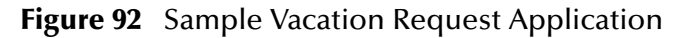

## 10.1.1**Creating the Sample Application**

Creating the sample application consists of the following procedures:

- ! Downloading the sample project .zip files
- ! Extracting the contents of the archive files onto your computer
- ! Importing the sample project components into the Enterprise Designer
- ! Starting a new Page Flow Project
- ! Adding Page Flow Components to the Page Flow Designer canvas
- ! Adding pre-configured Web page components to the Page Flow Designer canvas
- ! Connecting the components
- ! Configuring the application logic
- ! Creating a Connectivity Map
- **Creating an Environment**
- ! Creating a Deployment Profile
- ! Activating, then running application
- ! Accessing the application Web pages with your browser

## 10.1.2**Downloading the Sample Project**

Download the sample project only if you have not already done so. If you created the sample Web page as described in **["Laying Out a Web Page" on page 60](#page-59-0)**, you have already downloaded the files. Skip to **["Importing the Sample Project into the](#page-105-0)  [Repository" on page 106](#page-105-0)**.

The sample project is provided in .zip file format and was installed on the Repository server when you uploaded the eVision Studio archive file. The first step in the process is to acquire the sample project files, if you have not already done so.

The Repository Server must be running before you can use either the Enterprise Manager or the Enterprise Designer. The first step of any procedure is to make sure the server is running, and if not, to start it.

#### **To Start the Repository Server**

**1** On your computer, explore to:

<**drive>**\<**path**>\server\runServer.bat

Where:

*drive* is the drive letter where you installed eGate Integrator, and

*path* is the directory path to the **\server** folder.

**2** Double-click **runServer.ba**t.

The command console will start to scroll the server startup messages. Wait until you see a message that confirms that the server is started.

#### **To Download the Project Archive Files**

Before you can import the sample project, you need to access and download the combined project archive files onto your computer.

- **1** Start your browser.
- **2** On the **Address** line, type the following:

```
http://<localhost>:<portnumber>
where:
```
*localhost* is the name of the machine that is hosting the Repository server, and

*portnumber* is the port number that was assigned to the server. For example:

#### **http://localhost:12000**

**3** When the Enterprise Manager **HOME** page appears, click the **DOCUMENTATION** tab.

The Documentation Web page provides links to the documentation (PDFs), Javadoc(s), and code samples for the products you have installed.

- *Note: Documentation is uploaded in a process separate from the product uploads. If you do not see a link to the eVision index page in the left frame, go to the ADMIN page and download the eVision documentation archive file.*
	- **4** In the left frame of the Documentation page, click the **eVision Studio** link.
	- **5** In the right frame of the Documentation page, click the **Sample** link to launch the archive utility and prepare to extract the sample archive files.
	- **6** Using the archive utility (WinZip) dialog box, save the **eVision\_Sample.zip** file in a folder on your machine. Remember where you saved the file.
	- **7** Open the folder where you saved the archive file.
	- **8** Double-click the file and extract the contents into any folder. You can use the archive program to create the folder.

The extraction process will place two .zip files in the designated folder.The extracted contents of the master archive file will appear as follows:

#### ! **eVisionTutorial\_sample.zip**

This file is for reference and analysis after you finish successfully building the sample application from the pre-built components.

#### ! **eVisionSampleComponents.zip**

This file contains the pre-built Web pages that you will use to create the sample application.

*Note: Remember where you placed the extracted files. You will be importing the eVisionSampleComponents.zip file into the Enterprise Designer.*

## <span id="page-105-0"></span>10.1.3 **Importing the Sample Project into the Repository**

The **eVisionSampleComponents.zip** Project is imported using the Enterprise Designer. Make sure the Repository Server is running before you start the Enterprise Designer.

#### **To Import the Sample Project Components**

**1** To start the Enterprise Designer, on your computer, explore to:

```
<drive>\<path>\edesigner\bin\runed.bat
Where:
```
*drive* is the disk drive where you installed the Enterprise Designer, and

*path* is the directory path to the **\edesigner\bin** folder.

**2** Double-click **runed.ba**t.

<span id="page-106-1"></span>The Enterprise Designer startup window opens and scrolls the status of the startup process. See [Figure 93.](#page-106-1)

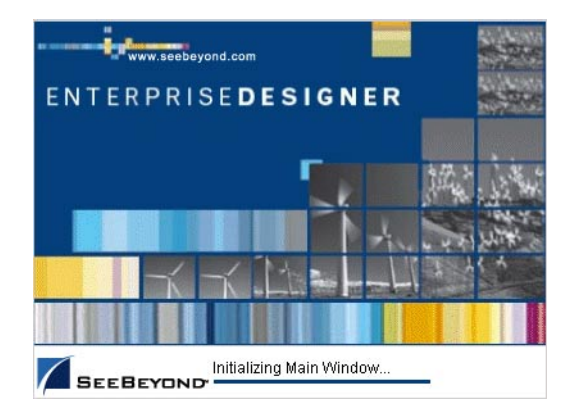

**Figure 93** Enterprise Designer Startup Window

<span id="page-106-0"></span>**3** When the scrolling stops, the **Startup** window will be replaced by the **Login** window. See [Figure 94](#page-106-0).

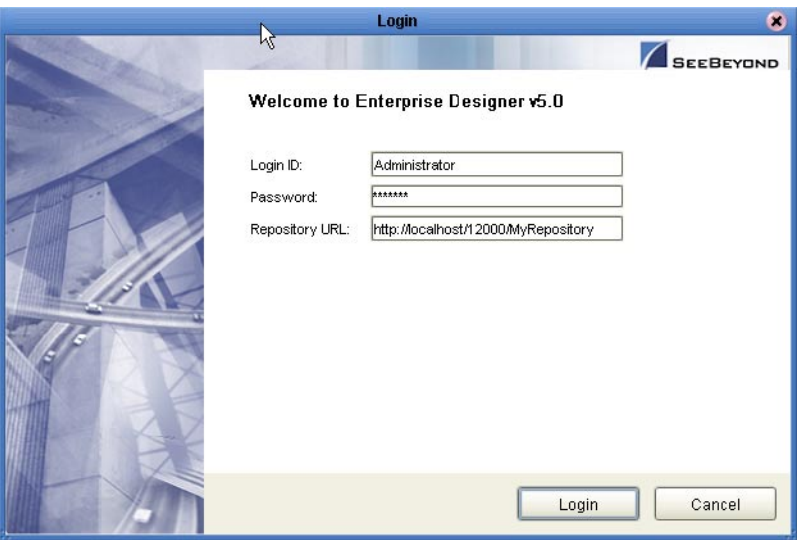

**Figure 94** Enterprise Designer Login Window

- **4** On the **Login** screen, type your login ID and password, and then click **Login**.
- **5** When the Enterprise Designer has started, in the Enterprise Explorer, right click the **Repository** icon.
- **6** On the context menu, select **Import Project**. See **[Figure 95 on page 108](#page-107-0)**.

#### **Figure 95** Import Project Menu

<span id="page-107-0"></span>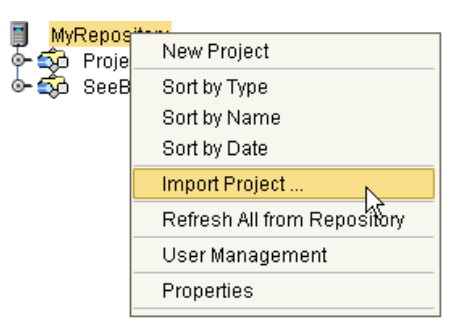

- **7** On the **Select file to import** dialog box, explore to the folder where you placed the extracted sample files.
- <span id="page-107-1"></span>**8** Select the sample .zip file, **eVisionSampleComponents.zip**, and click **Open**. See [Figure 96](#page-107-1).

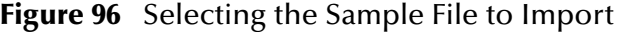

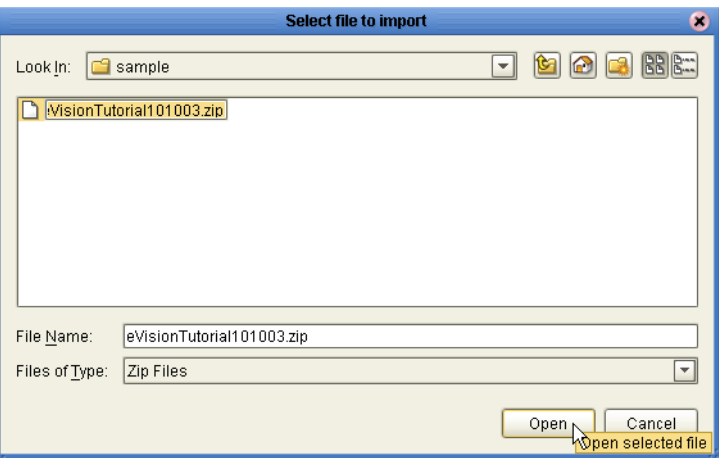

- **9** On the **File Destination** dialog box, select the **Import to a new project** radio button.
- **10** In the blank name box, type a new name for the project, for example, **eVisionSampleProject**.
- <span id="page-107-2"></span>**11** Wait for the progress bar to stop. See [Figure 97.](#page-107-2)

**Figure 97** Import Progress Bar

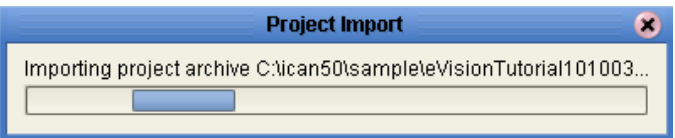

When the import process is finished, a confirmation message will replace the progress bar. See **[Figure 98 on page 109](#page-108-0)**.
#### **Figure 98** Import Confirmation Message

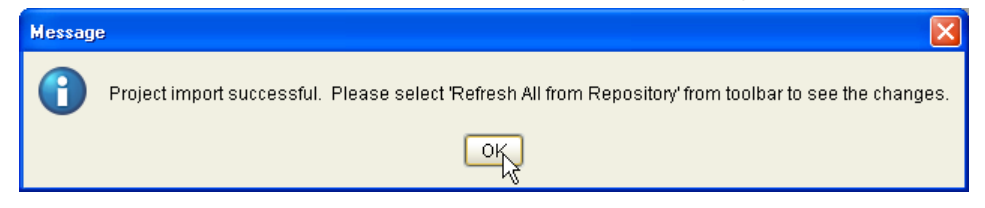

- **12** To dismiss the confirmation message, click **OK**.
- **13** Right-click the **Repository** icon.
- **14** On the context menu, select **Refresh All from Repository**.
- <span id="page-108-0"></span>**15** Providing you have saved the changes made in any other active projects, on the **Repository view refresh** dialog box, click **Yes**. See [Figure 99](#page-108-0).

**Figure 99** Repository Refresh Confirmation

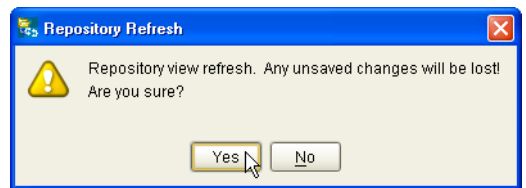

**16** Wait for the progress bar to stop.

Importing the sample project is complete.

**17** In the Project Explorer, double-click **eVisionSampleProject**.

The project will expand to reveal the components. Expand each component to view the contents.

In the Project Explorer, the sample project components should look the example shown in **[Figure 100 on page 110](#page-109-0)** when it is finished.

*Note: Do not import the sample "Reference" project until you have finished creating the "SampleComponents" project.*

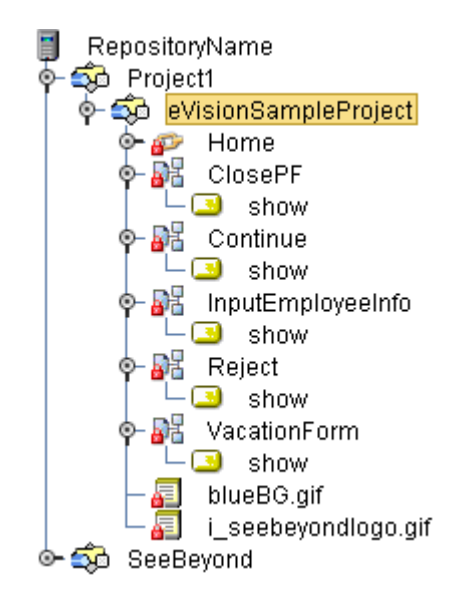

#### <span id="page-109-0"></span>**Figure 100** Sample Project Components in Enterprise Explorer

## 10.1.4**Version Control: Checking Out the Project Components**

Before you can manipulate the sample project components, you must complete the **Check Out** procedure using the Version Control system.

#### **To Check Out the Project Components**

*Note: Components must be checked out from the Version Control system one at a time.*

- **1** In the Enterprise Explorer, under **eVisionSampleProject**, right-click the **Page Flow** icon.
- **2** On the context menu, select **Check Out**.
- **3** Repeat the procedure to check out each component in the sample project.

## 10.2 **Assembling the Sample Project Components**

This section describes how to assemble the eVision components to create a Page Flow. Creating the Page Flow consists of the following procedures:

### **Step 1: Creating or importing a Project**

Because the Project is already provided, you can skip this step.

### **Step 2: Create the Necessary Web Pages**

Because the Web pages are already provided, you can skip this step.

## **Step 3: Create the Page Flow**

In this procedure you create a new Page Flow, add the Page Flow elements, and then link them together to create a process. You also configure the Page Flow elements and links to process the data.

### **Step 4: Create a New Environment**

In this procedure, you create the new run-time Environment for the Project.

### **Step 5: Create a Connectivity Map and Deployment Profile**

The Connectivity Map enables the connections between the system components and the backend systems. The Deployment Profile is activated to put the finished Page Flow into production.

### **Step 6: Run and Test the System**

The Bootstrap command reads the Deployment Profile, and executes the Page Flow.

## 10.2.1**Page Flow Designer Menu**

In this section, you will use elements in the Page Flow Designer's menu to connect the various components in a Page Flow. These elements are described in detail in a previous chapter. See [Figure 101](#page-110-0).

#### **Figure 101** The Page Flow Designer Menu

<span id="page-110-0"></span>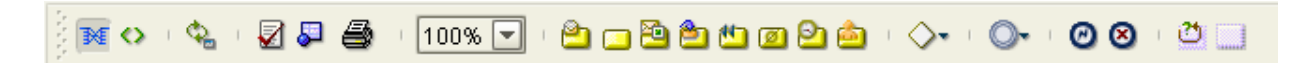

## 10.2.2**Creating the Page Flow**

#### **To Start a New Page Flow**

- **1** In the Enterprise Designer, click the **Project Explorer** tab to switch to **Project** view.
- **2** In the Project Explorer tree, right-click **eVisionSampleProject**, and on the context menu, click **New**, and then select **Page Flow**.

A new Page Flow icon appears in the Explorer tree under the **eVisionSampleProject** and a blank Page Flow appears on the Page Flow Designer canvas (the right pane of the Enterprise Designer). A new Page Flow always contains both **Start** and **End** nodes.

### **Adding Page Flow Elements**

**To Add the Home Page Link and the While Loop Components**

**1** In the Project Explorer, expand the **Home Page** link, if necessary.

- **2** In the Project Explorer, drag the **Home Page** link Web service onto the canvas. Place the **Home Page** link to the right of and below the **Start** element.
- **3** On the Page Flow Designer toolbar, drag a **Business Rule** onto the canvas. Place the **Business Rule** element to the right of and below the **Home Page** link.
- **4** From the Project Explorer, drag the **ClosePF.show** Page icon onto the canvas. Place this Page to the left of and below the **End** element.
- **5** On the Page Flow Designer menu, drag a **While** element onto the canvas. Place the **While** Loop in the center of the canvas.
- **6** Double-click the **While** Loop to expand it.
- **7** Check your progress.

The Page Flow should look like the example shown in [Figure 102.](#page-111-0)

#### **Figure 102** Starting the Page Flow

<span id="page-111-0"></span>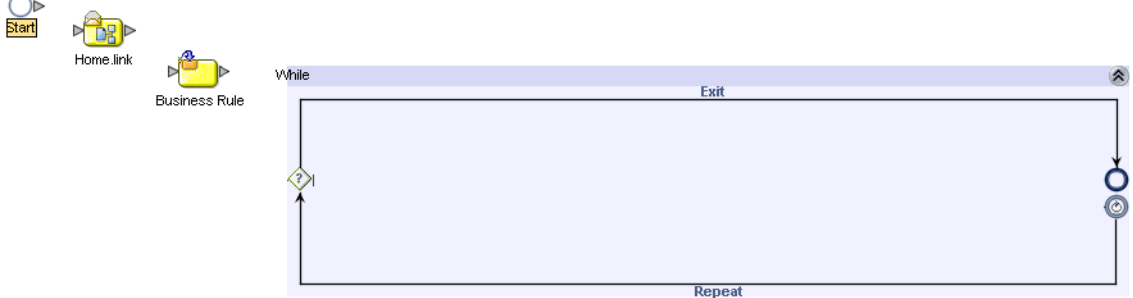

#### **To Add the Page Flow Elements Inside the While Loop**

**1** In the Project Explorer, drag the **InputEmployeeInfo.show** Page icon onto the canvas.

Place the **InputEmployeeInfo.show** Page **i**con to the far left within the **While** Loop boundaries.

**2** On the Page Flow Designer toolbar, click the **Decision** element icon, on the dropdown menu, click **Decision**, and drag the **Decision** element onto the canvas.

Place the **Decision** element to the right of, and aligned with the **InputEmployee.show** Page icon within the **While** loop.

**3** On the Page Flow Designer menu, drag a **Business Rule** onto the canvas.

Place the **Business Rule** element to the right of and aligned with the **Decision**  element within the **While** loop.

**4** On the Project Explorer, drag the **VacationForm.show** Page icon onto the canvas.

Place this Page icon to the right of and aligned with the **Business Rule** element within the **While** loop.

**5** On the Project Explorer, drag the **Continue.show** Page icon onto the canvas.

Place this Page icon to the right of and aligned with the **Decision.end** element within the **While** loop.

**6** On the Project Explorer, drag the **Reject.show** Page icon onto the canvas.

Place this Page icon above the other elements and center it in **While** loop.

**7** Check your progress. The **While** loop should look like the example shown in [Figure](#page-112-0)  [103](#page-112-0).

<span id="page-112-0"></span>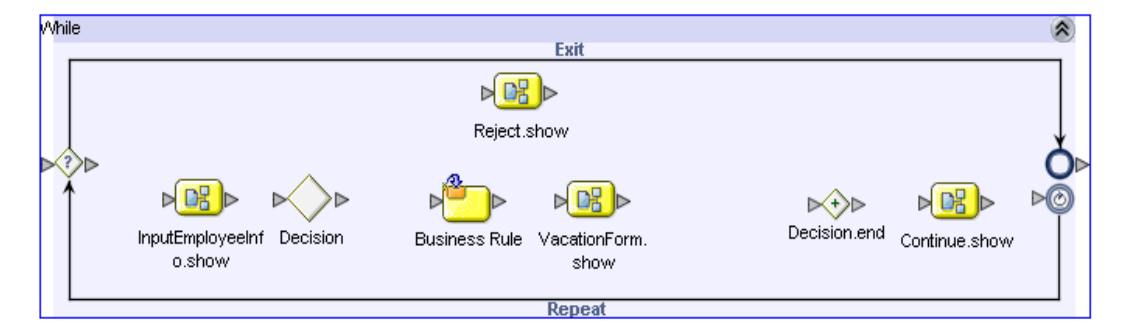

**Figure 103** Page Flow Elements in the While Loop

**8** On the Project Explorer, drag the **ClosePF.show** Page icon onto the canvas.

Place this element to the right of, and outside the **While** loop. This element should be placed between the right boundary of the **While** loop and the **End** node.

- **9** Check your progress. The Page Flow should look like the example shown in [Figure](#page-112-1)  [104](#page-112-1).
- **10** To adjust the size of the **While** loop, click and drag any element inside the loop boundaries.

<span id="page-112-1"></span>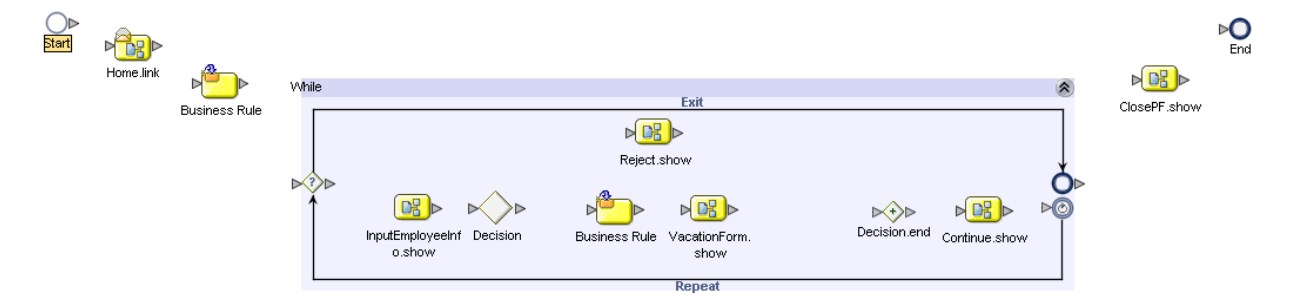

#### **Figure 104** Unconnected Page Flow Components

### **Connecting the Page Flow Components**

To place a **Link** between elements, click the connector on the originating element and drag a connection line to the connector on the receiving element and release the mouse button

#### **To Link the Page Flow Components**

- **1** Hover over the arrow on the right edge of the **Start** icon until the pointer changes to the hand cursor.
- **2** Click and drag a connection line onto the receiving element and release the mouse button.
- **3** Proceeding from left to right, connect all the Page Flow components.
- ! Create a branch link between the **Decision** element to the **Reject.show** page.
- ! Create a branch link from the **Reject.show** page to the **Decision.end** element.
- **4** Check you progress. The Page Flow should look like the example shown in [Figure](#page-113-0)  [105](#page-113-0).

<span id="page-113-0"></span>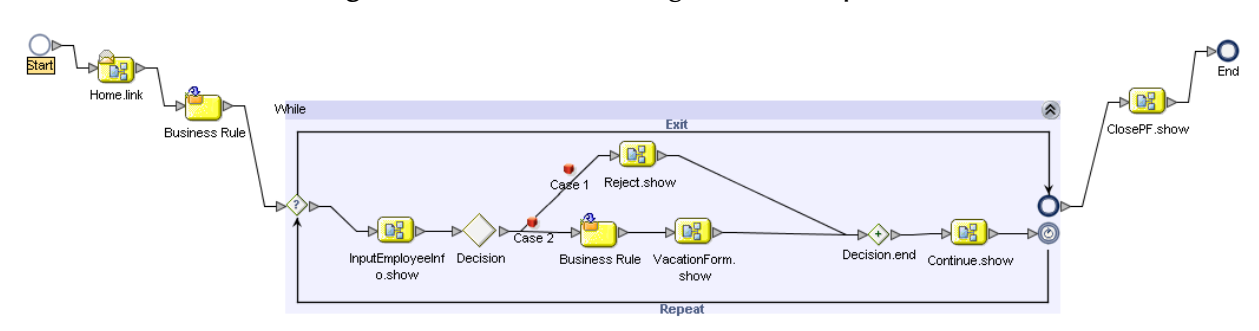

#### **Figure 105** Connected Page Flow Components

## 10.2.3**Configuring the Business Rule Elements**

In the following procedures, you will use the **Business Rule Designer** to configure relationships between Input and Output Attributes. You will map outputs to inputs using an area called the *Mappe*r. The Business Rule Designer window consists of three panes: **Output** (left), **Input** (right), and the **Mapper** (center).

#### **To Configure the Business Rules**

**1** To start the Mapper, on the Page Flow Designer toolbar, click the **Map Business Process Attributes** icon.

#### **Figure 106** Starting the Business Rule Designer

Click **Map Business Process Attributes**

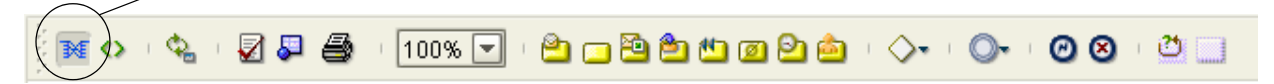

The **Business Rule Designer** appears in the lower pane of the Page Flow Designer.

- **2** On the Page Flow Designer canvas, select the **Business Rule** that resides outside and to the left of the **While** loop.
- **3** In the Mapper **Input** pane, (the right pane) click **All**.

The Mapper **Output** and **Input** panes are populated.

- **4** In the Mapper **Input** pane, expand the **Continue.show.ouput** to expose the **radiogroup0** node.
- **5** Expand the **radiogroup0** node to expose the **value** element.
- **6** On the Business Rule Designer **Method** palette, drag the **String Literal** icon onto the Mapper canvas.
- **7** In the **Input** dialog box that appears, under the **Enter a Literal Value** heading, type **yes** (make sure the text is lower-case).
- **8** Click **OK**.
- **9** Select the **String Literal** container within the **"Yes"** box, drag it into the **Input** pane, and carefully drop is onto the **value** element text box. See [Figure 107.](#page-114-0)

<span id="page-114-0"></span>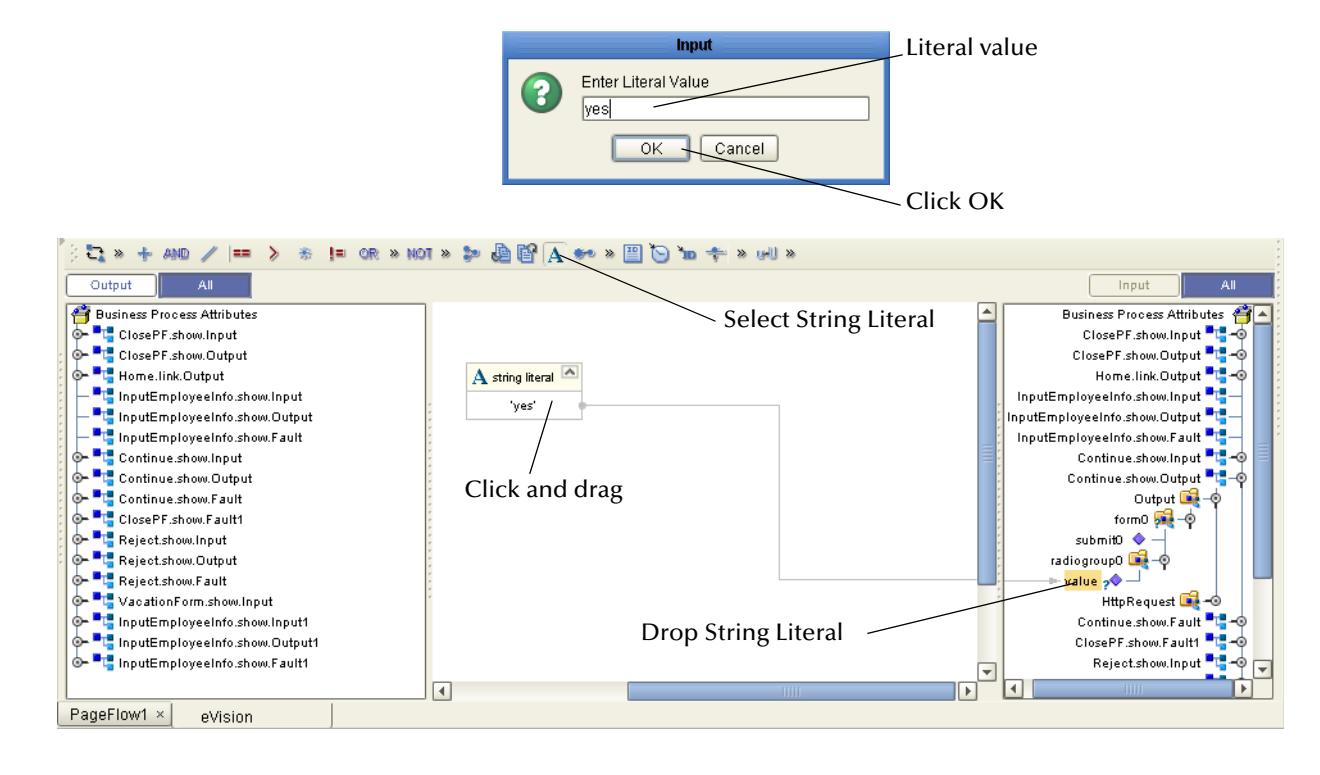

**Figure 107** Mapping a String Literal

## 10.2.4**Configuring the While Loop**

**1** On the Page Flow Designer canvas, in the **While** loop, click the **While** icon. See **[Figure 108 on page 116](#page-115-0)**.

#### <span id="page-115-0"></span>**Figure 108** While Loop Icon

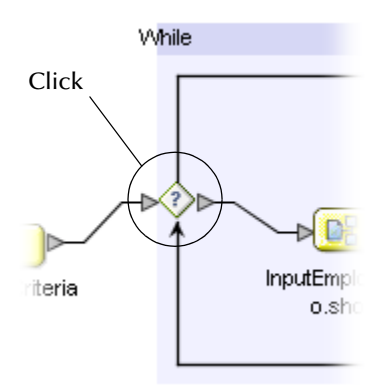

- **2** In the Business Rule Designer **Output** pane (the left pane), expand the **Continue.show.output** node to expose the **radiogroup0** node.
- **3** Expand the **radiogroup0** node to expose the **value** element.
- **4** On the Business Rule Designer **Method** palette, drag the **String Literal** icon onto the Mapper canvas.
- **5** In the **Input** dialog box that appears, under the **Enter a Literal Value** heading, type **yes** (make sure the text is lower-case).
- **6** Click **OK**.
- **7** On the Business Rule Designer **Method** palette, drag the **EQUAL** icon (a "doubleequal" sign) onto the Mapper canvas.
- **8** Click the **String Literal** container within the **"Yes"** box, and drag the cursor onto the **any1** connector node on the **EQUAL** container (the upper node on the left of the container).
- **9** In the **Output** pane, click the **radiogroup0 value** element, and drag it onto the **any2**  connector node on the **EQUAL** container (the lower node on the left of the container).
- **10** Click the **EQUAL** container on the **return boolean** operator window, drag the **return boolean** element into the **Input** pane, and drop it onto the **Result** icon. See **[Figure 109 on page 117](#page-116-0)**.

<span id="page-116-0"></span>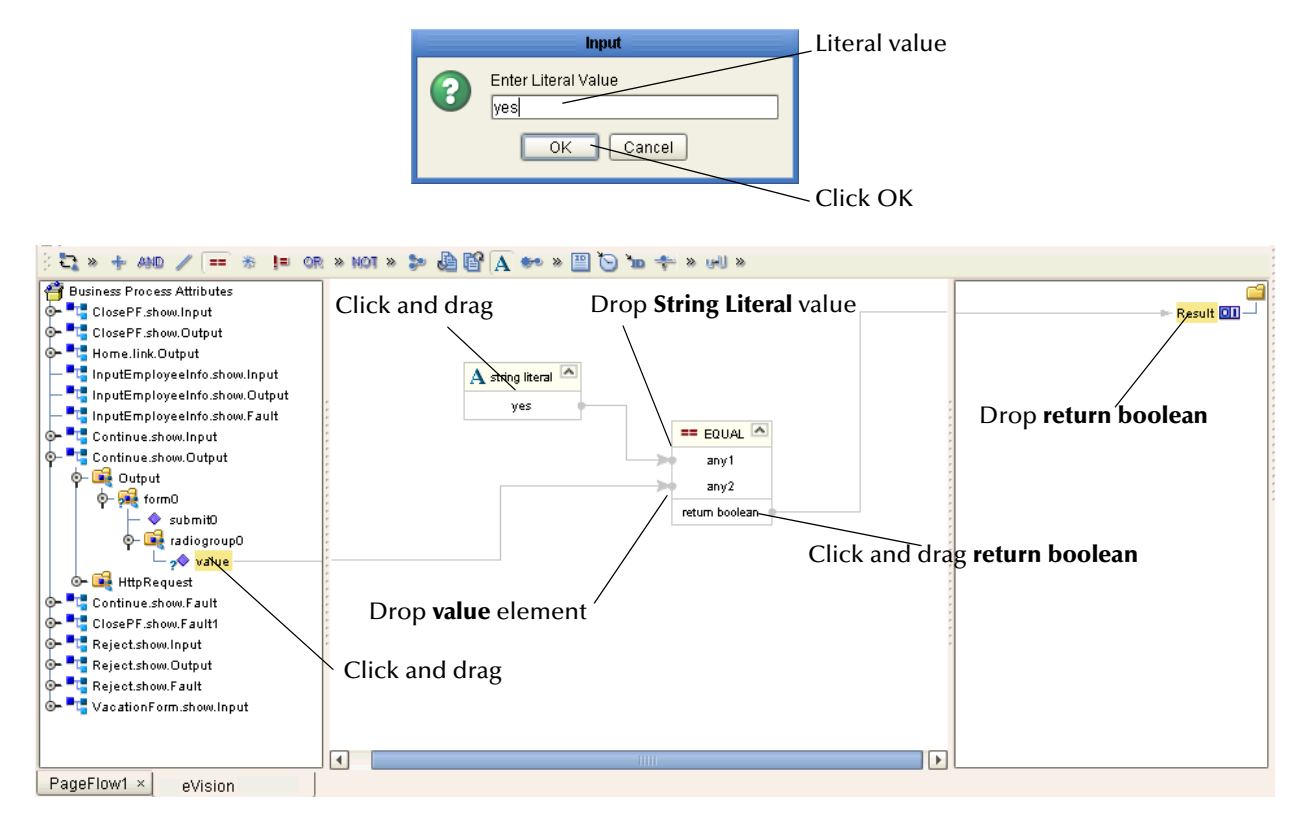

#### **Figure 109** Mapping Within the While Loop

## **Configuring the Decision Logic**

A Decision Gate must have its properties defined such that, based on incoming events, there can be two or more path possibilities within the Page Flow. This section describes how to define properties for a **Decision Gate** containing two cases.

<span id="page-116-1"></span>**1** On the Page Flow Designer canvas, inside the **While** loop, double-click the **Decision Gate** element. See [Figure 110](#page-116-1).

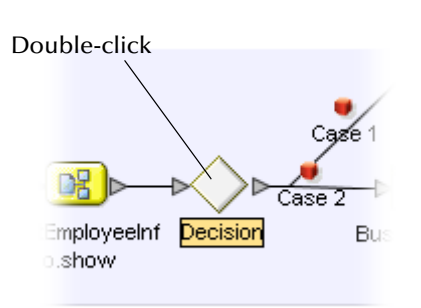

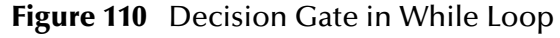

The Decision Gate Properties window appears. See **[Figure 111 on page 118](#page-117-0)**.

<span id="page-117-0"></span>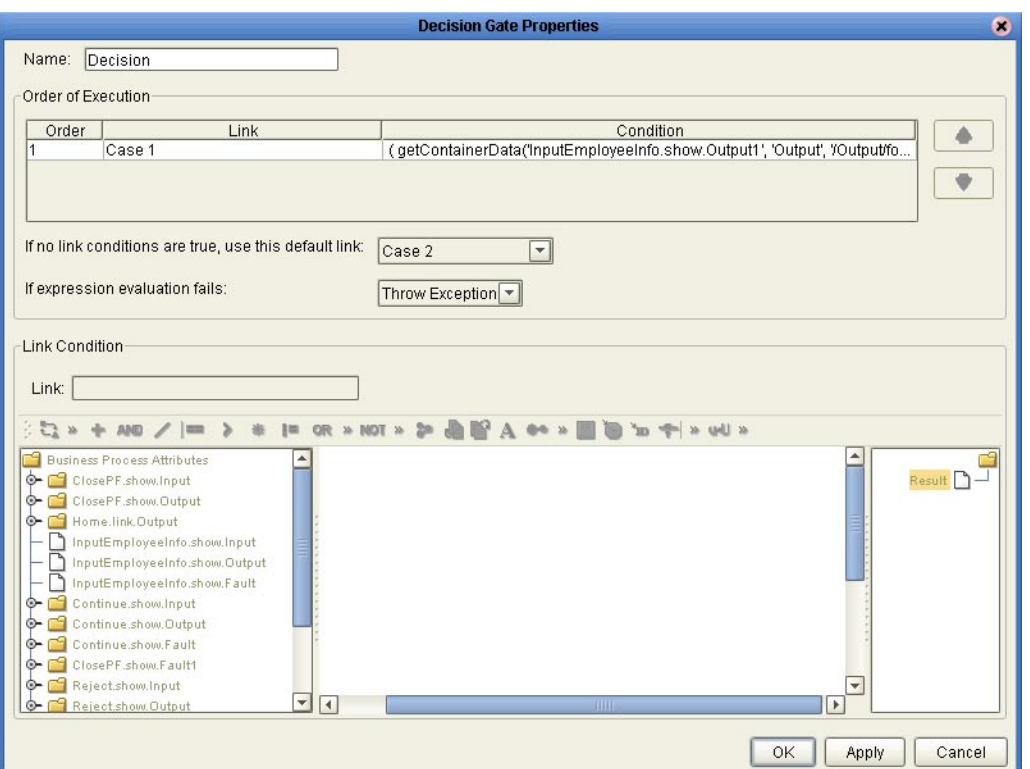

**Figure 111** Decision Gate Properties Window

- **2** On the **Decision Gate Properties** window, under the **Order of Execution** heading, click **Case1** to activate the Mapper.
- **3** On the **Decision Gate Properties** window, to launch the **Method** palette, click the chevrons just to the right of the **OR** operator. See [Figure 112](#page-117-1).

**Figure 112** Launching the Method Palette

<span id="page-117-1"></span>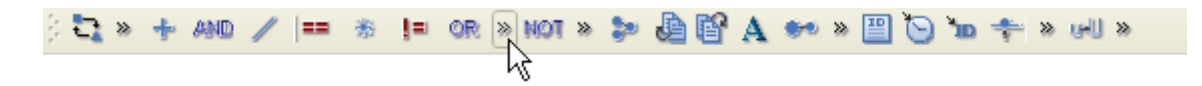

**4** On the **Method** palette, click the **Operator** tab to make the functions accessible. See **[Figure 113 on page 119](#page-118-0)**.

<span id="page-118-0"></span>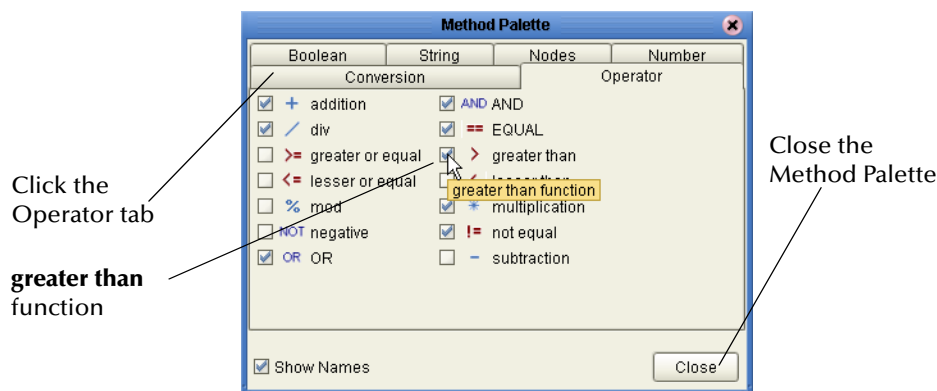

#### **Figure 113** Method Palette with Operator Tab

- **5** Click the **greater than** check box to add it to the toolbar on the **Decision Gate Properties** window.
- **6** On the **Method** palette, click **Close** to exit the palette and return to the **Decision Gate Properties** window.

### **Defining the Properties for Case 1**

Case 1 tests for a valid employee ID number. There are no numbers greater than 5000. If a number equal to or greater than 500 is received, the user will get an error message and be prompted to try again.

#### **To Define the Properties for Case 1**

- **1** On the **Decision Gate Properties** toolbar, drag the **String Literal** icon onto the **Decision Gate Properties** Mapper.
- **2** In the **Input** dialog box, type **5000** to set a high maximum for the employee numbers.

If a number higher than 5000 is entered, the user will receive an error and be prompted to try again.

- **3** On the **Decision Gate Properties** toolbar, drag the **greater than** icon onto the Mapper in the **Decision Gate Properties** window.
- **4** In the **Output** pane of the **Decision Gate Properties** window, expand the **InputEmployeeInfo.show.Output** node until the **EmpNumber** node is exposed.
- **5** Drag the **EmpNumber** node onto the Mapper and, on the **greater than** container, drop it onto the **any1** node (the upper node on the left of the container).
- **6** Click the **String Literal** container near the center of the value box (the value is 5000), and, on the **greater than** container, drop it onto the **any2** node (the lower node on the left of the container).
- **7** Click the **greater than** container near the center of the **boolean** box, drag it into the **Input** pane, and drop it onto the **Resul**t icon. See **[Figure 114 on page 120](#page-119-0)**.

<span id="page-119-0"></span>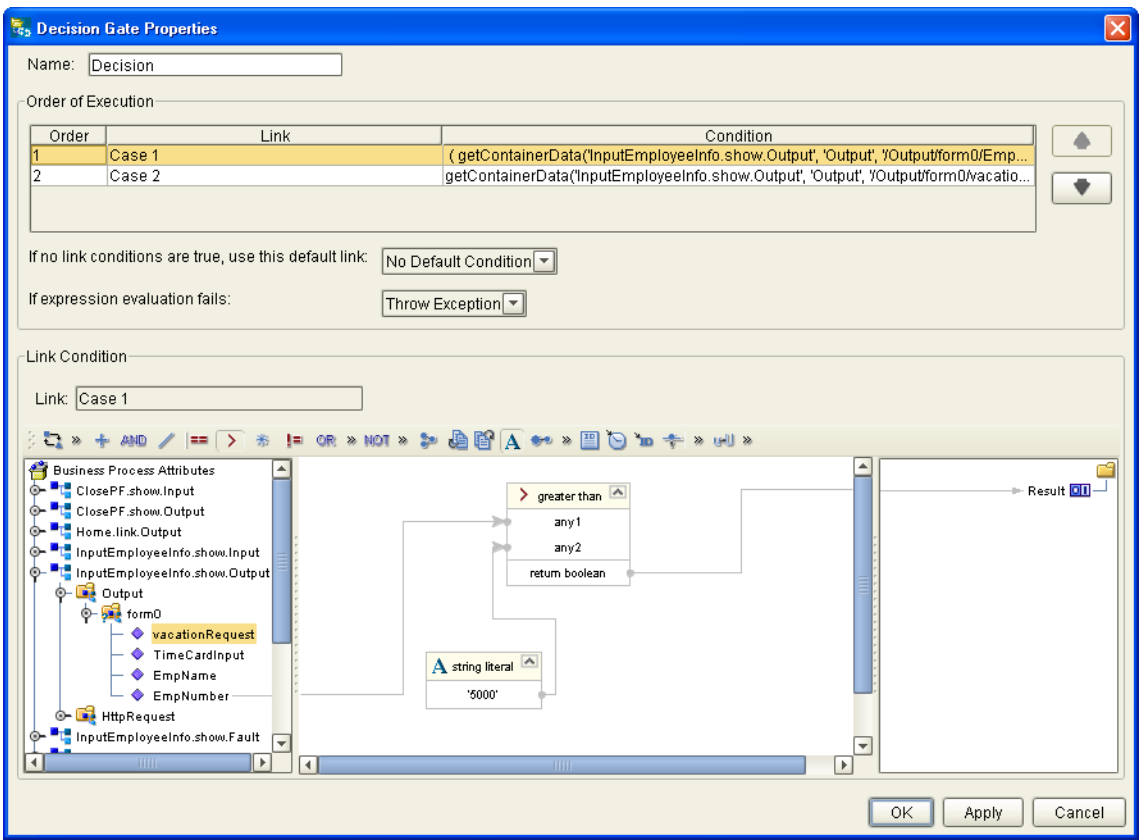

#### **Figure 114** Defining Decision Gate Properties: Case 1

### **Defining the Properties for Case 2**

- **1** On the **Decision Gate Properties** window, under the **Order of Execution** heading, click **Case2**.
- **2** In the **Output** pane, expand the **InputEmployee.show.Output** node until the **vacationRequest** node is exposed.
- **3** Click the **vacationRequest** node, drag it into the **Input** pane, and drop it onto the **Resul**t icon.
- **4** Click **Apply**.
- **5** To close the **Decision Gate Properties** window, click **OK**. See **[Figure 115 on](#page-120-0)  [page 121](#page-120-0)**.

<span id="page-120-0"></span>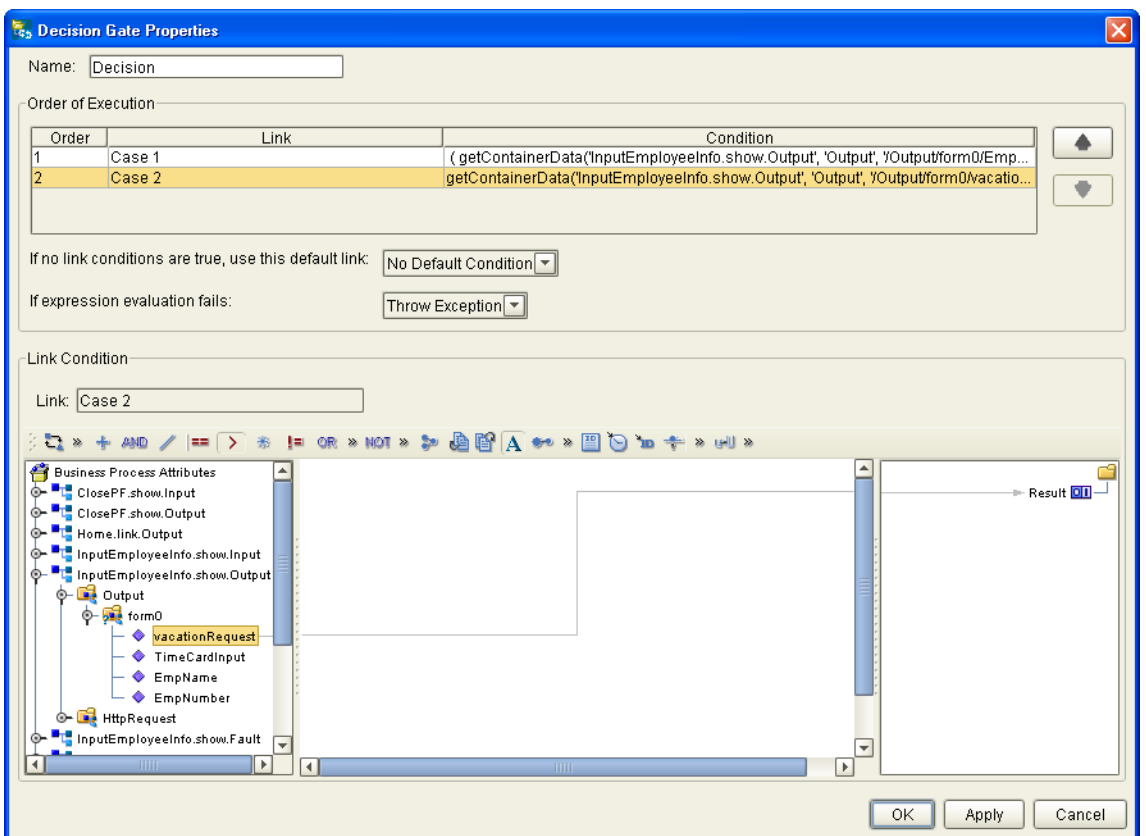

#### **Figure 115** Defining Decision Gate Properties: Case 2

## 10.2.5**Mapping the Employee Name Output**

In this step, the **InputEmployeeInfo.show.Output** attribute is mapped to receive only a text string: the employee's name.

#### **To Map the Employee Name Output**

<span id="page-120-1"></span>**1** On the Page Flow Designer canvas, inside the **While** loop, click the **Business Rule** element. See [Figure 116](#page-120-1).

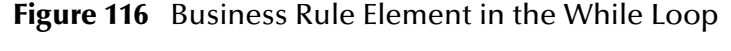

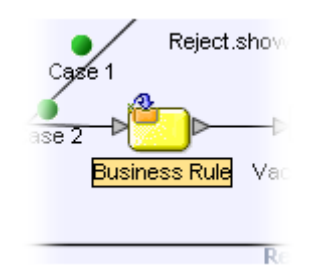

**2** In the Mapper **Output** pane, expand the **InputEmployeeInfo.show.Output** node to to expose the **EmpName** node.

- **3** In the Mapper **Input** pane, expand the **Vacation.Form.show.Input** node to expose the **EmpName text** node.
- **4** Click the **Vacation.Form.show.Output** node, drag it onto the **Input** pane, and drop it onto the **text** node. See [Figure 117](#page-121-0).

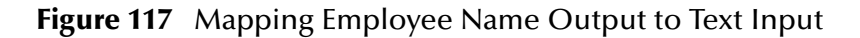

<span id="page-121-0"></span>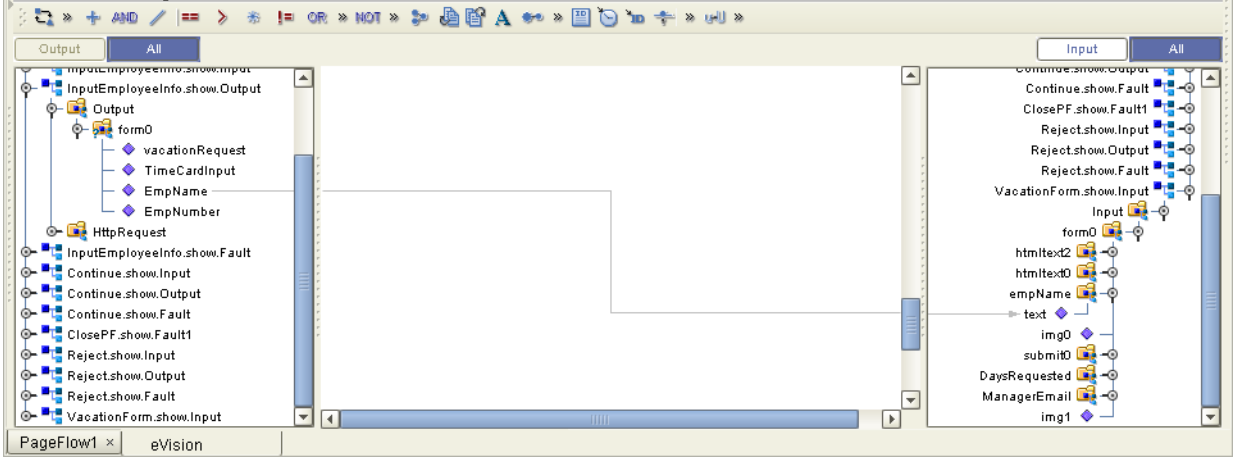

## 10.2.6**Mapping the Page Flow Attributes**

The last step uses the Mapper to map **Outputs** directly to **Inputs**. In the Web application, when the user returns to the **Input Employee Information** page, the input values are restored.

- **1** On the Page Flow Designer canvas, select the connector between the **Continue.show** page and the **While** loop
- <span id="page-121-1"></span>**2** Right-click the mouse and, on the context menu, click **Add Business Rule**. See [Figure 118](#page-121-1).

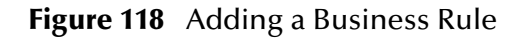

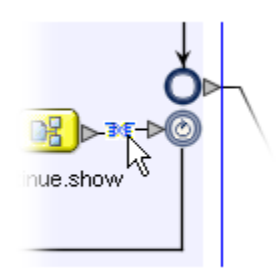

- **3** In the Business Rule Designer, in the **Output** pane, click **All**.
- **4** Expand the **InputEmployeeInfo.show.Ouput** node to expose the **EmpName** and **EmpNumber** nodes.
- **5** In the **Input** pane, expand the **InputEmployeeInfo.show.Input** node to expose the **value** nodes under the **EmpName** and **EmpNumber** nodes.
- **6** In the **Output** pane, click the **EmpName** node, drag it into the **Input** pane, and drop it onto the **value** node under the **EmpName** node
- **7** In the **Output** pane, click the **EmpNumber** node, drag it into the **Input** pane, and drop it onto the **value** node under the **EmpNumber** node. See [Figure 119.](#page-122-0)

<span id="page-122-0"></span>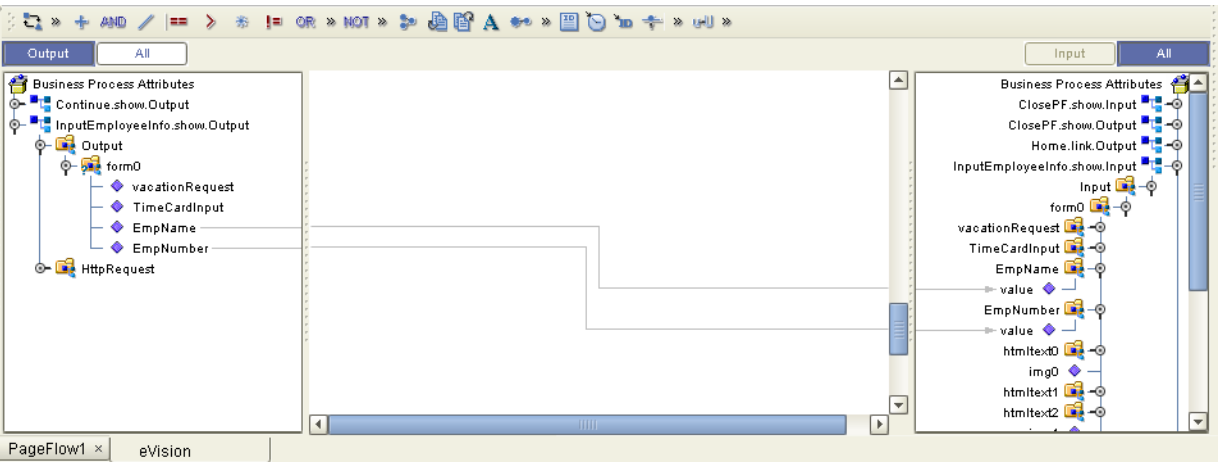

### **Figure 119** Output to Input Mapping

The mapping procedures are finished.

**8** On the Enterprise Designer toolbar, click the **Save** icon.

This Page Flow is finished. The next procedure is to create a Connectivity Map.

## 10.2.7**Creating the Connectivity Map**

The Connectivity Map comprises an **eGate Service** and a **Web Connector**. These components enable the project to run on the Logical Host.

#### **To Create the Connectivity Map**

**1** In the Project Explorer, right-click the project, and on the context menu, click **New**  and then select **Connectivity Map**.

A new Connectivity Map node will appear in your Project. The default name is **CMap1**. You will be switched to the **Connectivity Map Editor** canvas.

- **2** On the **Connectivity Map Editor** (**CME**) toolbar, select the **Service** icon, and drag it onto the Enterprise Designer canvas.
- **3** In the Project Explorer, select the **Page Flow** icon and drag it onto the **Service** icon on the canvas.

The **Service** icon will change to reflect containment of the Page Flow.

- **4** On the **Connectivity Map Editor** toolbar, drag a **Web Connector** icon onto the canvas.
- **5** Double-click the **Service** icon.
- **6** Connect the arrows to the **Web Connector** icon.

The connectors will appear crossed, which is normal. See [Figure 120.](#page-123-1)

**Figure 120** New Connectivity Map

<span id="page-123-1"></span>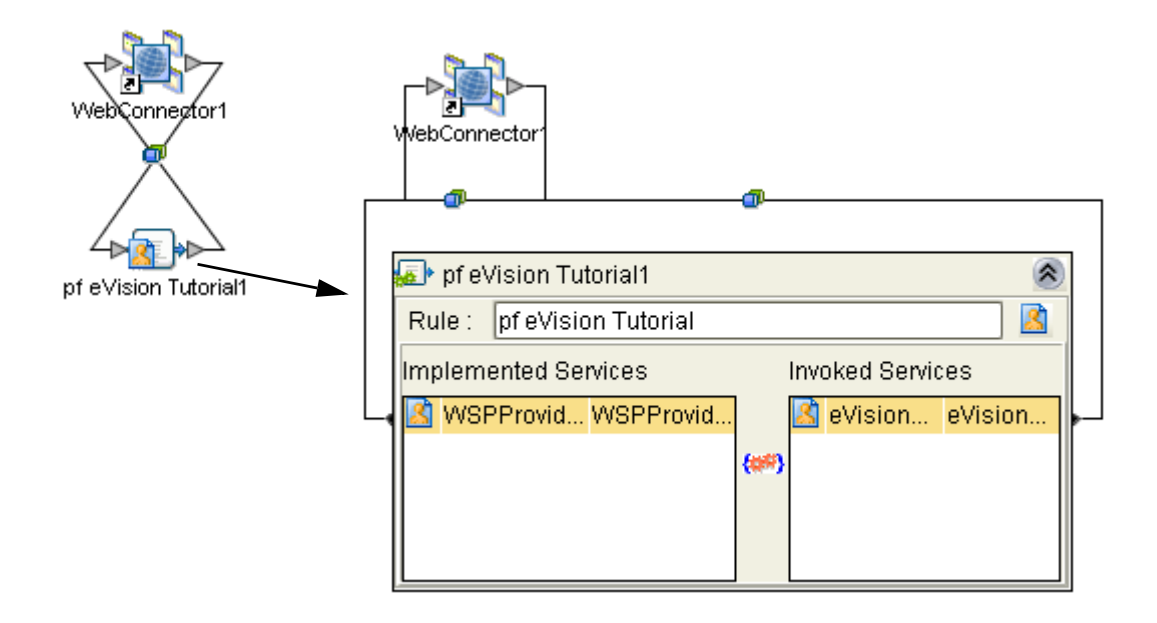

### 10.2.8**Creating the Environment**

In this procedure, you will create the run-time environment for the eVision application which consists of:

- ! A Logical Host (the run-time platform)
- ! An Integration Server (provides run-time services for the application)
- **An eVision External System**

#### **To Create the Environment**

- **1** In the Enterprise Designer, click the **Environment Explorer** tab.
- <span id="page-123-0"></span>**2** In the Enterprise Explorer, right-click the **Repository** icon and on the context menu, select **New Environment**. See [Figure 121](#page-123-0).

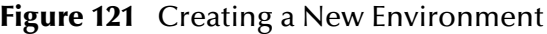

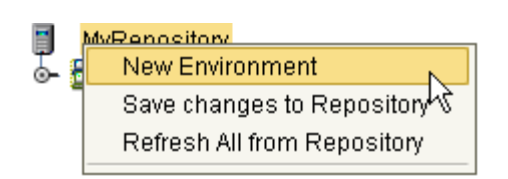

The **Environment** name defaults to **Environment1**. You can accept the default name.

<span id="page-124-0"></span>**3** Right-click the new **Environment** and on the context menu, select **New Logical Host**. See [Figure 122](#page-124-0).

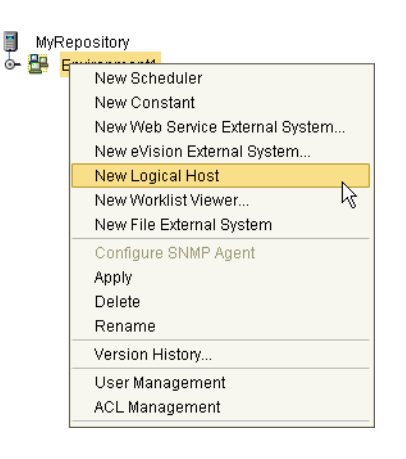

**Figure 122** Creating a New Logical Host

The **Logical Host** name defaults to **LogicalHost1**. You can accept the default name.

<span id="page-124-1"></span>**4** Right-click the **Logical Host** and on the context menu, select **New SeeBeyond Integration Server**. See [Figure 123.](#page-124-1)

**Figure 123** Creating a New Integration Server

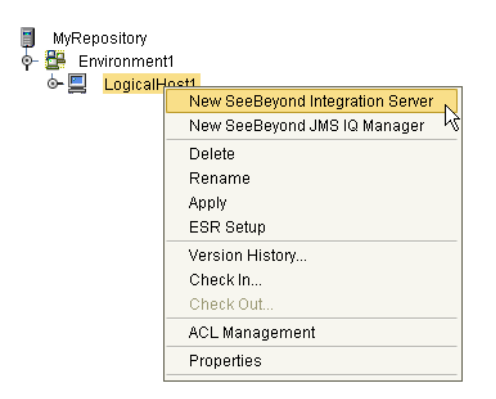

The **Integration Server** name defaults to **IntegrationSvr1**. You can accept the default name.

- **5** Right-click the **Environment** and on the context menu, select **New eVision External System**.
- **6** In the dialog box, type a name for the eVision External System, and **OK**.
- **7** On the Enterprise Designer toolbar, click **Save**.

## 10.2.9**Creating the Deployment Profile**

Before you can deploy the application to the Environment, you must create and configure a Deployment Profile.

#### **To Create the Deployment Profile**

- **1** At the bottom of the Enterprise Explorer window, click the **Project Explorer** tab.
- **2** In the Project Explorer, right-click the **eVisionSampleProject** icon.
- <span id="page-125-0"></span>**3** Click **New**, and on the context menu, select **New Deployment Profile**. See [Figure](#page-125-0)  [124](#page-125-0).

**Figure 124** Creating a new Deployment Profile

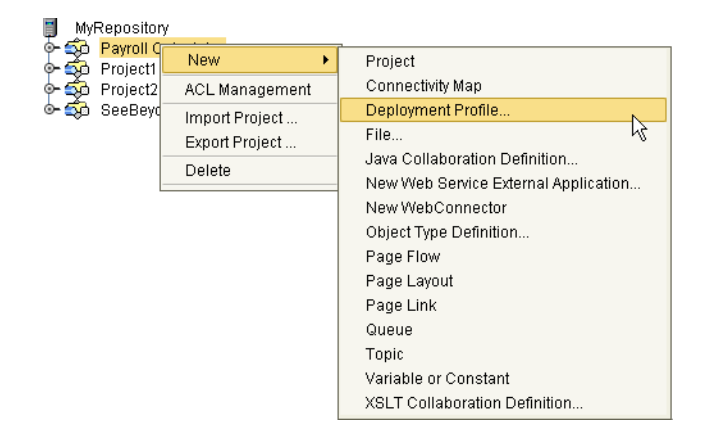

<span id="page-125-1"></span>**4** The **Create Deployment Profile** dialog box appears. See [Figure 125](#page-125-1).

**Figure 125** New Deployment Profile Dialog Box

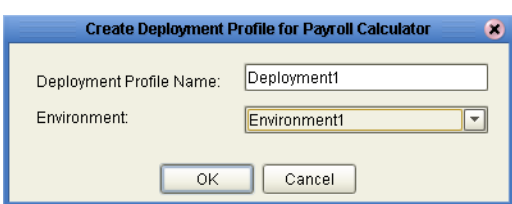

- ! The Deployment Profile defaults to **Deployment1**. You can accept the default name.
- ! The Environment defaults to **Environment1**. You can accept the default name, or, if there is more than one Environment, click the drop-down arrow, and select the Environment name you just created from the Environment list.
- **5** To finish, click **OK**.

## 10.2.10**Configuring the Deployment Profile**

**1** In the **Environment** canvas, click the **Page Flow** icon, drag it into the **Logical Hos**t window, and drop it onto the **Integration Server** icon. See **[Figure 126 on page 127](#page-126-0)**.

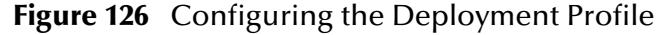

<span id="page-126-0"></span>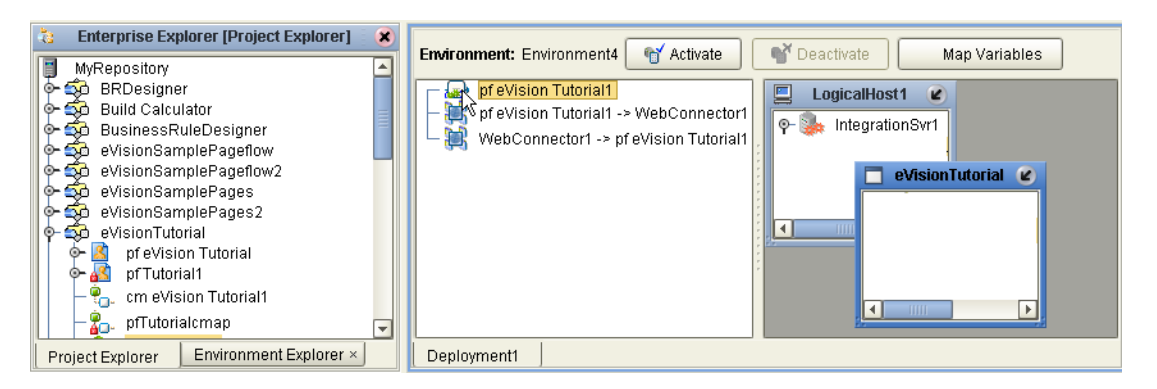

**2** One at a time, drag both **Web Connector** icons onto the **eVision External System** window. See [Figure 127.](#page-126-1)

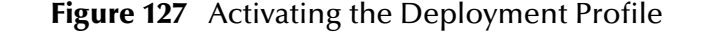

<span id="page-126-1"></span>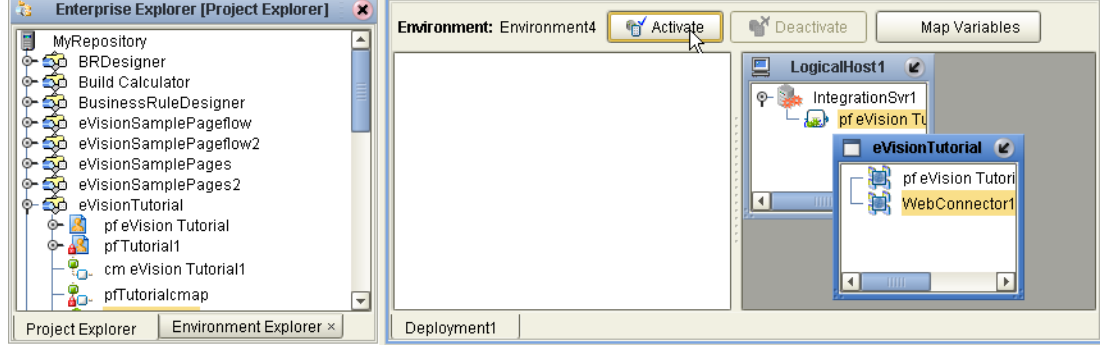

- **3** On the **Environment** canvas, click **Activate**.
- **4** On the **Activate** dialog box, click **No**.

<span id="page-126-2"></span>Click **No** because the **Logical Host** is not yet running. If you click **Yes**, the operation will fail. You will start the Logical Host in another operation. See [Figure 128](#page-126-2).

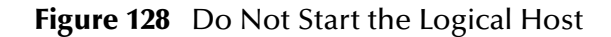

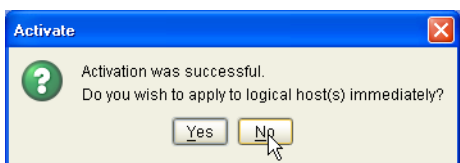

Once a project is deployed and you modify it and then re-deploy it, you can click **Yes** providing the Logical Host is already running.

The **Information** window displays the URL for the eVision application. Remember the URL You will need to enter the URL on the address line in your browser to access the Web application. See **[Figure 129 on page 128](#page-127-0)**.

**Figure 129** eVision Project Startup URL

<span id="page-127-0"></span>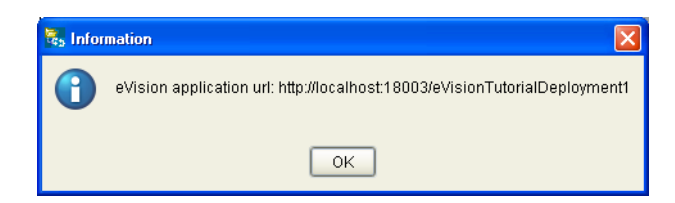

The URL will have the form:

http://<*servername*>:<*portnumber*>/<*projectname*><*deploymentprofilename*>.

For example:

**http://localhost/18003/eVisionSampleProjectDeployment**1

## 10.2.11**Running and Testing the System**

The Bootstrap process executes your **eVisionSampleProjec**t and starts the process of polling for input data. Bootstrap will pick up the deployment profile the first time it runs; after that, you select **reactivate** and click **Yes** to apply the most recent changes to the Logical Host.

### **How to Start the Logical Host**

You start the Logical Host by opening a **Command Prompt** and typing a command on the command line which includes a string of required, optional, and initial (first-time only) command line arguments appended to the startup command. The startup command string uses the following syntax:

**<path>**\logicalhost\bootstrap\bin\bootstrap **<arguments>**

For example, the command

c:\ican50\logicalhost\bootstrap\bin\bootstrap -h

displays Help text that explains the command line arguments in detail.

*Note: In the Environment you will be using, the Logical Host must have an Integration Server.*

### **Logical Host Startup Parameters**

The startup command syntax is as follows:

bootstrap arguments

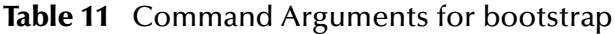

<span id="page-127-1"></span>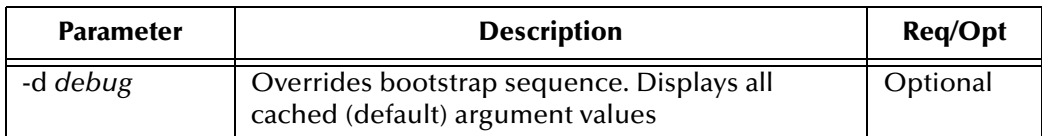

| <b>Parameter</b>         | <b>Description</b>                                                                                                    | <b>Req/Opt</b>                   |
|--------------------------|----------------------------------------------------------------------------------------------------|----------------------------------|
| -e environment<br>name   | The name of the Environment to which this<br>Logical Host belongs.                                                                                                    | Required<br>(first time<br>only) |
| -h <i>help</i>           | Overrides bootstrap sequence. Displays the<br>usage report.                                                                                                    | Optional                         |
| $-i$ id                  | The user ID used for accessing the Repository.<br>Note that the user ID is the same as the<br>username, and that the Administrator can set up<br>more than one user ID. | Required<br>(first time<br>only) |
| -I logicalhost<br>name   | The name of this Logical Host.                                                                                                    | Required<br>(first time<br>only) |
| -n physical host<br>name | The name of this Physical Host.                                                                                                    | Required<br>(first time<br>only) |
| -p password              | The password used for accessing the Repository.                                                                                                    | Required<br>(first time<br>only) |
| -r repository<br>URL     | The root URL for the Repository containing the<br>Logical Host data.                                                                                                    | Required<br>(first time<br>only) |

**Table 11** Command Arguments for bootstrap (Continued)

*Note: Required (first time only) indicates that the argument is required the first time you start the Repository. You do not need to use it again unless you change the name of the Logical Host.*

A typical bootstrap command would look like the following:

```
bootstrap -e environment_name -l logicalhost_name
-r repository_URL -i username -p password
```
Where:

*environment\_name* is the name of your environment (for example, *Environment1*),

*logicalhost\_name* is the name of your Logical Host (for example, *LogicalHost1*),

*repository\_URL* is the full URL of your Repository including the Repository name (for example, *http://localhost:10000/MyRep*),

*username* is your user name, and

*password* is your password.

## 10.2.12**Starting the Logical Host**

### **Before you begin**

Make sure that the Integration Server on the Logical Host has been started. The Logical Host will not start if the Integration Server is not already running.

#### **To start the Logical Host**

- **1** On your desktop, click **Start**, and then select **Run**.
- **2** In the **Run** dialog box, to open a **Command Prompt**, type **cmd**.
- **3** Change to the Logical Host **\bin** directory, for example:

#### **c:\ican50\logicalhost\bootstrap\bin**

- **4** To start the Logical Host, on the command line, do one of the following:
- ! If you are starting the Logical Host for the first time, run the bootstrap command and include all of the required parameters described in **["Command Arguments for](#page-127-1)  [bootstrap" on page 128](#page-127-1)**.
- ! An example of the bootstrap command in a Command Prompt is shown in **[Figure](#page-129-0)  [130 on page 130](#page-129-0)**.
- ! If you are starting the Logical Host after having started it at least once previously, do the following:
	- **A** Using Windows, explore to **c:\ican50\logicalhost\bootstrap\bin**.
	- **B** Double-click **bootstrap.bat**.

*Note: On the Windows Operating System, the Bootstrap command is case-sensitive* 

#### **Figure 130** Invoking the Bootstrap Command

<span id="page-129-0"></span>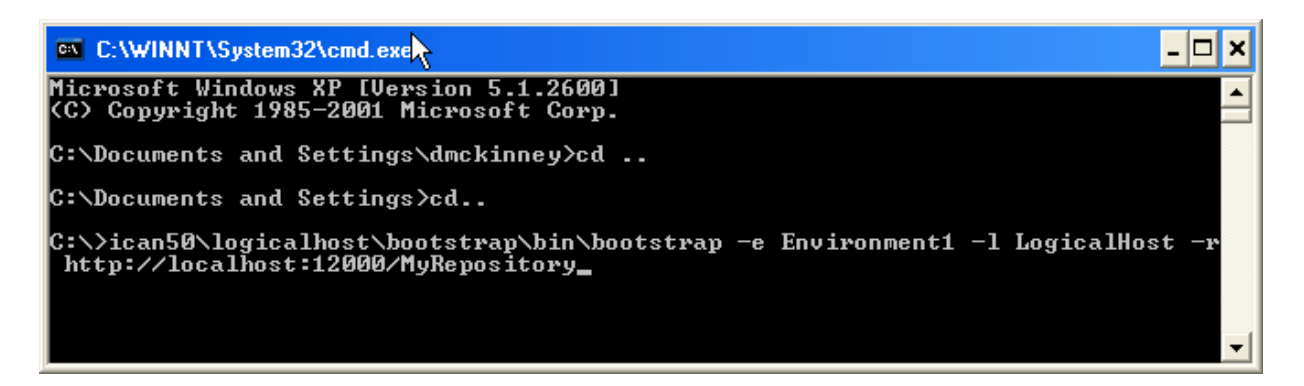

## 10.3 **Accessing the Web Application**

With the application running on the Logical Host, you can now access it in your browser.

#### **To Access the Web Application**

- **1** Make sure the Repository server is started and running.
- **2** Start your Browser.
- **3** On the **address** line, type the URL for the application, for example:

**http://localhost:<***portnumber***>/eVisionSampleProject** where:

*portnumber* is the port number assigned to the application, for example: **18003**.

<span id="page-130-0"></span>The first page should look like the example shown in [Figure 131.](#page-130-0)

**Figure 131** Sample Web Application Startup Page

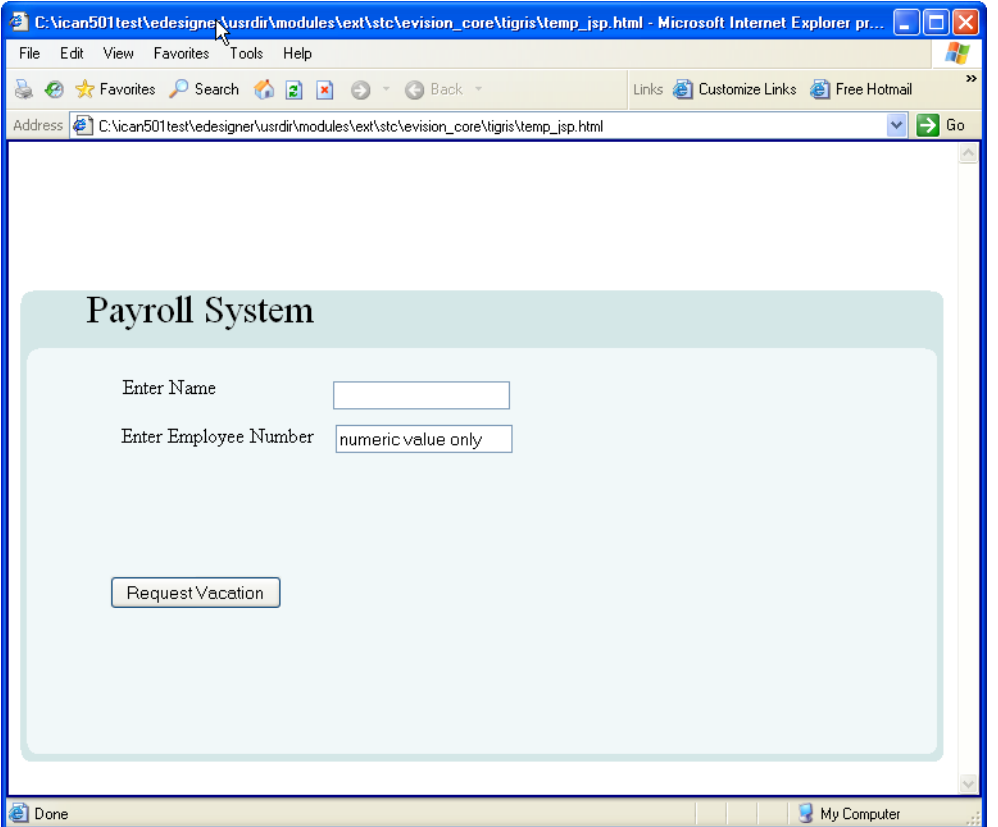

You can enter an employee number less than 5000, and an emplooyee name and then proceed with process of requesting vacation time, or you can enter an employee number greater than 5000. A number greater than 5000 will take you to a page with and error message and a prompt to try again. From there you can loop back to the start page.

## 10.3.1 **Importing the Working Sample Project**

When you are satisfied with the "starter" Project, **eVisionSampleProjec**t, you can import the sample "reference" Project, **eVisionTutorial\_sample**. This Project is more complex than the "starter" project, and it is completely finished and ready for

deployment. After importing it, you can analyze its composition before deploying it onto a Logical Host. Once deployed, you can access it in your browser, and work through the finished application from a user's perspective. You can also add to and modify the Project when you feel you are ready.

*Important: When you import eVisionTutorial\_sample, you must give it the project name: eVisionTutorial. If you use another name, some of the links may break when you open it in the Page Flow Designer.* 

## **Appendix A. Methods**

# **Method Palettes**

## A.1 **Operators**

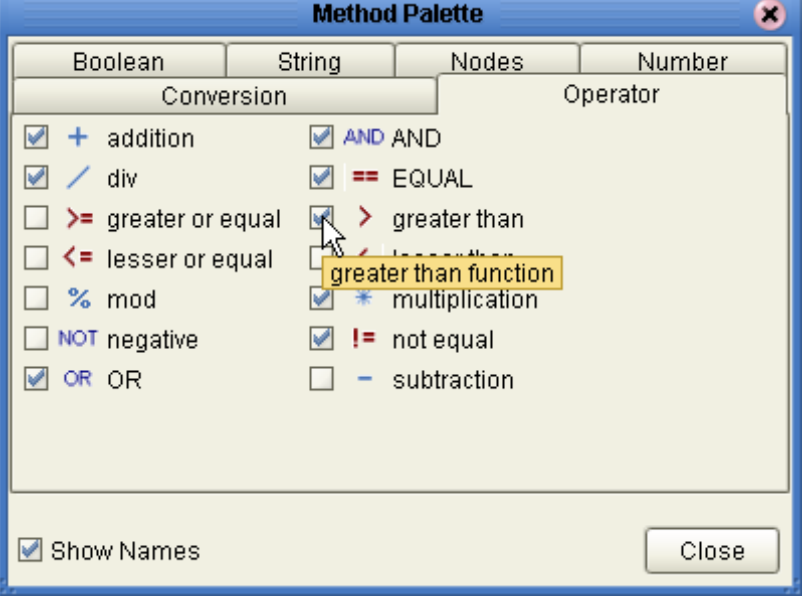

**Figure 132** Method Palette: Operator tab

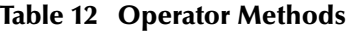

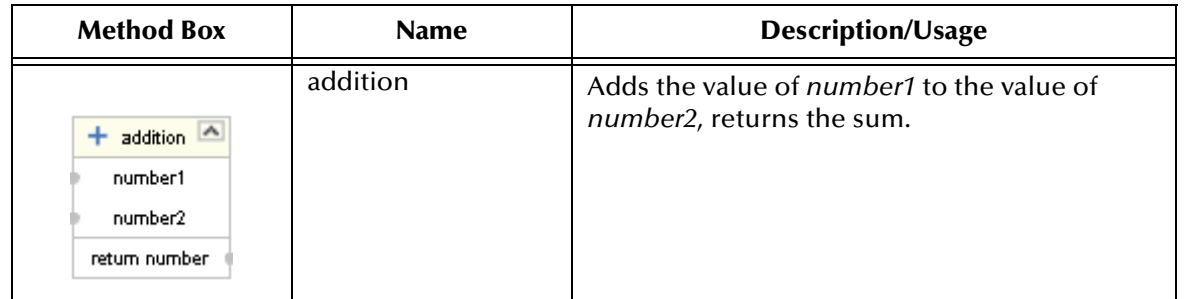

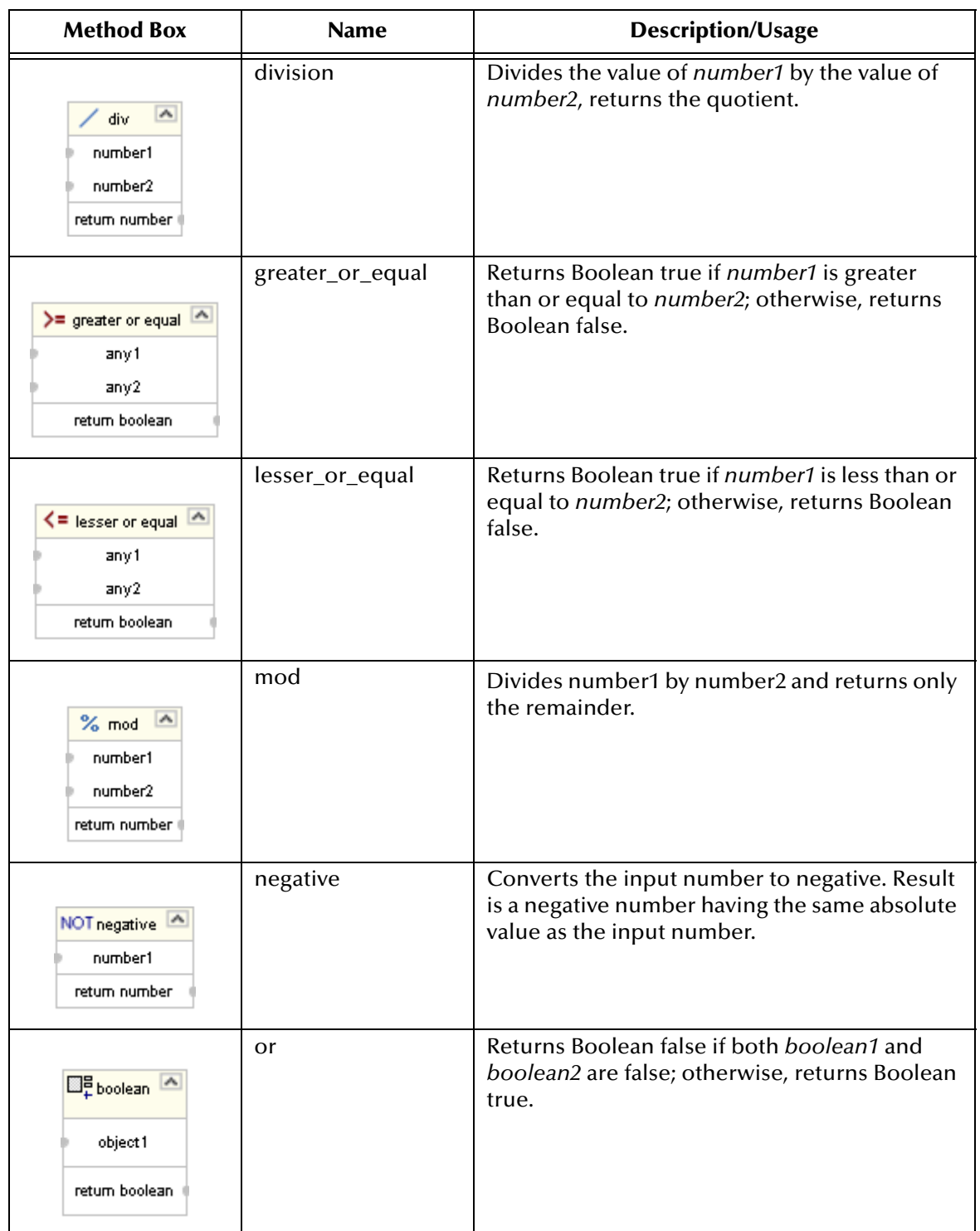

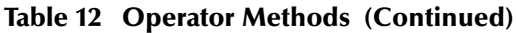

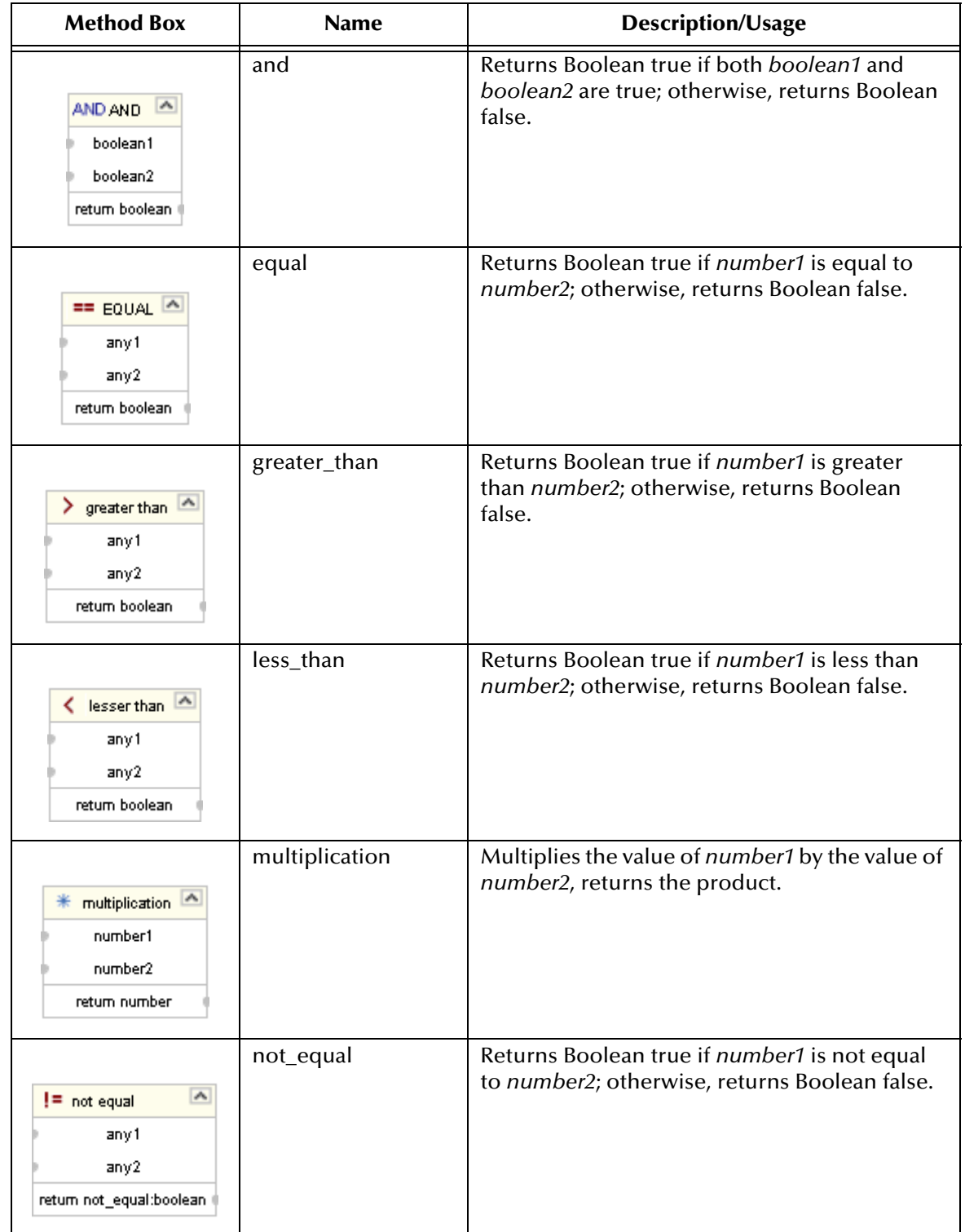

#### **Table 12 Operator Methods (Continued)**

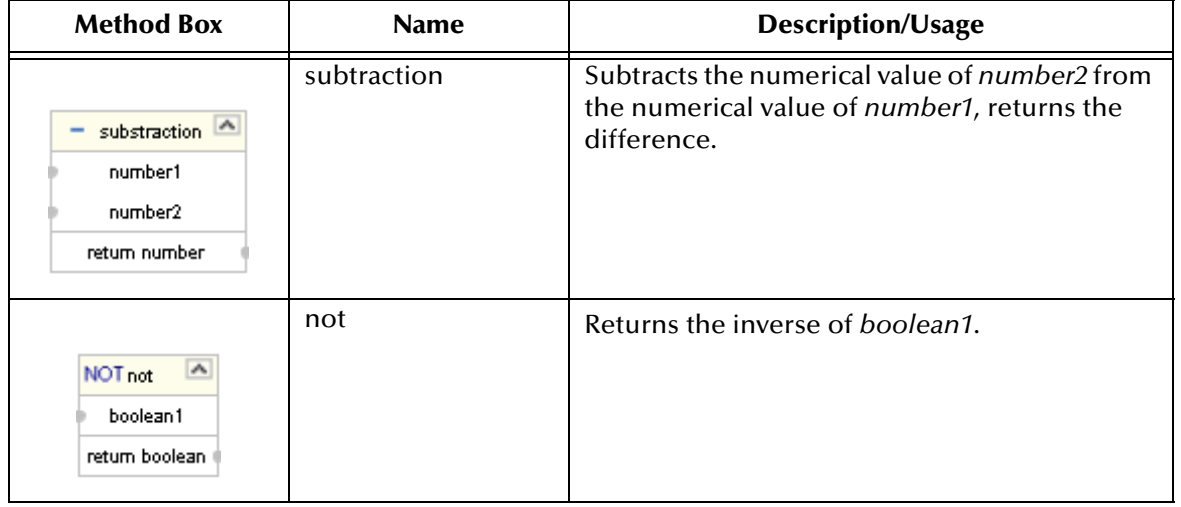

#### **Table 12 Operator Methods (Continued)**

# A.2 **String**

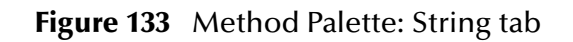

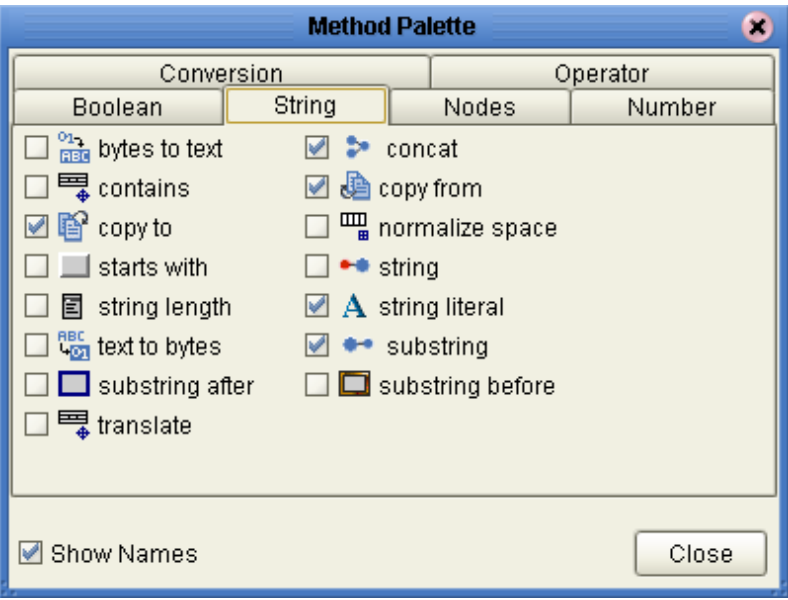

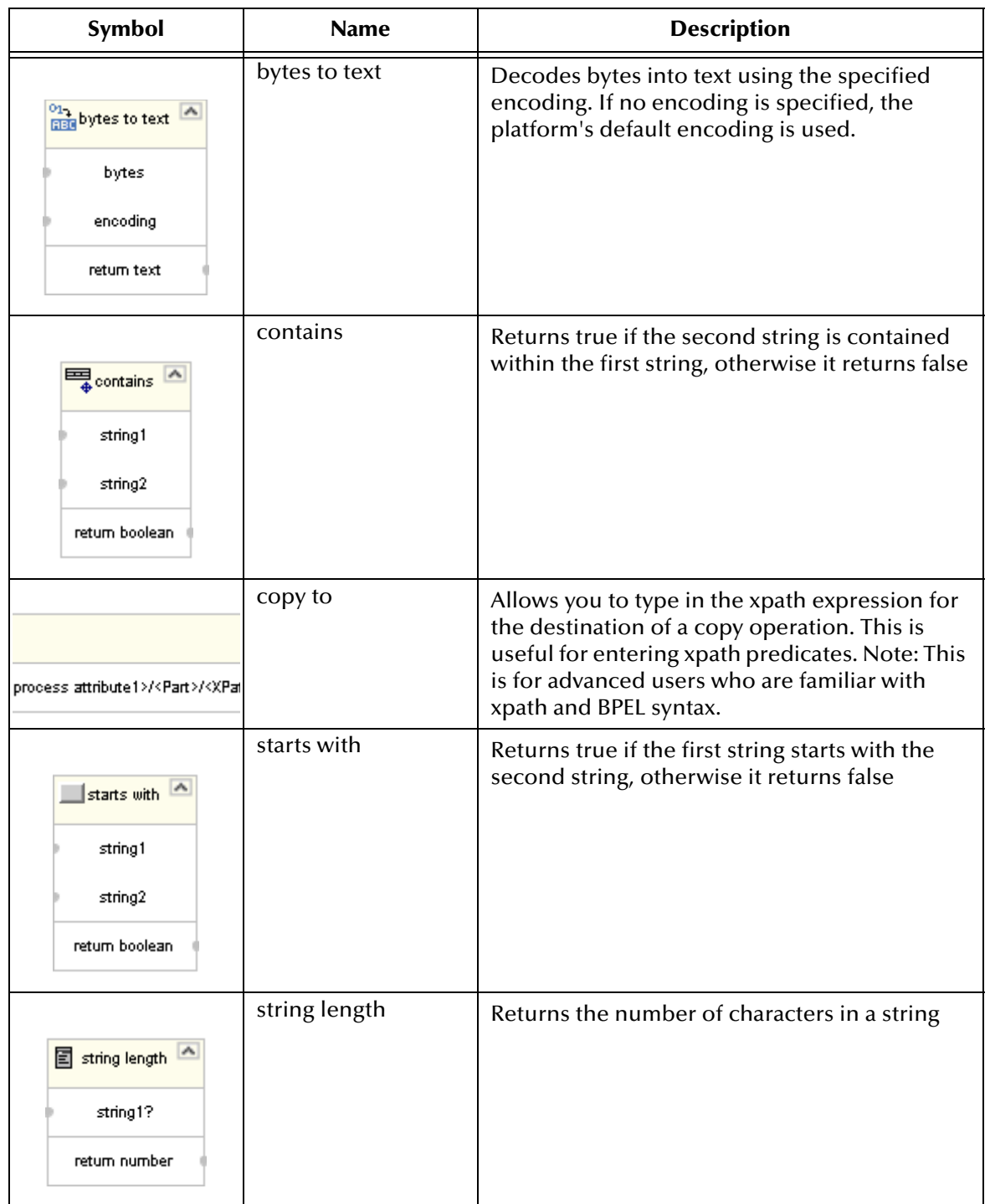

#### **Table 13 String Methods**

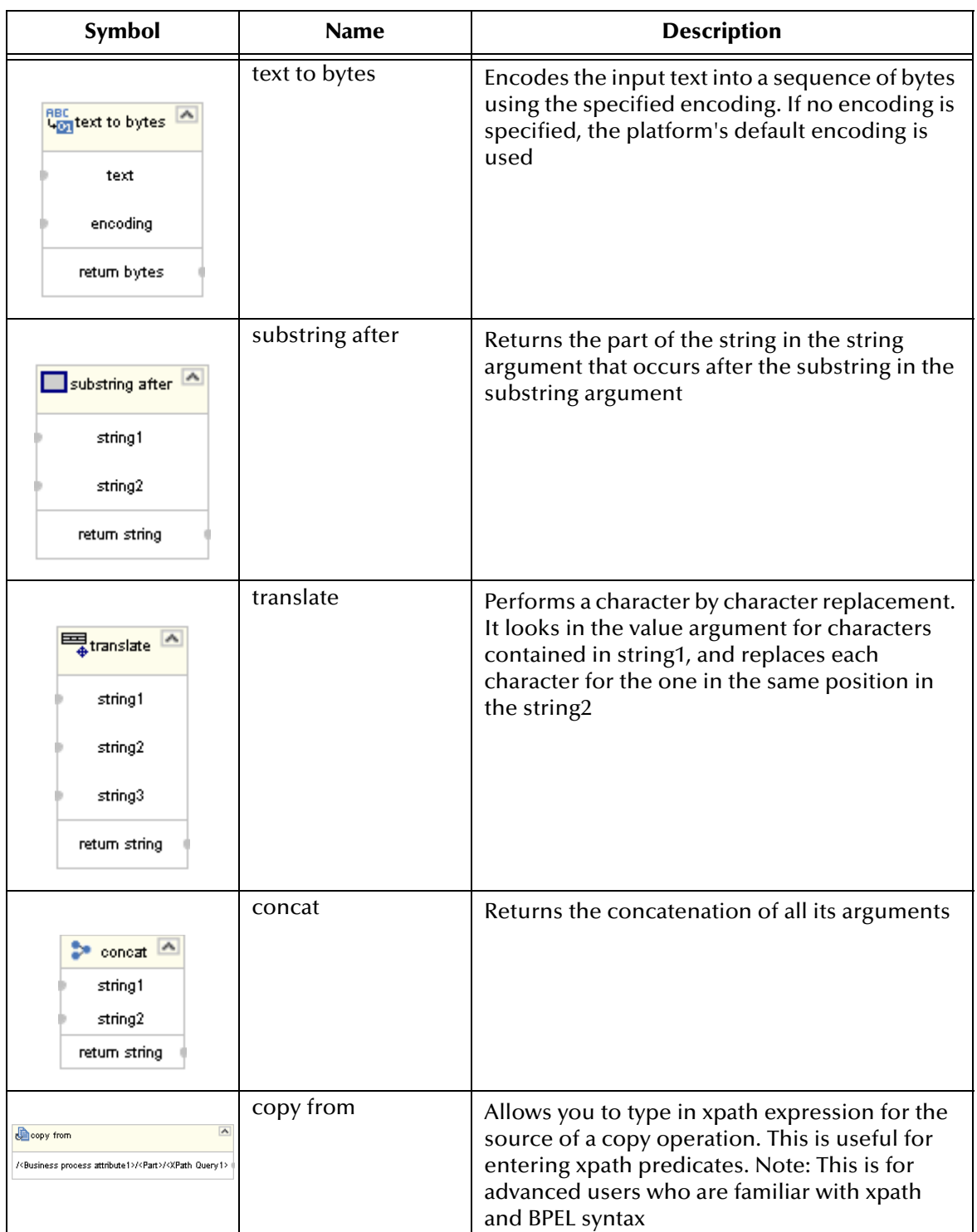

### **Table 13 String Methods (Continued)**

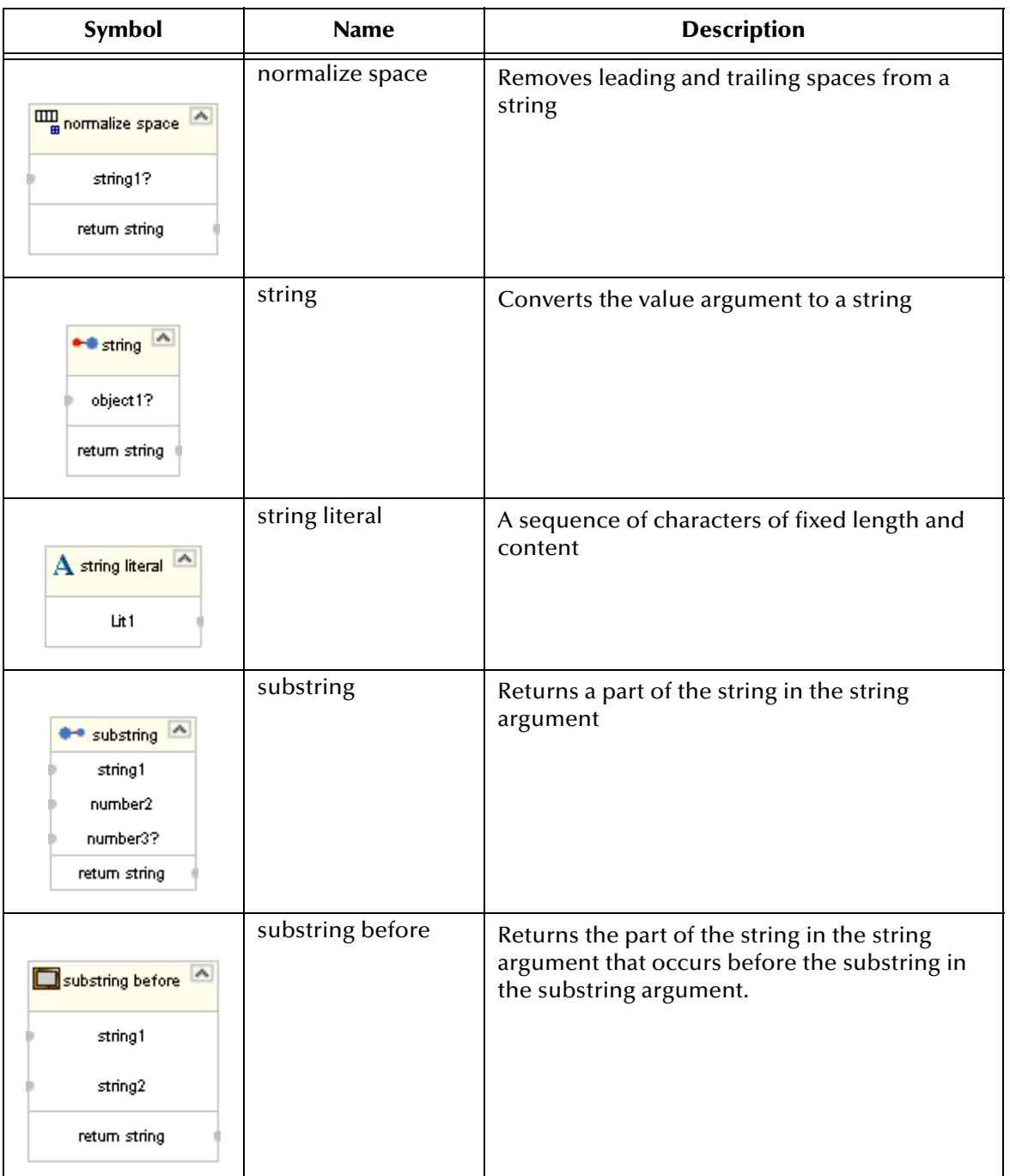

#### **Table 13 String Methods (Continued)**

## A.3 **Number**

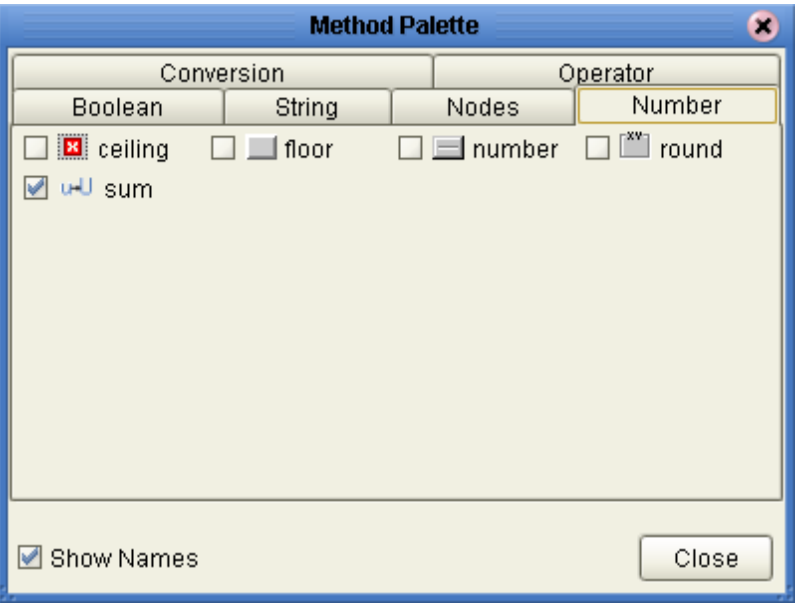

### **Figure 134** Method Palette: Number tab

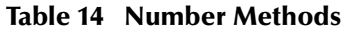

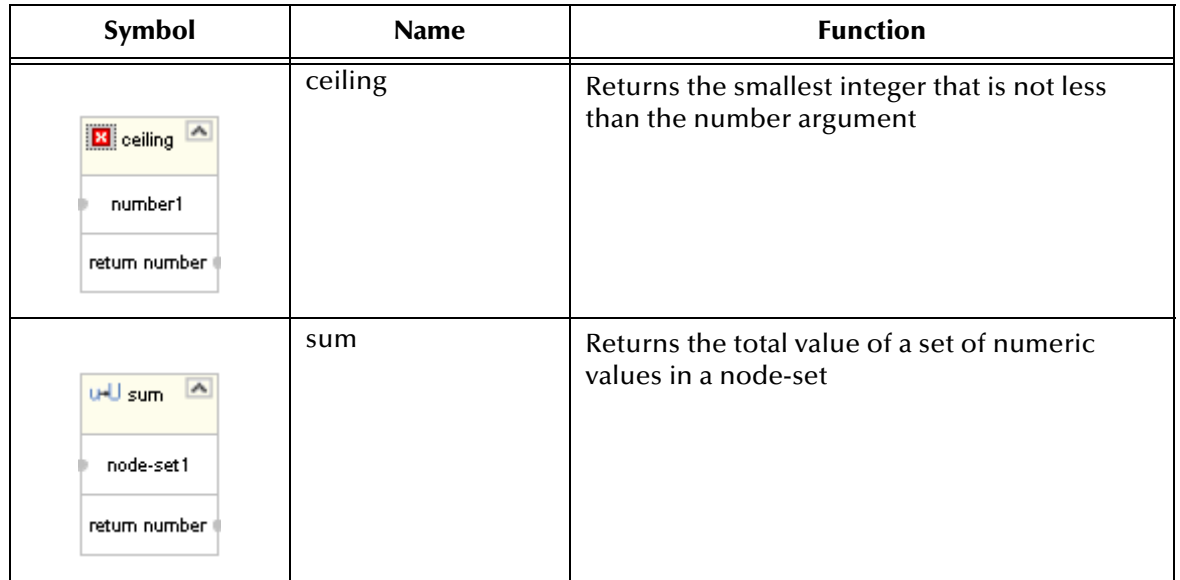

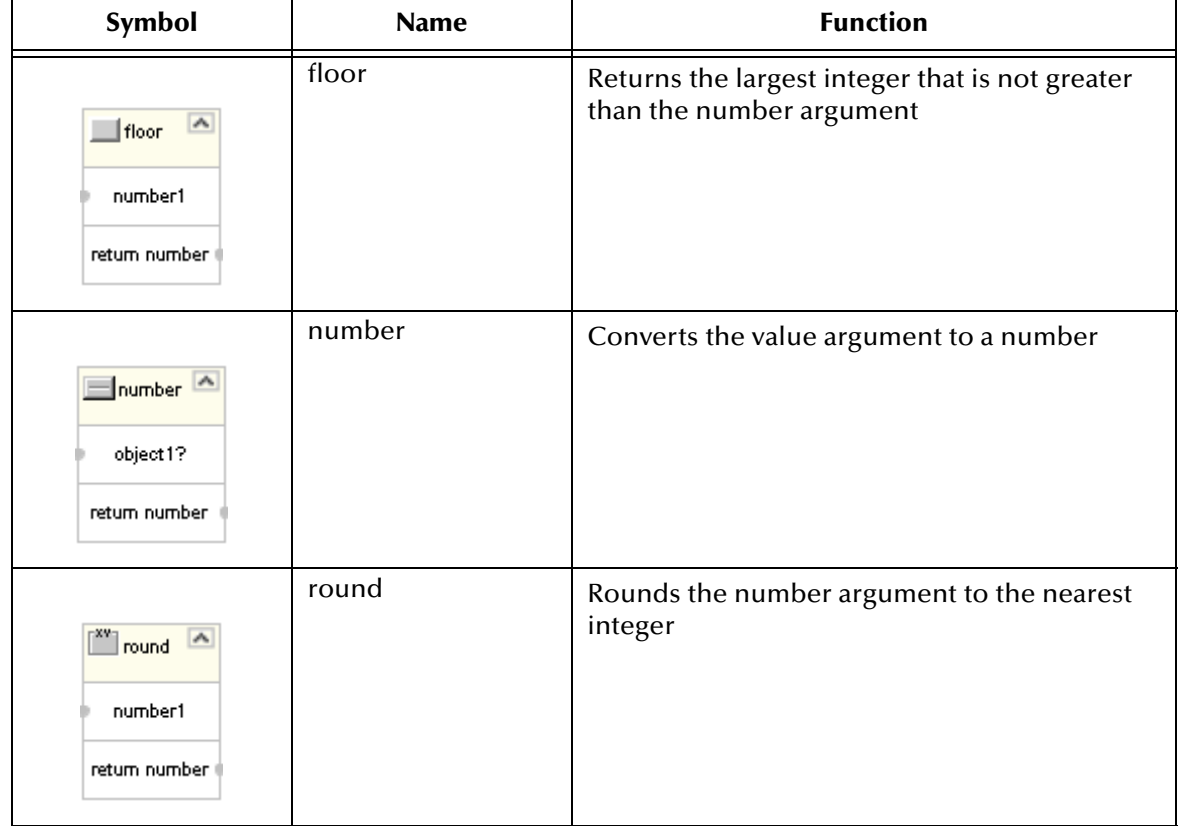

#### **Table 14 Number Methods (Continued)**

## A.4 **Boolean**

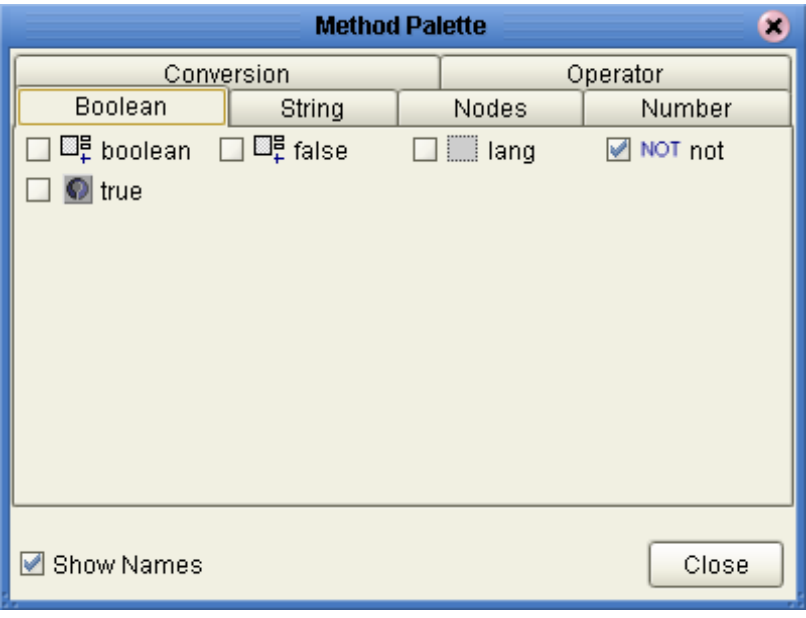

#### **Figure 135** Method Palette: Boolean tab

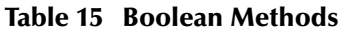

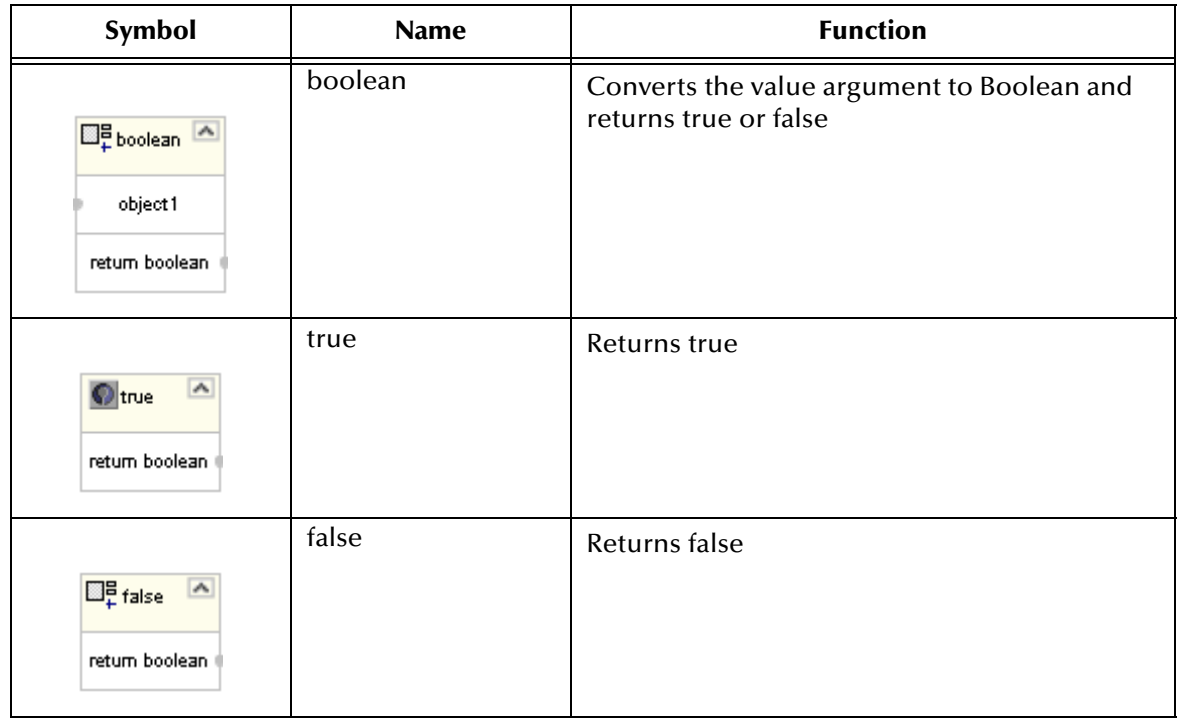

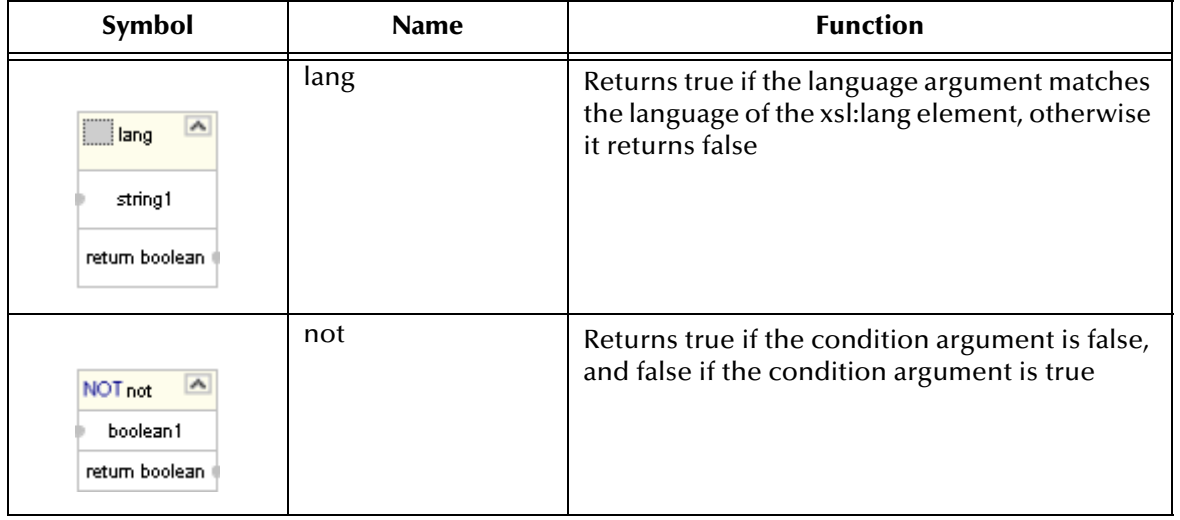

#### **Table 15 Boolean Methods (Continued)**

## A.5 **Nodes**

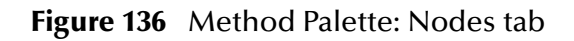

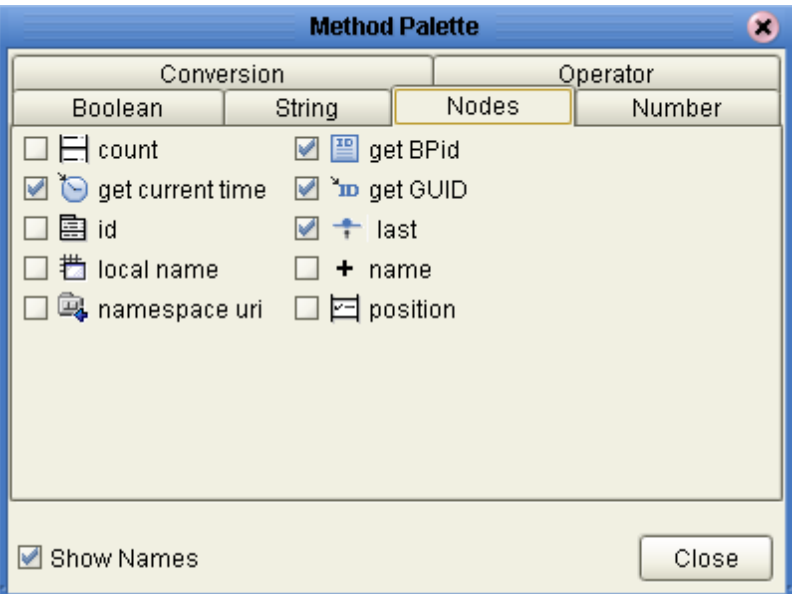

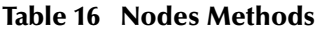

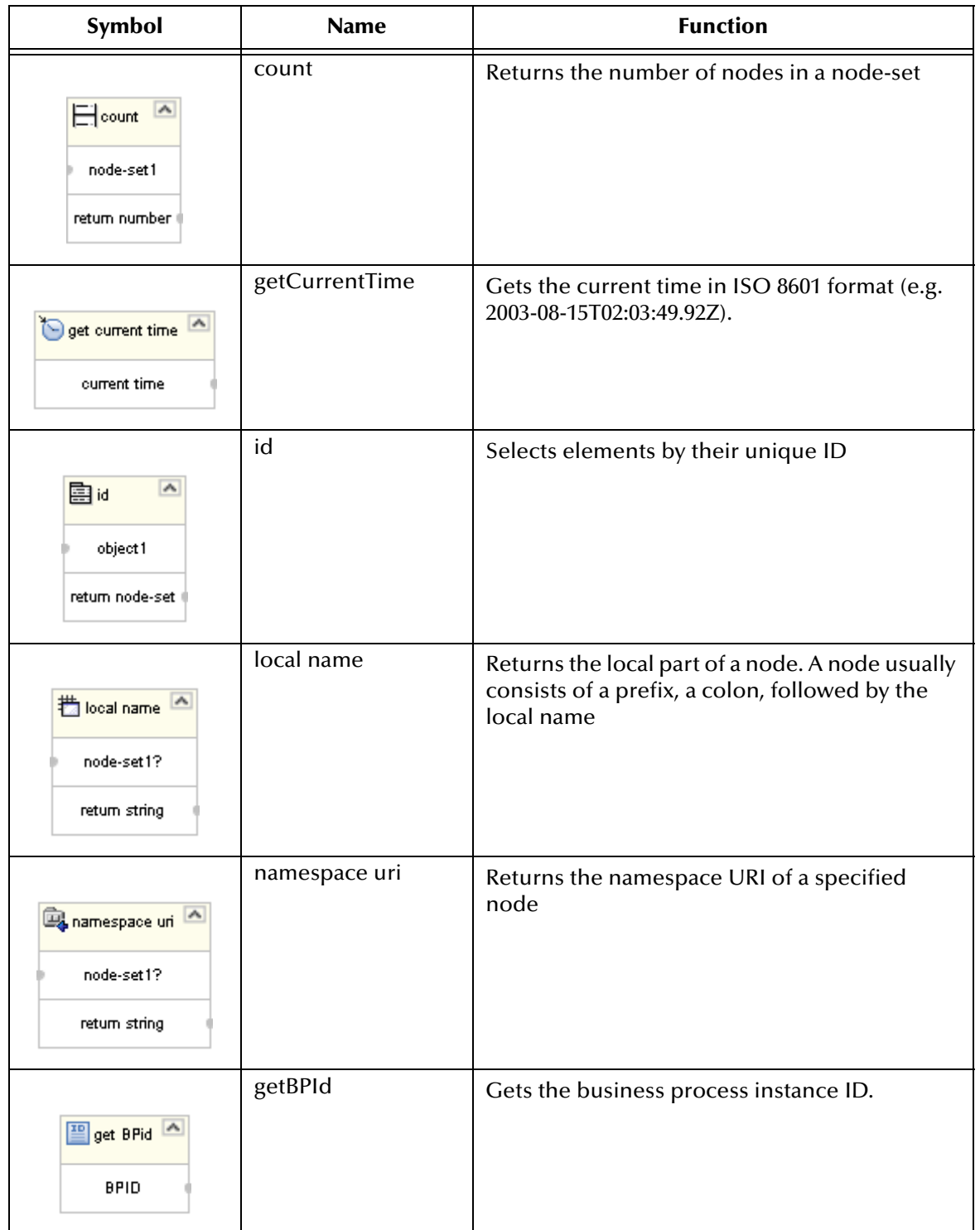
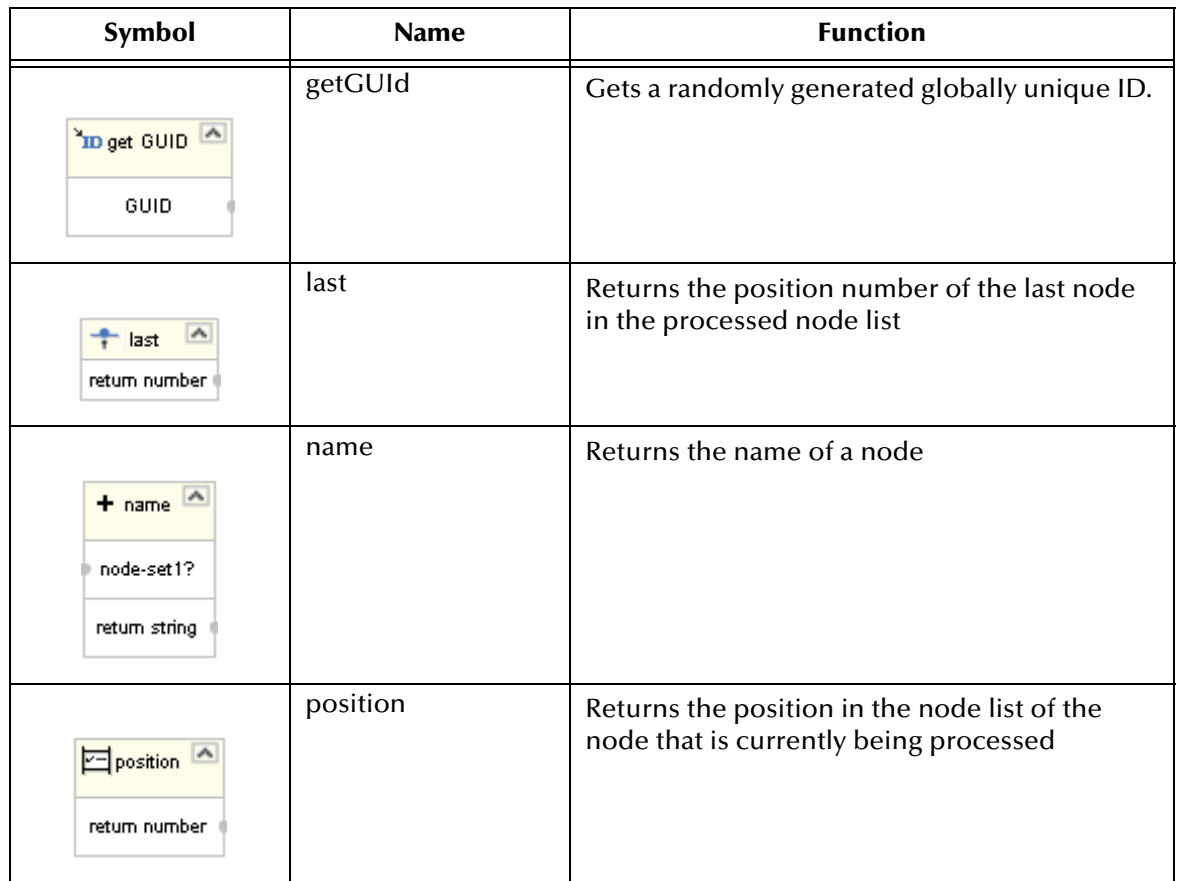

#### **Table 16 Nodes Methods (Continued)**

# **Index**

# **A**

adding page flow elements **[111](#page-110-0)** archive files **[104](#page-103-0)** assembling the eVision components **[110](#page-109-0)**

#### **B**

Back to Editor button **[51](#page-50-0)** blank canvas **[65](#page-64-0)** Bootstrap Command **[128](#page-127-0)** Example **[130](#page-129-0)** bootstrap command **[130](#page-129-1)** border attributes **[50](#page-49-0)** Bottom Align tool **[31](#page-30-0)**, **[80](#page-79-0)** box attributes **[50](#page-49-1)** Business Rule Designer **[114](#page-113-0)** Business Rule Designer Output pane **[116](#page-115-0)**

# **C**

canvas **[60](#page-59-0)** Center Align tool **[31](#page-30-1)**, **[80](#page-79-1)** Check Box Group object **[41](#page-40-0)** check out the Project components **[110](#page-109-1)** class applying **[56](#page-55-0)** class attributes **[56](#page-55-1)** Class field **[56](#page-55-2)** class name selecting **[56](#page-55-3)** classes list of **[56](#page-55-4)** Command button **[44](#page-43-0)** command line arguments **[128](#page-127-1)** Command Prompt **[130](#page-129-2)** component palette **[29](#page-28-0)** Component Properties sheets **[42](#page-41-0)** configuring a Deployment Profile **[126](#page-125-0)** configuring Business Rule elements **[114](#page-113-1)** configuring the Decision logic **[117](#page-116-0)** connecting the page flow components **[113](#page-112-0)** context menu **[63](#page-62-0)** conventions path name separator **[13](#page-12-0)**

Windows **[13](#page-12-1)** Copy Component tool **[31](#page-30-2)** creating a Connectivity Map **[123](#page-122-0)** creating a Deployment Profile **[125](#page-124-0)** Creating a Group of Radio Buttons **[47](#page-46-0)** creating a Logical Host **[125](#page-124-1)** creating an Environment **[124](#page-123-0)** creating the page flow **[111](#page-110-1)** css folder **[52](#page-51-0)** custom style sheet applying **[49](#page-48-0)** Cut Component tool **[31](#page-30-3)**

### **D**

Decision Gate element **[117](#page-116-1)** Decision Gate Properties window **[117](#page-116-2)** Delete component **[31](#page-30-4)** design canvas **[29](#page-28-1)** document conventions **[13](#page-12-2)** downloading the sample project **[105](#page-104-0)** drag-and-drop techniques **[29](#page-28-2)** dynamic content **[36](#page-35-0)** dynamic tables **[36](#page-35-1)**

#### **E**

Edit Options dialog box **[46](#page-45-0)** element class **[55](#page-54-0)** Enterprise Designer menu **[80](#page-79-2)** Enterprise Explorer tree **[63](#page-62-1)** Environment Bootstrap **[128](#page-127-0)** EQUAL icon **[116](#page-115-1)** eVision **[12](#page-11-0)** default.css **[49](#page-48-1)** described **[12](#page-11-1)** eVision Applications described **[15](#page-14-0)** eVision Studio overview **[15](#page-14-1)** using **[60](#page-59-1)** eVision Studio archive file **[105](#page-104-1)** eVision Studio GUI described **[29](#page-28-3)** eVision Studio toolbar **[30](#page-29-0)**, **[80](#page-79-3)** eVision Studio tools Bottom Align **[31](#page-30-5)** Center Align **[31](#page-30-6)** Copy Component **[31](#page-30-7)** CSS **[32](#page-31-0)** Cut Component **[31](#page-30-8)** Delete **[31](#page-30-9)**

described **[31](#page-30-10)** Horizontal Spacing **[31](#page-30-11)**, **[80](#page-79-4)** Left Align **[31](#page-30-12)** Paste Component **[31](#page-30-13)** Preview **[32](#page-31-1)** Right Align **[31](#page-30-14)** Top Align **[31](#page-30-15)** Vertical Spacing **[31](#page-30-16)**, **[32](#page-31-0)**, **[80](#page-79-5)** eVision Style Editor **[50](#page-49-2)** eVision.css **[49](#page-48-2)** eVisionSampleComponents.zip **[108](#page-107-0)** eVisionSampleProject **[108](#page-107-1)** execution **[19](#page-18-0)**

#### **F**

font decoration **[50](#page-49-3)** font type **[50](#page-49-4)** Form Object palette **[32](#page-31-2)** Form Objects **[33](#page-32-0)**, **[41](#page-40-1)** Form Objects palette **[29](#page-28-4)**, **[73](#page-72-0)** Form Objects title bar **[33](#page-32-1)**, **[73](#page-72-1)**

#### **G**

graphic image adding to the Repository **[38](#page-37-0)** graphic images importing **[39](#page-38-0)** Graphical User Interface Components described **[32](#page-31-3)** graphical user interface components **[19](#page-18-1)** Group of objects moving **[82](#page-81-0)** GUI Component Selection Tables **[33](#page-32-2)** GUI Components placing **[68](#page-67-0)** GUIC property sheet **[32](#page-31-4)**

#### **H**

Hidden object **[41](#page-40-2)** Home page designating **[57](#page-56-0)** horizontal element alignment **[50](#page-49-5)** Horizontal Line object **[35](#page-34-0)** horizontal lines resizing **[82](#page-81-1)** HTML Object palette **[32](#page-31-5)** HTML Objects title bar **[33](#page-32-3)** HTML Objects, **[33](#page-32-4)** HTML Text icon **[72](#page-71-0)**, **[73](#page-72-2)**

HTML Text object **[35](#page-34-1)**

#### **I**

Image icon **[36](#page-35-2)**, **[69](#page-68-0)**, **[71](#page-70-0)** image map creating and linking **[36](#page-35-3)** Image Map object **[35](#page-34-2)** Image object **[36](#page-35-4)** Importing a CSS **[52](#page-51-1)**, **[57](#page-56-1)**, **[67](#page-66-0)** importing the sample project **[106](#page-105-0)** installing eVision Studio **[20](#page-19-0)** Internet **[19](#page-18-2)** intranet **[19](#page-18-3)**

#### **J**

Java classes **[32](#page-31-6)** JSP code **[32](#page-31-7)**

#### **L**

Left Align tool **[31](#page-30-17)**, **[80](#page-79-6)** Link object **[34](#page-33-0)** linking to another page **[36](#page-35-5)** Logical Host Starting Manually on Windows **[128](#page-127-2)**

#### **M**

making a Drop-Down list component dynamic **[47](#page-46-1)** manipulate **[30](#page-29-1)** Mapper **[115](#page-114-0)** mapping a String Literal **[115](#page-114-1)** mapping Page Flow attributes **[122](#page-121-0)** Method palette **[115](#page-114-2)** monitoring **[19](#page-18-4)** Multiple Entries in a Drop-Down List **[46](#page-45-1)**

#### **N**

New Page Layout context menu **[64](#page-63-0)**

# **O**

object moving **[81](#page-80-0)** objects aligning **[79](#page-78-0)** manipulating **[30](#page-29-1)**, **[81](#page-80-1)** placing **[30](#page-29-2)** resizing **[80](#page-79-0)** Operator tab **[118](#page-117-0)**

#### **P**

page design previewing **[29](#page-28-5)** Page Flow **[12](#page-11-2)** Page Flow Components **[105](#page-104-2)** Page Flows **[19](#page-18-5)** execution **[19](#page-18-0)** model design **[19](#page-18-6)** monitoring **[19](#page-18-4)** Page format controlling **[50](#page-49-6)** page format controlling **[49](#page-48-3)** Page Layout Designer **[29](#page-28-6)** described **[19](#page-18-7)** Page Layout Designer canvas **[30](#page-29-3)** Page Layout Designer components detailed **[33](#page-32-5)** Page Link Wizard **[57](#page-56-2)** page links creating **[56](#page-55-5)** Page Properties sheet **[42](#page-41-1)** Password icon **[76](#page-75-0)** Password object **[41](#page-40-3)** Paste Component tool **[31](#page-30-18)** Pre-built components **[29](#page-28-7)** pre-built components **[19](#page-18-8)** pre-configured Web page components **[105](#page-104-3)** Preview CSS button **[51](#page-50-1)** Preview icon **[47](#page-46-2)**, **[80](#page-79-7)** Preview Page tool **[32](#page-31-8)** Project icon **[63](#page-62-2)**

# **R**

Radio Button Group **[47](#page-46-3)** Radio Button object **[41](#page-40-4)** repeating node **[36](#page-35-6)** Repository saving to **[80](#page-79-8)** Repository icon **[63](#page-62-3)** Reset Button object **[41](#page-40-5)** return boolean operator **[116](#page-115-2)** Revert button **[51](#page-50-2)** Right Align tool **[31](#page-30-19)**, **[80](#page-79-9)**

# **S**

sample application **[104](#page-103-1)** sample project .zip files **[104](#page-103-2)** sample project components **[104](#page-103-3)** Save CSS button **[51](#page-50-3)** Selection Box object **[42](#page-41-2)**

Start the Logical Host **[128](#page-127-3)** String Literal container **[115](#page-114-3)** String Literal icon **[115](#page-114-4)** Style Editor **[51](#page-50-4)** style sheet applying **[53](#page-52-0)** customizing **[42](#page-41-3)**, **[49](#page-48-4)** elements **[50](#page-49-7)** importing **[51](#page-50-5)** Style Sheet Explorer **[53](#page-52-1)** Style Sheet Selector **[54](#page-53-0)** Submit Button icon **[78](#page-77-0)** Submit Button object **[41](#page-40-6)**, **[42](#page-41-4)** Switch object **[35](#page-34-3)**

#### **T**

Table **[35](#page-34-4)** Table object **[35](#page-34-4)** Text Area object **[41](#page-40-7)** Text Box icon **[74](#page-73-0)**, **[75](#page-74-0)** Text Box object **[42](#page-41-5)** text-based property sheet **[29](#page-28-8)** text-bearing components **[29](#page-28-9)** Top Align tool **[31](#page-30-20)**, **[80](#page-79-10)**

#### **U**

Upload Button object **[41](#page-40-8)**

# **V**

Value entry dialog box **[44](#page-43-1)** vertical element alignment **[50](#page-49-8)**

#### **W**

Web Connector icon **[123](#page-122-1)** Web interface objects **[32](#page-31-9)** Web-centric component **[32](#page-31-10)** Windows The Bootstrap command is case sensitive on Windows **[130](#page-129-3)** writing conventions **[13](#page-12-2)** WYSIWYG **[19](#page-18-9)**